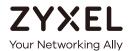

# User's Guide LTE3301-M209

4G LTE Indoor Router

| Default Login Details |                    |  |
|-----------------------|--------------------|--|
| LAN IP Address        | http://192.168.1.1 |  |
| User Name             | admin              |  |
| Password              | 1234               |  |

Version 1.00 Edition 1, 11/2019

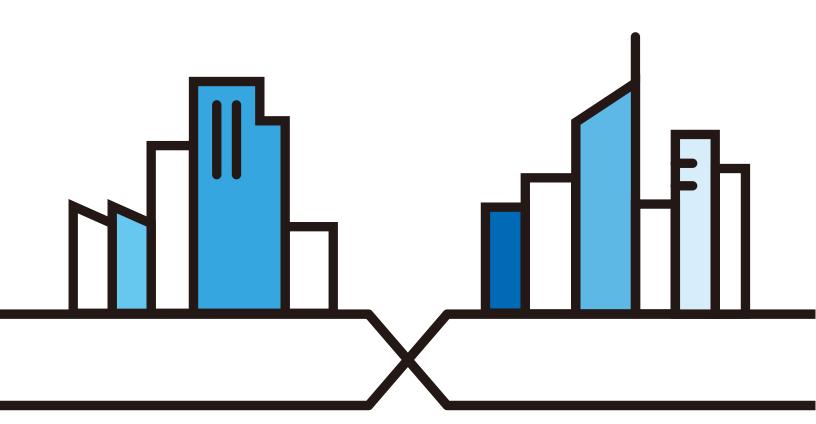

#### **IMPORTANT!**

#### READ CAREFULLY BEFORE USE.

### KEEP THIS GUIDE FOR FUTURE REFERENCE.

Screenshots and graphics in this book may differ slightly from your product due to differences in your product firmware or your computer operating system. Every effort has been made to ensure that the information in this manual is accurate.

#### **Related Documentation**

• Quick Start Guide

The Quick Start Guide shows how to connect the LTE3301 and access the Web Configurator wizards. It contains information on setting up your network and configuring for Internet access.

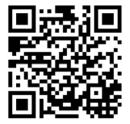

# **Contents Overview**

| User's Guide                     | 11  |
|----------------------------------|-----|
| Introduction                     | 12  |
| Introducing the Web Configurator | 19  |
| Setup Wizard                     | 29  |
| Tutorials                        | 34  |
| Technical Reference              | 45  |
| Monitor                          | 46  |
| WAN                              | 53  |
| Wireless LAN                     | 63  |
| LAN                              | 80  |
| DHCP Server                      | 82  |
| NAT                              | 87  |
| DDNS                             | 96  |
| Routing                          | 98  |
| Interface Group                  | 101 |
| Firewall                         | 104 |
| Content Filtering                |     |
| IPv6 Firewall                    | 111 |
| SMS                              | 113 |
| Remote Management                | 116 |
| Bandwidth Management             | 119 |
| Universal Plug-and-Play (UPnP)   | 123 |
| TR-069                           | 130 |
| Maintenance                      | 132 |
| Troubleshooting                  | 140 |

# **Document Conventions**

# **Warnings and Notes**

These are how warnings and notes are shown in this guide.

### Warnings tell you about things that could harm you or your device.

Note: Notes tell you other important information (for example, other things you may need to configure or helpful tips) or recommendations.

## **Syntax Conventions**

- The LTE3301-M209 in this user's guide may be referred to as the "Zyxel Device" in this guide.
- Product labels, screen names, field labels and field choices are all in **bold** font.
- A right angle bracket ( > ) within a screen name denotes a mouse click. For example, Network Setting > Routing > DNS Route means you first click Network Setting in the navigation panel, then the Routing sub menu and finally the DNS Route tab to get to that screen.

## **Icons Used in Figures**

Figures in this user guide may use the following generic icons. The Zyxel Device icon is not an exact representation of your device.

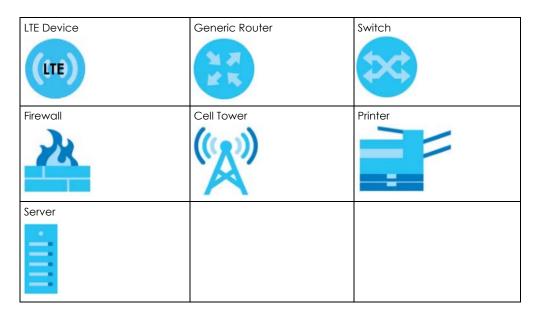

# **Table of Contents**

| Contents Overview                             | 3  |
|-----------------------------------------------|----|
| Document Conventions                          | 4  |
| Table of Contents                             | 5  |
| Part I: User's Guide                          | 11 |
| Chapter 1<br>Introduction                     | 12 |
| 1.1 Overview                                  | 12 |
| 1.2 Applications                              | 12 |
| 1.3 Ways to Manage the Zyxel Device           | 13 |
| 1.4 Good Habits for Managing the Zyxel Device | 13 |
| 1.5 Resetting the Zyxel Device                | 13 |
| 1.5.1 How to Use the RESET Button             | 13 |
| 1.6 The WPS Button                            | 13 |
| 1.7 Hardware                                  | 14 |
| 1.7.1 Front Panel                             | 14 |
| 1.7.2 LEDs                                    | 15 |
| 1.7.3 Rear Panel                              | 16 |
| 1.8 Wall Mounting                             | 17 |
| Chapter 2 Introducing the Web Configurator    | 19 |
| 2.1 Overview                                  | 19 |
| 2.2 Accessing the Web Configurator            |    |
| 2.2.1 Login Screen                            | 20 |
| 2.2.2 Password Screen                         | 20 |
| 2.3 The Main Screen                           | 21 |
| 2.3.1 Title Bar                               | 22 |
| 2.3.2 Navigation Panel                        | 23 |
| 2.4 Status Screen                             | 25 |
| Chapter 3                                     |    |
| Setup Wizard                                  | 29 |
| 3.1 Overview                                  | 29 |
| 3.2 Accessing the Wizard                      |    |

| 3.3 Wizard Setup                                         | 29 |
|----------------------------------------------------------|----|
| Chapter 4                                                |    |
| Tutorials                                                | 34 |
| 4.1 Overview                                             | 34 |
| 4.2 Set Up a Wireless Network Using WPS                  | 34 |
| 4.2.1 Push Button Configuration (PBC)                    | 34 |
| 4.2.2 PIN Configuration                                  | 35 |
| 4.3 Connect to Zyxel Device Wireless Network without WPS | 36 |
| 4.3.1 Configure Your Notebook                            | 38 |
| 4.4 Using Multiple SSIDs on the Zyxel Device             | 40 |
| 4.4.1 Configuring Security Settings of Multiple SSIDs    | 41 |
| Part II: Technical Reference                             | 45 |
| Chapter 5 Monitor                                        | 46 |
| 5.1 Overview                                             | 46 |
| 5.2 What You Can Do                                      |    |
| 5.3 The Log Screen                                       |    |
| 5.3.1 View Log                                           |    |
| 5.4 DHCP Table Screen                                    |    |
| 5.5 ARP Table Screen                                     |    |
| 5.6 Packet Statistics Screen                             | 49 |
| 5.7 WLAN Station Status Screen                           | 50 |
| 5.8 LTE Modem Status Screen                              | 51 |
| Chapter 6 WAN                                            | 53 |
| 6.1 Overview                                             |    |
| 6.2 What You Can Do                                      |    |
| 6.3 What You Need To Know                                |    |
| 6.4 Management WAN Screen                                |    |
| 6.4.1 Management WAN Edit                                |    |
| 6.5 Network Scan Screen                                  |    |
| 6.6 IPv6 Screen                                          |    |
| 6.7 PIN Management Screen                                |    |
| Chapter 7 Wireless LAN                                   | 63 |
| 7.1 Overview                                             | 63 |

|      | 7.1.1 What You Can Do                                 | 63 |
|------|-------------------------------------------------------|----|
|      | 7.1.2 What You Should Know                            | 64 |
|      | 7.2 General Wireless LAN Screen                       | 66 |
|      | 7.3 Wireless Security                                 | 68 |
|      | 7.3.1 No Security                                     | 68 |
|      | 7.3.2 WPA2-PSK                                        | 69 |
|      | 7.4 More AP Screen                                    | 70 |
|      | 7.4.1 More AP Edit                                    | 71 |
|      | 7.5 MAC Filter Screen                                 | 72 |
|      | 7.6 Wireless LAN Advanced Screen                      | 74 |
|      | 7.7 Quality of Service (QoS) Screen                   | 75 |
|      | 7.8 WPS Screen                                        | 75 |
|      | 7.9 WPS Station Screen                                | 77 |
|      | 7.10 Scheduling Screen                                | 77 |
|      | 7.11 WDS Screen                                       | 78 |
| Ol   |                                                       |    |
|      | apter 8<br>V                                          | 90 |
| LAIV | <b>V</b>                                              | 00 |
|      | 8.1 Overview                                          | 80 |
|      | 8.2 What You Can Do                                   | 80 |
|      | 8.3 What You Need To Know                             | 80 |
|      | 8.4 IP Screen                                         | 81 |
| Cha  | apter 9                                               |    |
|      | CP Server                                             | 82 |
|      |                                                       |    |
|      | 9.1 Overview                                          | 82 |
|      | 9.1.1 What You Can Do                                 | 82 |
|      | 9.1.2 What You Need To Know                           |    |
|      | 9.2 General Screen                                    | 82 |
|      | 9.3 Advanced Screen                                   | 84 |
|      | 9.4 Client List Screen                                | 86 |
| Cha  | apter 10                                              |    |
|      | T                                                     | 87 |
|      |                                                       |    |
|      | 10.1 Overview                                         |    |
|      | 10.1.1 What You Can Do                                |    |
|      | 10.2 General Screen                                   |    |
|      | 10.3 Port Forwarding Screen                           |    |
|      | 10.3.1 Port Forwarding Edit Screen                    |    |
|      | 10.4 Port Trigger Screen                              |    |
|      | 10.5 ALG Screen                                       |    |
|      | 10.6 Technical Reference                              |    |
|      | 10.6.1 NAT Port Forwarding: Services and Port Numbers | 93 |

| 10.6.2 NAT Port Forwarding Example                | 94  |
|---------------------------------------------------|-----|
| 10.6.3 Trigger Port Forwarding                    |     |
| 10.6.4 Trigger Port Forwarding Example            | 94  |
| 10.6.5 Two Points To Remember About Trigger Ports | 95  |
| Chapter 11                                        |     |
| DDNS                                              | 96  |
| 11.1 Overview                                     | 96  |
| 11.2 What You Can Do                              | 96  |
| 11.3 General Screen                               | 96  |
| Chapter 12                                        |     |
| Routing                                           | 98  |
| 12.1 Overview                                     | 98  |
| 12.2 What You Can Do                              | 98  |
| 12.3 Static Route Screen                          | 99  |
| 12.3.1 Add/Edit Static Route                      | 99  |
| 12.4 Dynamic Routing Screen                       |     |
| Chapter 13                                        |     |
| Interface Group                                   | 101 |
| 13.1 Overview                                     | 101 |
| 13.2 What You Can Do                              | 101 |
| 13.3 Interface Group Screen                       | 101 |
| 13.3.1 Interface Group > Add Screen               | 102 |
| Chapter 14                                        |     |
| Firewall                                          | 104 |
| 14.1 Overview                                     | 104 |
| 14.1.1 What You Can Do                            | 104 |
| 14.1.2 What You Need To Know                      | 104 |
| 14.2 General Screen                               | 105 |
| 14.3 Services Screen                              | 106 |
| Chapter 15                                        |     |
| Content Filtering                                 | 109 |
| 15.1 Overview                                     | 109 |
| 15.2 What You Can Do                              | 109 |
| 15.3 Content Filter                               | 109 |
| Chapter 16                                        |     |
| IPv6 Firewall                                     | 111 |
| 16.1 Overview                                     |     |

| 16.2 What You Can Do                         | 111 |
|----------------------------------------------|-----|
| 16.3 IPv6 Firewall Screen                    |     |
| Chapter 17                                   |     |
| SMS                                          | 113 |
| 17.1 Overview                                | 113 |
| 17.2 What You Can Do                         |     |
| 17.3 SMS Screen                              |     |
| 17.3.1 SMS > New SMS                         |     |
| 17.3.2 SMS > SMS Inbox                       |     |
| Chapter 18                                   |     |
| Remote Management                            | 116 |
| 18.1 Remote Management Overview              | 116 |
| 18.2 What You Can Do                         | 116 |
| 18.3 WWW Screen                              | 116 |
| 18.4 Remote Management Screen                | 118 |
| Chapter 19                                   |     |
| Bandwidth Management                         | 119 |
| 19.1 Overview                                | 119 |
| 19.2 What You Can Do                         | 119 |
| 19.3 What You Need To Know                   | 119 |
| 19.4 General Screen                          | 120 |
| 19.5 Advanced Screen                         |     |
| 19.5.1 Add Bandwidth Management Rule         | 121 |
| Chapter 20                                   |     |
| Universal Plug-and-Play (UPnP)               | 123 |
| 20.1 Overview                                | 123 |
| 20.2 What You Can Do                         |     |
| 20.3 What You Need to Know                   |     |
| 20.3.1 NAT Traversal                         |     |
| 20.3.2 Cautions with UPnP                    | 124 |
| 20.4 UPnP Screen                             | 124 |
| 20.5 Technical Reference                     | 124 |
| 20.5.1 Using UPnP in Windows 7 Example       | 124 |
| 20.5.2 Turning on UPnP in Windows 10 Example |     |
| Chapter 21                                   |     |
| TR-069                                       | 130 |
| 21.1 Overview                                | 130 |
| 21.2 What You Can Do                         |     |

| 21.3 TR-069 Screen                               | 130 |
|--------------------------------------------------|-----|
| Chapter 22 Maintenance                           | 132 |
| 22.1 Overview                                    | 132 |
| 22.2 What You Can Do                             | 132 |
| 22.3 General Screen                              | 132 |
| 22.4 User Account Screen                         | 133 |
| 22.4.1 Edit a User Account                       | 133 |
| 22.5 Time Setting Screen                         |     |
| 22.6 Firmware Upgrade Screen                     | 136 |
| 22.7 Backup/Restore Screen                       | 137 |
| 22.8 System Restart Screen                       | 139 |
| Chapter 23 Troubleshooting                       | 140 |
| 23.1 Overview                                    | 140 |
| 23.2 Power, Hardware Connections, and LEDs       | 140 |
| 23.3 Zyxel Device Access and Login               | 141 |
| 23.4 Internet Access                             | 142 |
| 23.5 Wireless Connections                        | 143 |
| Appendix A Setting Up Your Computer's IP Address | 145 |
| Appendix B Common Services                       | 171 |
| Appendix C Customer Support                      | 174 |
| Appendix D Legal Information                     | 180 |
| Index                                            | 187 |

# PART I User's Guide

# CHAPTER 1 Introduction

# 1.1 Overview

This chapter introduces the main features and applications of the Zyxel Device.

The Zyxel Device is a wireless router, which can connect to a mobile network and the Internet through a wireless WAN connection.

It provides easy network access to mobile users without additional wiring. You can set up a wireless network with other IEEE 802.11b/g/n compatible devices.

A range of services such as a firewall and content filtering are also available for secure Internet computing.

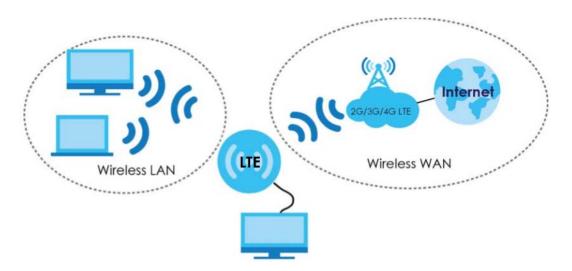

# 1.2 Applications

You can have the following networks with the Zyxel Device:

- Wired. You can connect network devices via the Ethernet ports of the Zyxel Device so that they can communicate with each other and access the Internet.
- Wireless LAN. Wireless clients can connect to the Zyxel Device to access network resources. You can use WPS (Wi-Fi Protected Setup) to create an instant network connection with another WPS-compatible device.
- Wireless WAN. Insert a 4G SIM card into the SIM card slot to connect to a mobile network for Internet access.

# 1.3 Ways to Manage the Zyxel Device

Use any of the following methods to manage the Zyxel Device.

- WPS (Wi-Fi Protected Setup). You can use the WPS button or the WPS section of the Web Configurator
  to set up a wireless network with your Zyxel Device.
- Web Configurator. This is recommended for everyday management of the Zyxel Device using a (supported) web browser.

# 1.4 Good Habits for Managing the Zyxel Device

Do the following things regularly to make the Zyxel Device more secure and to manage the Zyxel Device more effectively.

- Change the password. Use a password that's not easy to guess and that consists of different types of characters, such as numbers and letters.
- Write down the password and put it in a safe place.
- Back up the configuration (and make sure you know how to restore it). See Section 22.7 on page 137. Restoring an earlier working configuration may be useful if the device becomes unstable or even crashes. If you forget your password, you will have to reset the Zyxel Device to its factory default settings. If you backed up an earlier configuration file, you would not have to totally re-configure the Zyxel Device. You could simply restore your last configuration.

# 1.5 Resetting the Zyxel Device

If you forget your password or IP address, or you cannot access the Web Configurator, you will need to use the **RESET** button at the back of the Zyxel Device to reload the factory-default configuration file. This means that you will lose all configurations that you had previously saved, the password will be reset to "1234" (see Section 22.4 on page 133) and the IP address will be reset to "192.168.1.1".

#### 1.5.1 How to Use the RESET Button

- 1 Make sure the power LED is on.
- 2 Press the **RESET** button for one to four seconds to restart/reboot the Zyxel Device.
- 3 Press the RESET button for longer than ten seconds to set the Zyxel Device back to its factory-default configurations.

# 1.6 The WPS Button

Your Zyxel Device supports Wi-Fi Protected Setup (WPS), which is an easy way to set up a secure wireless network. WPS is an industry standard specification, defined by the Wi-Fi Alliance.

WPS allows you to quickly set up a wireless network with strong security, without having to configure security settings manually. Each WPS connection works between two devices. Both devices must support WPS (check each device's documentation to make sure).

Depending on the devices you have, you can either press a button (on the device itself, or in its configuration utility) or enter a PIN (a unique Personal Identification Number that allows one device to authenticate the other) in each of the two devices. When WPS is activated on a device, it has two minutes to find another device that also has WPS activated. Then, the two devices connect and set up a secure network by themselves.

You can use the WPS button ( ) on the top panel of the Zyxel Device to activate WPS in order to quickly set up a wireless network with strong security.

- 1 Make sure the power LED is on (not blinking).
- 2 Press the WPS button for more than three seconds and release it. Press the WPS button on another WPS-enabled device within range of the Zyxel Device.

Note: You must activate WPS in the Zyxel Device and in another wireless device within two minutes of each other.

For more information on using WPS, see Section 4.2 on page 34.

# 1.7 Hardware

## 1.7.1 Front Panel

The following graphic displays the front panel of the Zyxel Device.

Figure 1 LTE3301-M209 Front Panel

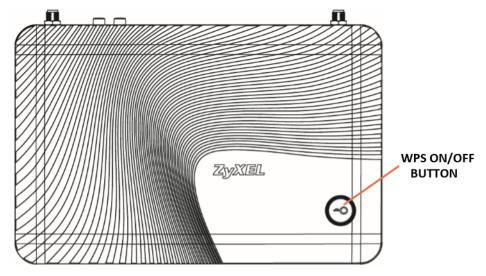

# 1.7.2 LEDs

SIM Card Slot

The Zyxel Device comes with a built-in 4G LTE module for 4G connections. To set up a 4G connection using the built-in 4G LTE module, just insert a 4G SIM card into the SIM card slot at the back of the Zyxel Device.

Note: You must insert the 4G SIM card into the card slot before turning on the Zyxel Device.

Figure 2 Front Panel

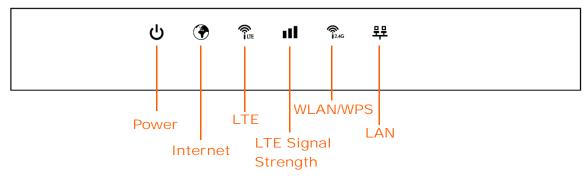

The following table describes the LEDs.

Table 1 Front panel LEDs

| LED      | COLOR | STATUS             | DESCRIPTION                                                                                                 |
|----------|-------|--------------------|----------------------------------------------------------------------------------------------------|
| Power    | Green | On                 | The Zyxel Device is receiving power and functioning properly.                                               |
|          |       | Blinking           | The Zyxel Device is in the process of starting up or restoring the default settings.                        |
|          | Off   |                    | The Zyxel Device is not receiving power.                                                                    |
| Internet | Green | On                 | The Zyxel Device's WAN connection is ready.                                                                 |
|          |       | Blinking           | The Zyxel Device is sending/receiving data through the WAN.                                                 |
|          | Off   |                    | The WAN connection is not ready, or has failed.                                                             |
| LTE      | Green | On                 | The Zyxel Device is registered and successfully connected to a 4G network.                                  |
|          |       | Blinking<br>(slow) | The Zyxel Device is registered and successfully connected to a 2G/3G network.                               |
|          |       | Blinking<br>(fast) | The Zyxel Device Series is looking for an available 4G/3G/2G network.                                       |
|          | Off   |                    | There is no SIM card inserted, the SIM card is invalid, the PIN code is not correct or there is no service. |

Table 1 Front panel LEDs (continued)

| LED                 | COLOR  | STATUS             | DESCRIPTION                                                                                                    |
|---------------------|--------|--------------------|----------------------------------------------------------------------------------------------------|
| LTE Signal Strength | Green  | On                 | A valid SIM card is inserted and the wireless WAN interface is enabled.                                                  |
|                     |        |                    | Signal strength: Excellent                                                                                               |
|                     |        |                    | RSRP (Reference Signal Receiving Power) >= -79 dBm                                                                       |
|                     | Orange | On                 | Signal strength: Fair                                                                                                    |
|                     |        |                    | -81 dBm >= RSRP >= -95 dBm                                                                                               |
|                     | Red    | On                 | Signal strength: Poor                                                                                                    |
|                     |        |                    | -97 dBm > RSRP                                                                                                    |
|                     |        | Blinking           | There is no LTE signal because there is no valid SIM card inserted and/or the wireless WAN interface is disabled.        |
| WLAN/WPS            | Green  | On                 | The Zyxel Device is ready and the 2.4GHz wireless LAN is on, but is not sending/receiving data through the wireless LAN. |
|                     |        | Blinking<br>(slow) | The Zyxel Device is sending/receiving data through the wireless LAN.                                                     |
|                     |        | Blinking<br>(fast) | The Zyxel Device is negotiating a WPS connection with a wireless client.                                                 |
|                     | Off    |                    | The wireless LAN is not ready or has failed or WPS is disabled.                                                          |
| LAN                 | Green  | On                 | The Zyxel Device's LAN connection is ready.                                                                              |
|                     | Off    |                    | The LAN connection is not ready, or has failed.                                                                          |

# 1.7.3 Rear Panel

The following graphics displays the rear panels of the Zyxel Device.

Figure 3 LTE3301-M209 Rear Panel

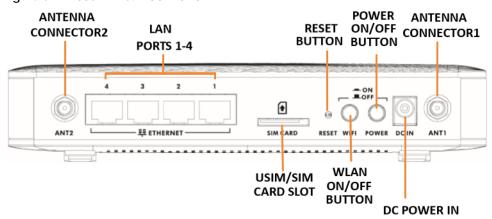

The following table describes the items on the rear panel.

Table 2 Rear Panel Ports

| Table 2 Treat Carlot Carlo |                                                                                                    |  |
|----------------------------|----------------------------------------------------------------------------------------------------|--|
| LABEL                      | DESCRIPTION                                                                                                    |  |
| Antenna Connector 1&2      | Install two external antennas to improve your wireless WAN signals.                                                                                             |  |
| LAN Ports 1-4              | Connect a device with an Ethernet port that requires high-speed Internet access. For example, connect a computer, NAS storage device, gaming console and so on. |  |

Table 2 Rear Panel Ports (continued)

| LABEL              | DESCRIPTION                                                                                                    |  |  |
|--------------------|----------------------------------------------------------------------------------------------------|--|--|
| USIM/SIM Card Slot | Insert your SIM card to the SIM card slot for the LTE network access.                                                                   |  |  |
| Reset              | Press the button to return the Zyxel Device to the factory defaults, if you forget your password or cannot access the Web Configurator. |  |  |
| WLAN               | Press the WLAN button to turn on the WiFi.                                                                                              |  |  |
| Power              | Press the power button after the power cable is connected to start the device.                                                          |  |  |
| DC Power In        | Use the power adapter provided with your Zyxel Device to connect an appropriate power source to this socket.                            |  |  |

# 1.8 Wall Mounting

You may need screw anchors if mounting on a concrete or brick wall.

Table 3 Wall Mounting Information

| Distance between holes   | 11 cm |
|--------------------------|-------|
| M4 Screws                | Two   |
| Screw anchors (optional) | Two   |

- 1 Select a position free of obstructions on a wall strong enough to hold the weight of the device.
- 2 Mark two holes on the wall at the appropriate distance apart for the screws.

# Be careful to avoid damaging pipes or cables located inside the wall when drilling holes for the screws.

- If using screw anchors, drill two holes for the screw anchors into the wall. Push the anchors into the full depth of the holes, then insert the screws into the anchors. Do not insert the screws all the way in leave a small gap of about 0.5 cm.
  - If not using screw anchors, use a screwdriver to insert the screws into the wall. Do not insert the screws all the way in leave a gap of about 0.5 cm.
- 4 Make sure the screws are fastened well enough to hold the weight of the Zyxel Device with the connection cables.
- 5 Align the holes on the back of the Zyxel Device with the screws on the wall. Hang the Zyxel Device on the screws.

# CHAPTER 2 Introducing the Web Configurator

# 2.1 Overview

This chapter describes how to access the Zyxel Device Web Configurator and provides an overview of its screens.

The Web Configurator is an HTML-based management interface that allows easy setup and management of the Zyxel Device via Internet browser. Use

- Internet Explorer 11.0 and later versions
- Mozilla Firefox 67.0.2 and later versions
- Safari 10.14.6 and later versions

The recommended screen resolution is 1024 by 768 pixels.

In order to use the Web Configurator you need to allow:

- Web browser pop-up windows from your device. Web pop-up blocking is enabled by default in Windows 10.
- JavaScript (enabled by default).
- Java permissions (enabled by default).

Refer to the Troubleshooting chapter (Chapter 23 on page 140) to see how to make sure these functions are allowed in Internet Explorer.

# 2.2 Accessing the Web Configurator

- 1 Make sure your Zyxel Device hardware is properly connected and prepare your computer or computer network to connect to the Zyxel Device.
- 2 Launch your web browser.
- 3 Type "http://192.168.1.1" as the website address.

Your computer must be in the same subnet in order to access this website address.

# 2.2.1 Login Screen

The Web Configurator initially displays the following login screen.

Figure 5 Login screen

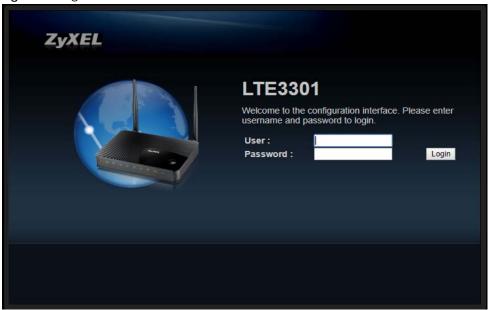

The following table describes the labels in this screen.

Table 4 Login screen

| LABEL    | DESCRIPTION                                                 |
|----------|-------------------------------------------------------------|
| User     | Type "admin" (default) as the user name.                    |
| Password | Type "1234" (default) as the password. Click <b>Login</b> . |

# 2.2.2 Password Screen

You should see a screen asking you to change your password (highly recommended) as shown next.

Figure 6 Change Password Screen

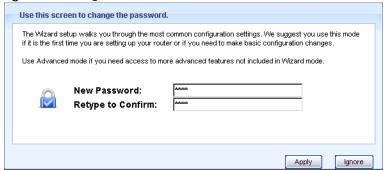

The following table describes the labels in this screen.

Table 5 Change Password Screen

| LABEL             | DESCRIPTION                                                              |
|-------------------|--------------------------------------------------------------------------|
| New Password      | Type a new password.                                                     |
| Retype to Confirm | Retype the password for confirmation.                                    |
| Apply             | Click <b>Apply</b> to save your changes back to the Zyxel Device.        |
| Ignore            | Click <b>Ignore</b> if you do not want to change the password this time. |

Note: The management session automatically times out when the time period set in the **Administrator Inactivity Timer** field expires (default five minutes; go to Chapter 22 on page 132 to change this). Simply log back into the Zyxel Device if this happens.

# 2.3 The Main Screen

The Web Configurator's main screen is divided into these parts:

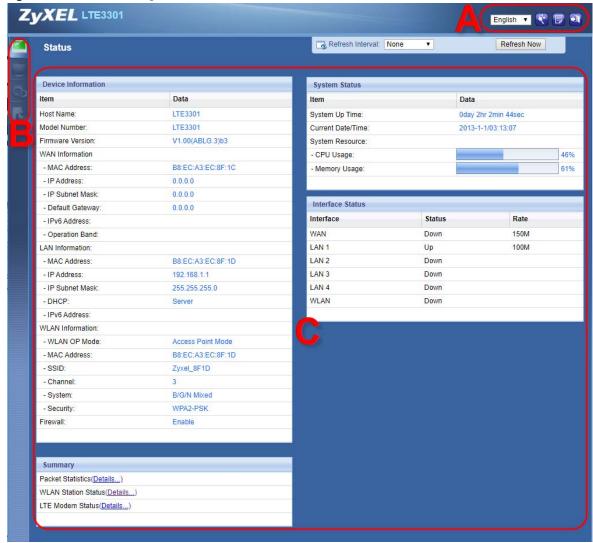

Figure 7 The Web Configurator's Main Screen

- A Title Bar
- **B** Navigation Panel
- C Main Window

## 2.3.1 Title Bar

The title bar provides some useful links that always appear over the screens below, regardless of how deep into the Web Configurator you navigate.

Figure 8 Title Bar

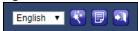

The icons provide the following functions.

Table 6 Title Bar: Web Configurator Icons

| LABEL                                                                                                    | DESCRIPTION                                                                                                    |
|----------------------------------------------------------------------------------------------------|----------------------------------------------------------------------------------------------------|
| Language Selector  English   The second second seco | Click this icon to select a language for your Web Configurator.                                                              |
| Wizard 🕙                                                                                                    | Click this icon to open the setup wizard for the Zyxel Device.                                                               |
| About [9]                                                                                                    | Click this icon to open a screen where you can click a link to visit the ZyXEL web site to see detailed product information. |
| Logout 🔟                                                                                                    | Click this icon to log out of the Web Configurator.                                                                          |

# 2.3.2 Navigation Panel

Use the sub-menus on the navigation panel to configure Zyxel Device features.

Figure 9 Navigation Panel

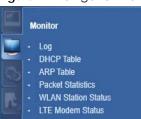

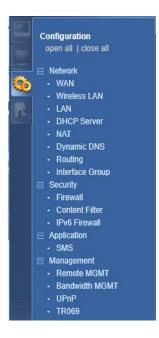

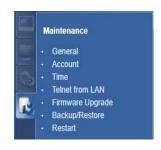

The following table describes the sub-menus.

Table 7 Navigation Panel

| LINK       | TAB         | FUNCTION                                                                                                    |
|------------|-------------|----------------------------------------------------------------------------------------------------|
| Status     |             | This screen shows the Zyxel Device's general device, system and interface status information. Use this screen to access the summary statistics tables. |
| Monitor    |             |                                                                                                    |
| Log        | View Log    | Use this screen to see the logged messages for the Zyxel Device.                                                                                       |
|            | Log Setting | Use this screen to select the logs you wish to display.                                                                                                |
| DHCP Table | DHCP Table  | Use this screen to view current DHCP client information.                                                                                               |

Table 7 Navigation Panel (continued)

| LINK                   | TAB                  | FUNCTION                                                                                                    |
|------------------------|----------------------|----------------------------------------------------------------------------------------------------|
| ARP Table              | ARP Table            | Use this screen to view the ARP table. It displays the IP and MAC address of each LAN connection.                                                                                            |
| Packet Statistics      | Packet<br>Statistics | Use this screen to view port status and packet specific statistics.                                                                                                    |
| WLAN Station<br>Status | Association<br>List  | Use this screen to view the wireless stations that are currently associated to the Zyxel Device's 2.4GHz wireless LAN.                                                                       |
| LTE Modem<br>Status    |                      | Use this screen to view the detailed information about the LTE module, cellular interface, and SIM card. You can also view the LTE connection status.                                        |
| Configuration          |                      |                                                                                                    |
| Network                |                      |                                                                                                    |
| WAN                    | Management<br>WAN    | This screen allows you to configure ISP parameters, WAN IP address assignment, and DNS servers.                                                                                              |
|                        | Network Scan         | Use this screen to specify the type of the mobile network to which the Zyxel Device is connected and how you want the Zyxel Device to connect to an available mobile network.                |
|                        | IPv6                 | Use this screen to configure the Zyxel Device's IPv6 settings.                                                                                                    |
|                        | PIN<br>Management    | Use this screen to enable PIN authentication and configure the PIN code.                                                                                                    |
| Wireless LAN           | General              | Use this screen to enable the wireless LAN and configure wireless LAN and wireless security settings.                                                                                        |
|                        | More AP              | Use this screen to configure multiple BSSs on the Zyxel Device.                                                                                                    |
|                        | MAC Filter           | Use the MAC filter screen to allow or deny wireless stations based on their MAC addresses from connecting to the Zyxel Device.                                                               |
|                        | Advanced             | This screen allows you to configure advanced wireless LAN settings.                                                                                                    |
|                        | QoS                  | Use this screen to configure Wi-Fi Multimedia Quality of Service (WMM QoS). WMM QoS allows you to prioritize wireless traffic according to the delivery requirements of individual services. |
|                        | WPS                  | Use this screen to configure the WPS settings.                                                                                                    |
|                        | WPS Station          | Use this screen to add a wireless station using WPS.                                                                                                    |
|                        | Scheduling           | Use this screen to schedule the times the Wireless LAN is enabled.                                                                                                    |
|                        | WDS                  | Use this screen to enable and configure the WDS settings.                                                                                                    |
| LAN                    | IP                   | Use this screen to configure LAN IP address and subnet mask.                                                                                                    |
| DHCP Server            | General              | Use this screen to enable the Zyxel Device's DHCP server.                                                                                                    |
| D110D0                 | Advanced             | Use this screen to assign IP addresses to specific individual computers based on their MAC addresses and to have DNS servers assigned by the DHCP server.                                    |
|                        | Client List          | Use this screen to view information related to your DHCP status.                                                                                                    |
| NAT                    | General              | Use this screen to enable NAT.                                                                                                    |
|                        | Port<br>Forwarding   | Use this screen to configure servers behind the Zyxel Device and forward incoming service requests to the server(s) on your local network.                                                   |
|                        | Port Trigger         | Use this screen to change your Zyxel Device's port triggering settings.                                                                                                    |
|                        | ALG                  | Use this screen to enable or disable SIP (VoIP) ALG (Application Layer Gateway) in the Zyxel Device.                                                                                         |
| Dynamic DNS            | Dynamic DNS          | Use this screen to set up dynamic DNS.                                                                                                    |
| Routing                | Static Route         | Use this screen to configure IP static routes.                                                                                                    |
| Koomig                 | Dynamic<br>Routing   | Use this screen to enable and configure RIP on the Zyxel Device.                                                                                                    |

Table 7 Navigation Panel (continued)

| LINK                | TAB                  | FUNCTION                                                                                                    |
|---------------------|----------------------|----------------------------------------------------------------------------------------------------|
| Interface<br>Group  | Interface<br>Group   | Use this screen to create a new interface group.                                                                                                    |
| Security            |                      |                                                                                                    |
| Firewall            | General              | Use this screen to activate/deactivate the firewall.                                                                                                    |
|                     | Services             | This screen shows a summary of the firewall rules, and allows you to edit/add a firewall rule.                                                          |
| Content Filter      | Content Filter       | Use this screen to restrict web features and designate a trusted computer. You can also block certain web sites containing certain keywords in the URL. |
| IPv6 firewall       | Services             | Use this screen to configure IPv6 firewall rules.                                                                                                    |
| Application         |                      |                                                                                                    |
| SMS                 | SMS                  | Use this screen to send and view the text messages that the Zyxel Device received from mobile devices or the service provider.                          |
| Management          |                      |                                                                                                    |
| Remote              | www                  | Use this screen to change your Zyxel Device's remote management settings.                                                                               |
| MGMT                | Remote<br>Management | Use this screen to configure through which IP address can access the Zyxel Device.                                                                      |
| Bandwidth           | General              | Use this screen to enable bandwidth management.                                                                                                    |
| Management          | Advanced             | Use this screen to set the upstream bandwidth and edit a bandwidth management rule.                                                                     |
| UPnP                | UPnP                 | Use this screen to enable UPnP on the Zyxel Device.                                                                                                    |
| TR-069              | TR-069               | Use this screen to configure your Zyxel Device to be managed by an ACS.                                                                                 |
| Maintenance         |                      |                                                                                                    |
| General             | General              | Use this screen to view and change administrative settings such as system and domain names.                                                             |
| Account             | User Account         | Use this screen to change the user name and password of your Zyxel Device.                                                                              |
| Time                | Time Setting         | Use this screen to change your Zyxel Device's time and date.                                                                                            |
| Telnet from<br>LAN  | Telnet from<br>LAN   | This screen is for troubleshooting only.                                                                                                    |
| Firmware<br>Upgrade | Firmware<br>Upgrade  | Use this screen to upload firmware to your Zyxel Device.                                                                                                |
| Backup/<br>Restore  | Backup/<br>Restore   | Use this screen to backup and restore the configuration or reset the factory defaults to your Zyxel Device.                                             |
| Restart             | System Restart       | This screen allows you to reboot the Zyxel Device without turning the power off.                                                                        |

# 2.4 Status Screen

Click open the Status screen.

Figure 10 Status Screen

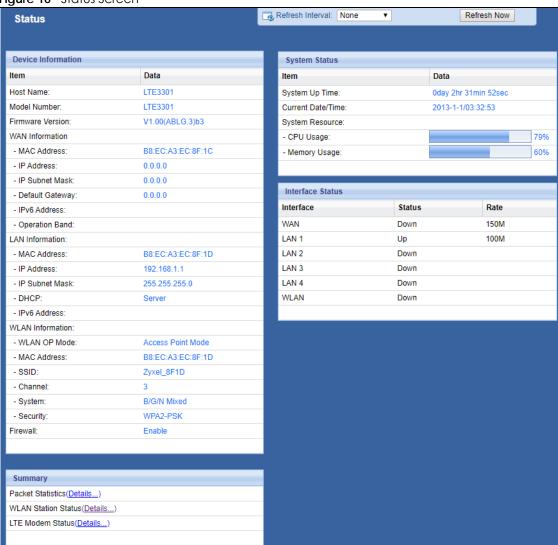

The following table describes the icons shown in the **Status** screen.

Table 8 Status Screen Icon Key

| ICON                     | DESCRIPTION                                                                                                    |
|--------------------------|----------------------------------------------------------------------------------------------------|
| Refresh Interval: None ▼ | Select a number of seconds or <b>None</b> from the drop-down list box to refresh all screen statistics automatically at the end of every time interval or to not refresh the screen statistics. |
| Refresh Now              | Click this button to refresh the status screen statistics.                                                                                                    |
|                          | Click this icon to see the <b>Status</b> page. The information in this screen depends on the device mode you select.                                                                            |
|                          | Click this icon to see the <b>Monitor</b> navigation menu.                                                                                                    |
| <b>©</b>                 | Click this icon to see the <b>Configuration</b> navigation menu.                                                                                                    |
| R                        | Click this icon to see the <b>Maintenance</b> navigation menu.                                                                                                    |

The following table describes the labels shown in the **Status** screen.

Table 9 Status Screen

| LABEL               | DESCRIPTION                                                                                                    |
|---------------------|----------------------------------------------------------------------------------------------------|
| Device Information  |                                                                                                    |
| Host Name           | This is the <b>System Name</b> you enter in the <b>Maintenance</b> > <b>General</b> screen. It is for identification purposes.                                                                                                    |
| Model Number        | This is the model name of your device.                                                                                                    |
| Firmware Version    | This is the firmware version and the date created.                                                                                                    |
| WAN Information     | •                                                                                                    |
| MAC Address         | This shows the WAN Ethernet adapter MAC Address of your device.                                                                                                    |
| IP Address          | This shows the WAN port's IP address.                                                                                                    |
| IP Subnet Mask      | This shows the WAN port's subnet mask.                                                                                                    |
| Default Gateway     | This shows the WAN port's gateway IP address.                                                                                                    |
| IPv6 Address        | This shows the IPv6 address of the Zyxel Device on the WAN.                                                                                                    |
| Operation Band      | This shows the network type and the frequency band used by the mobile network to which the Zyxel Device is connecting.                                                                                                    |
| LAN Information     | ·                                                                                                    |
| MAC Address         | This shows the LAN Ethernet adapter MAC Address of your device.                                                                                                    |
| IP Address          | This shows the LAN port's IP address.                                                                                                    |
| IP Subnet Mask      | This shows the LAN port's subnet mask.                                                                                                    |
| DHCP                | This shows the LAN port's DHCP role - <b>Server</b> or <b>Disable</b> .                                                                                                    |
| IPv6 Address        | This shows the IPv6 address of the Zyxel Device on the LAN.                                                                                                    |
| WLAN Information    | •                                                                                                    |
| WLAN OP Mode        | This is the device mode to which the Zyxel Device's wireless LAN is set - Access Point Mode.                                                                                                    |
| MAC Address         | This shows the 2.4GHz wireless adapter MAC Address of your device.                                                                                                    |
| SSID                | This shows a descriptive name used to identify the Zyxel Device in the 2.4GHz wireless LAN.                                                                                                    |
| Channel             | This shows the channel number which you select manually.                                                                                                    |
| System              | This shows the wireless standards the Zyxel Device supports.                                                                                                    |
| Security            | This shows the level of wireless security the Zyxel Device is using.                                                                                                    |
| Firewall            | This shows whether the firewall is enabled or not.                                                                                                    |
| Summary             | •                                                                                                    |
| Packet Statistics   | Click <b>Details</b> to go to the <b>Monitor</b> > <b>Packet Statistics</b> screen (Section on page 48). Use this screen to view port status and packet specific statistics.                                                                                  |
| WLAN Station Status | Click <b>Details</b> to go to the <b>Monitor</b> > <b>WLAN Station Status</b> screen (Section 5.7 on page 50). Use this screen to view the wireless stations that are currently associated to the Zyxel Device's 2.4GHz wireless LAN.                         |
| LTE Modem Status    | Click <b>Details</b> to go to the <b>Monitor &gt; LTE Modem Status</b> screen (Section 5.7 on page 50). Use this screen to view the detailed information about the LTE module, cellular interface, and SIM card. You can also view the LTE connection status. |
| System Status       |                                                                                                    |
| Item                | This column shows the type of data the Zyxel Device is recording.                                                                                                    |
| Data                | This column shows the actual data recorded by the Zyxel Device.                                                                                                    |
| System Up Time      | This is the total time the Zyxel Device has been on.                                                                                                    |
| Current Date/Time   | This field displays your Zyxel Device's present date and time.                                                                                                    |

Table 9 Status Screen (continued)

| LABEL            | DESCRIPTION                                                                                                    |
|------------------|----------------------------------------------------------------------------------------------------|
| System Resource  | ·                                                                                                    |
| - CPU Usage      | This displays what percentage of the Zyxel Device's processing ability is currently used. When this percentage is close to 100%, the Zyxel Device is running at full load, and the throughput is not going to improve anymore. If you want some applications to have more throughput, you should turn off other applications (for example, using bandwidth management.) |
| - Memory Usage   | This shows what percentage of the heap memory the Zyxel Device is using.                                                                                                    |
| Interface Status | ·                                                                                                    |
| Interface        | This displays the Zyxel Device port types. The port types are: WAN, LAN and WLAN.                                                                                                    |
| Status           | For the LAN and WAN ports, this field displays <b>Down</b> (line is down) or <b>Up</b> (line is up or connected).                                                                                                    |
|                  | For the 2.4GHz WLAN, it displays ${\bf Up}$ when the 2.4GHz WLAN is enabled or ${\bf Down}$ when the 2.4G WLAN is disabled.                                                                                                    |
| Rate             | For the LAN ports, this displays the port speed or is left blank when the line is disconnected.                                                                                                    |
|                  | For the WAN port, it always displays the maximum transmission rate.                                                                                                    |
|                  | For the 2.4GHz WLAN, it displays the maximum transmission rate when the WLAN is enabled and is left blank when the WLAN is disabled.                                                                                                    |

# CHAPTER 3 Setup Wizard

# 3.1 Overview

This chapter provides information on the wizard setup screens in the Web Configurator.

The Web Configurator's wizard helps you configure your device to access the Internet and change the wireless LAN settings. Refer to your ISP for your Internet account information. Leave a field blank if you don't have that information.

# 3.2 Accessing the Wizard

- 1 Launch your web browser and type "http://192.168.1.1" as the website address. Type "admin" (default) as the user name, "1234" (default) as the password and click **Login**.
- 2 Click the Wizard icon in the top right corner of the web configurator to open the Wizard screen.

Figure 11 Title Bar: Wizard icon

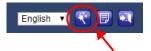

# 3.3 Wizard Setup

1 The first wizard screen displays showing the main steps in the wizard setup. Click **Next** to proceed with the time zone setup screen.

Figure 12 Wizard: Start

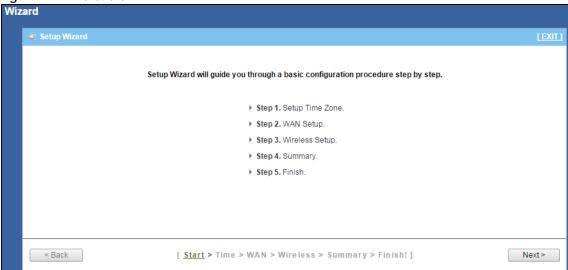

2 The Zyxel Device automatically detects your location and displays the correct time zone. If the result is not correct, click Detect Again or manually select the time zone of Zyxel Device's location and click Next.

Figure 13 Wizard: Time

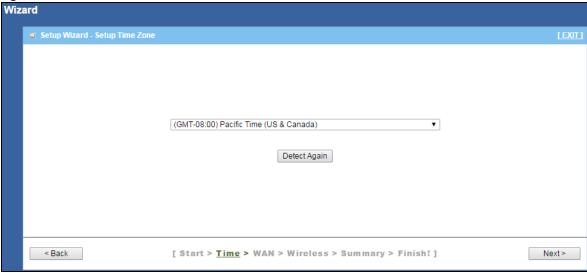

3 Enter your APN (Access Point Name) provided by your service provider. Select the country where the Zyxel Device is located and your service provider name. Click **Next**.

Figure 14 Wizard: WAN

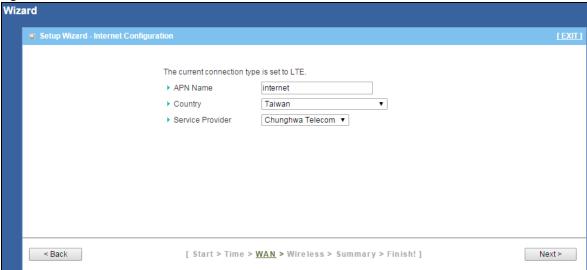

4 Use this screen to enable or disable the Zyxel Device's wireless LAN, and enter the wireless network name (SSID). Select a channel or use **Auto** to have the Zyxel Device automatically determine a channel to use. Click **Next**.

Figure 15 Wizard: Wireless Settings

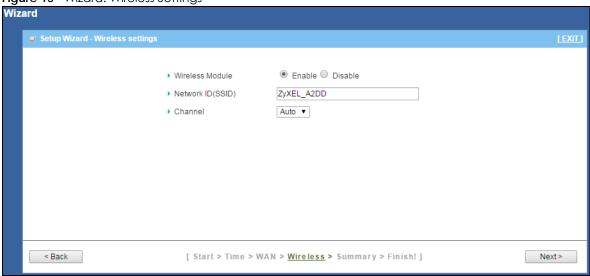

5 Select WPA2-PSK and enter a pre-shared key from 8 to 63 case-sensitive characters for data encryption. The wireless clients which want to associate with this wireless network must have the same wireless security settings. Otherwise, select No Security to allow any client to associate with this network without any data encryption or authentication. Click Next.

Figure 16 Wizard: Wireless Security

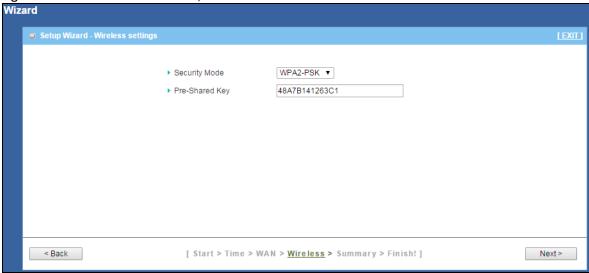

6 Use the read-only summary table to check whether what you have configured is correct. Click Apply Settings to save your settings. Otherwise, click Back to go back to the previous screens.

Figure 17 Wizard: Summary

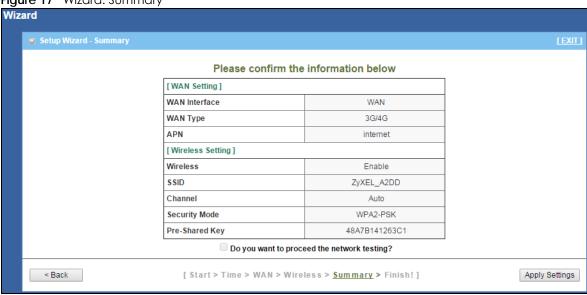

7 The system takes about 35 seconds to apply settings.

Figure 18 Wizard: Apply Settings

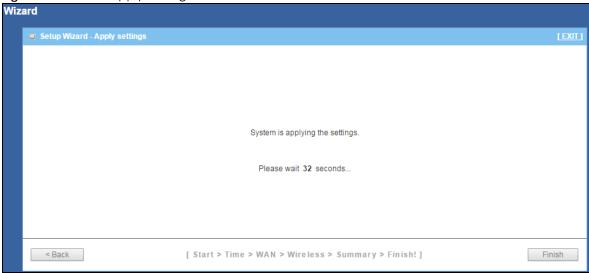

8 Click Finish to complete the wizard setup.

Figure 19 Wizard: Finish

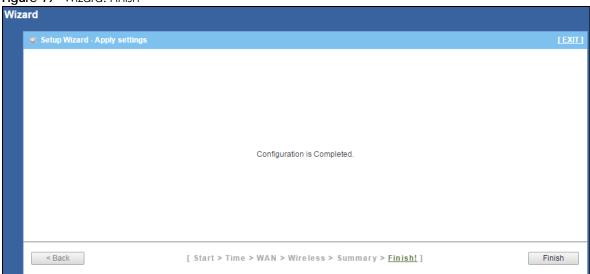

You are now ready to connect wirelessly to your Zyxel Device and access the Internet.

# CHAPTER 4 Tutorials

# 4.1 Overview

This chapter provides tutorials for setting up your Zyxel Device.

- Set Up a Wireless Network Using WPS
- Connect to Zyxel Device Wireless Network without WPS
- · Using Multiple SSIDs on the Zyxel Device

# 4.2 Set Up a Wireless Network Using WPS

This section gives you an example of how to set up wireless network using WPS. This example uses the Zyxel Device as the AP and NWD210N as the wireless client which connects to a notebook.

Note: The wireless client must be a WPS-aware device (for example, a WPS USB adapter or PCI card).

There are two WPS methods for creating a secure connection via the web configurator or utility. This tutorial shows you how to do both.

- Push Button Configuration (PBC) create a secure wireless network simply by pressing a button. See Section 4.2.1 on page 34. This is the easier method.
- PIN Configuration create a secure wireless network simply by entering a wireless client's PIN (Personal Identification Number) in the Zyxel Device's interface. See Section 4.2.2 on page 35. This is the more secure method, since one device can authenticate the other.

# 4.2.1 Push Button Configuration (PBC)

- 1 Make sure that your Zyxel Device is turned on. Make sure the **WIFI** button (at the rear panel of the Zyxel Device) is pushed in, and that the device is placed within range of your notebook.
- 2 Make sure that you have installed the wireless client (this example uses the NWD210N) driver and utility in your notebook.
- 3 In the wireless client utility, find the WPS settings. Enable WPS and press the WPS button (Start or WPS button)
- 4 Log into Zyxel Device's Web Configurator and press the Push Button in the Configuration > Network > Wireless LAN 2.4G > WPS Station screen.

Note: Your Zyxel Device has a WPS button located on its panel, as well as a WPS button in its configuration utility. Both buttons have exactly the same function; you can use one or the other.

Note: It doesn't matter which button is pressed first. You must press the second button within two minutes of pressing the first one.

The Zyxel Device sends the proper configuration settings to the wireless client. This may take up to two minutes. Then the wireless client is able to communicate with the Zyxel Device securely.

The following figure shows you an example to set up wireless network and security by pressing a button on both Zyxel Device and wireless client (the NWD210N in this example).

Figure 20 Example WPS Process: PBC Method

# **Wireless Client**

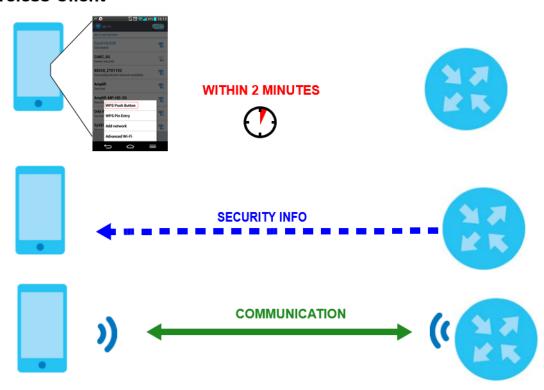

# 4.2.2 PIN Configuration

When you use the PIN configuration method, you need to use both Zyxel Device's configuration interface and the client's utilities.

- 1 Launch your wireless client's configuration utility. Go to the WPS settings and select the PIN method to get a PIN number.
- 2 Enter the PIN number to the PIN field in the Configuration > Network > Wireless LAN > WPS Station screen on the Zyxel Device.
- 3 Click Start buttons (or button next to the PIN field) on both the wireless client utility screen and the Zyxel Device's WPS Station screen within two minutes.

The Zyxel Device authenticates the wireless client and sends the proper configuration settings to the wireless client. This may take up to two minutes. Then the wireless client is able to communicate with the Zyxel Device securely.

The following figure shows you the example to set up wireless network and security on Zyxel Device and wireless client (ex. NWD210N in this example) by using PIN method.

Figure 21 Example WPS Process: PIN Method

#### Wireless Client

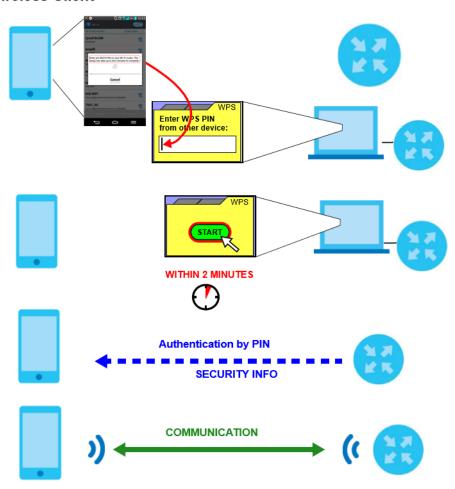

# 4.3 Connect to Zyxel Device Wireless Network without WPS

This example shows you how to configure wireless security settings with the following parameters on your Zyxel Device and connect your computer to the Zyxel Device wireless network.

| SSID_Example3 |  |
|---------------|--|
|---------------|--|

| Channel  | 6                                              |
|----------|------------------------------------------------|
| Security | WPA2-PSK                                       |
|          | (Pre-Shared Key: ThisismyWPA-PSKpre-sharedkey) |

Follow the steps below to configure the wireless settings on your Zyxel Device.

The instructions require that your hardware is connected (see the Quick Start Guide) and you are logged into the Web Configurator through your LAN connection (see Section 2.2 on page 19).

- 1 Make sure the WIFI button (at the rear panel of the Zyxel Device) is pushed in.
- 2 Open the Configuration > Network > Wireless LAN > General screen in the AP's Web Configurator.
- 3 Confirm that the wireless LAN is enabled on the Zyxel Device.
- 4 Enter SSID\_Example3 as the SSID and select Channel-06 as the channel. Set security mode to WPA2-PSK and enter ThisismyWPA-PSKpre-sharedkey in the Pre-Shared Key field. Click Apply.

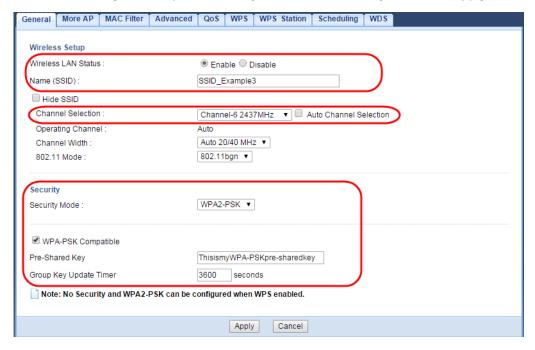

5 Open the Status screen. Verify your wireless and wireless security settings under WLAN Information and check if the WLAN connection is up under Interface Status.

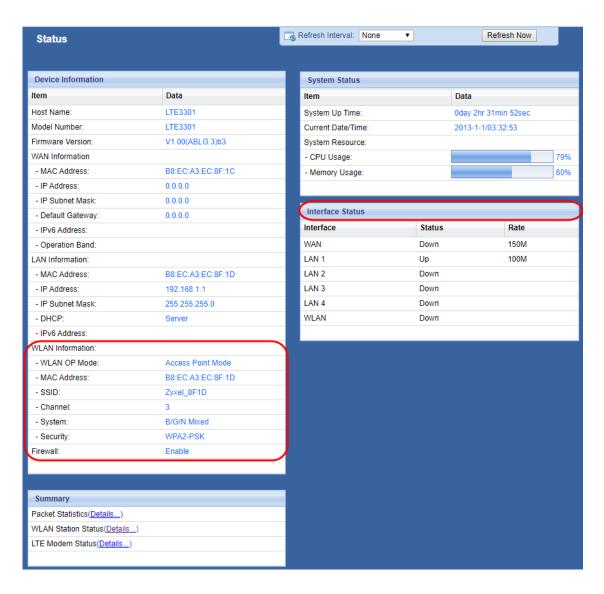

# 4.3.1 Configure Your Notebook

Note: In this example, we use the ZyXEL NWD6505 wireless adapter as the wireless client.

- 1 The Zyxel Device supports IEEE 802.11b, IEEE 802.11g, and IEEE 802.11n wireless clients. Make sure that your notebook or computer's wireless adapter supports one of these standards.
- 2 Wireless adapters come with software sometimes called a "utility" that you install on your computer. See your wireless adapter's User's Guide for information on how to do that.
- After you've installed the driver and attached the NWD6505 to your computer's USB port, right-click the Wireless Network Connection icon in your computer's system tray, select and click View Available Wireless Networks.

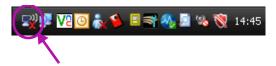

- 4 The Wireless Network Connection screen displays. Click Refresh network list to view the available wireless APs within range.
- 5 Select SSID\_Example3 and click Connect.

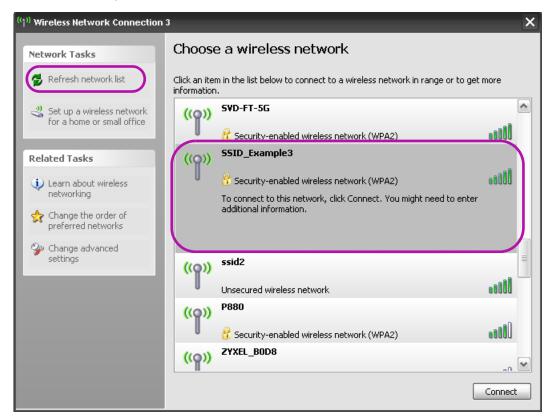

6 Type the security key in the following screen. Click Connect.

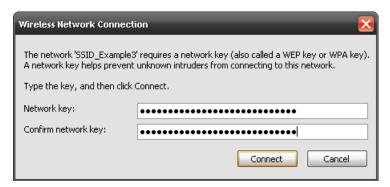

7 Check the status of your wireless connection in the screen below.

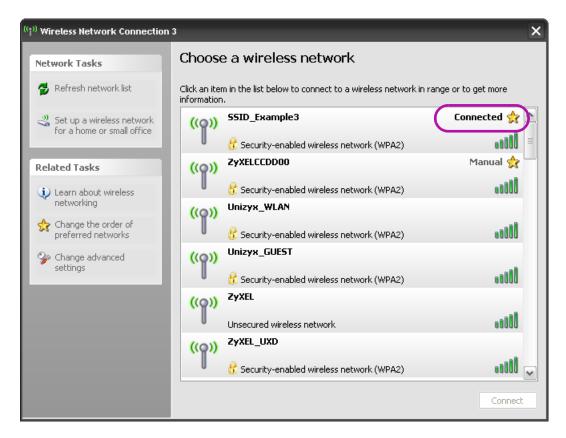

If the wireless client keeps trying to connect to or acquiring an IP address from the Zyxel Device, make sure you entered the correct security key.

If the connection has limited or no connectivity, make sure the DHCP server is enabled on the Zyxel Device.

If your connection is successful, open your Internet browser and enter http://www.zyxel.com or the URL of any other web site in the address bar. If you are able to access the web site, your wireless connection is successfully configured.

# 4.4 Using Multiple SSIDs on the Zyxel Device

You can configure more than one SSID on a Zyxel Device. See Section 7.4 on page 70.

This allows you to configure multiple independent wireless networks on the Zyxel Device as if there were multiple APs (virtual APs). Each virtual AP has its own SSID, and wireless security type. That is, each SSID on the Zyxel Device represents a different access point/wireless network to wireless clients in the network.

Clients can associate only with the SSIDs for which they have the correct security settings. Clients using different SSIDs can access the Internet and the wired network behind the Zyxel Device (such as a printer).

For example, you may set up three wireless networks (A, B and C) in your office. A is for workers, B is for guests and C is specific to a VoIP device in the meeting room.

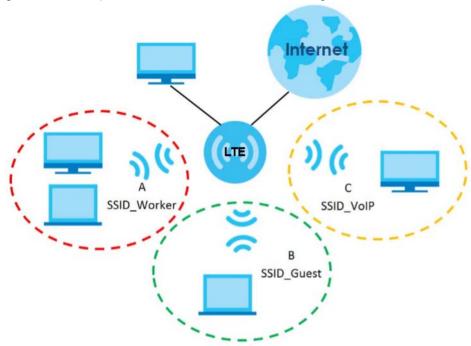

#### 4.4.1 Configuring Security Settings of Multiple SSIDs

The Zyxel Device is in router mode by default.

This example shows you how to configure the SSIDs with the following parameters on your Zyxel Device

| SSID        | SECURITY TYPE  | KEY                         |
|-------------|----------------|-----------------------------|
| SSID_Worker | WPA2-PSK       | DoNotStealMyWirelessNetwork |
|             | WPA Compatible |                             |
| SSID_VoIP   | WPA-PSK        | VoIPOnly12345678            |
| SSID_Guest  | WPA-PSK        | keyexample123               |

- 1 Connect your computer to the LAN port of the Zyxel Device using an Ethernet cable.
- The default IP address of the Zyxel Deviceis "192.168.1.1". In this case, your computer must have an IP address in the range between "192.168.1.2" and "192.168.1.254".
- 3 Click Start > Run on your computer in Windows. Type "cmd" in the dialog box. Enter "ipconfig" to show your computer's IP address. If your computer's IP address is not in the correct range then see Appendix A on page 145 for information on changing your computer's IP address.
- 4 After you've set your computer's IP address, open a web browser such as Internet Explorer and type "http://192.168.1.1" as the web address in your web browser.
- 5 Enter "admin" as the user name and "1234" (default) as the password and click Login.
- **6** Type a new password and retype it to confirm, then click **Apply**. Otherwise, click **Ignore**.

7 Go to Configuration > Network > Wireless LAN > More AP. Click the Edit icon of the first entry to configure wireless and security settings for SSID\_Worker.

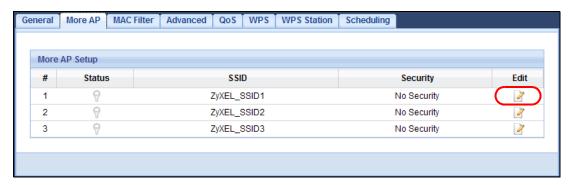

8 Configure the screen as follows. In this example, you enable Intra-BSS Traffic for SSID\_Worker to allow wireless clients in the same wireless network to communicate with each other. Click Apply.

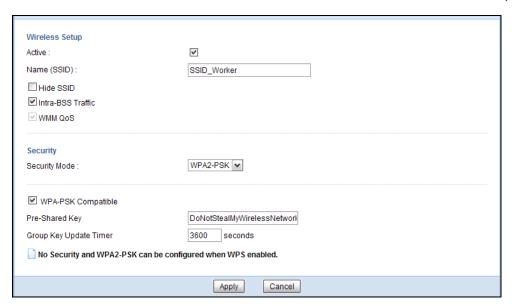

9 Click the Edit icon of the second entry to configure wireless and security settings for SSID\_VoIP.

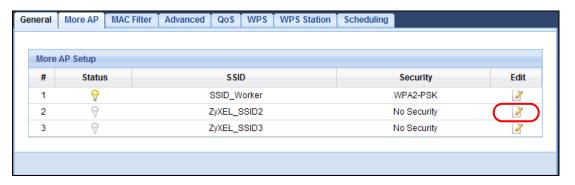

10 Configure the screen as follows. You do not enable Intra-BSS Traffic for SSID\_VoIP. Click Apply.

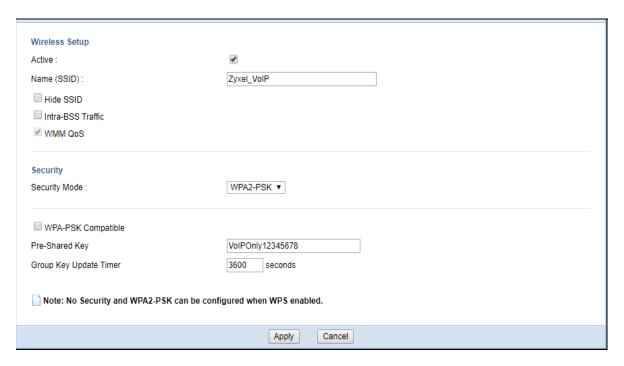

11 Click the Edit icon of the third entry to configure wireless and security settings for SSID\_Guest.

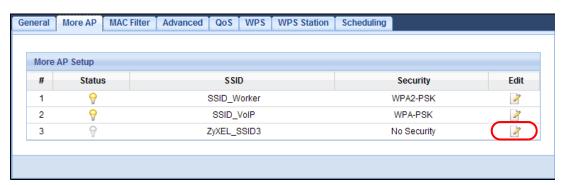

12 Configure the screen as follows. In this example, you enable Intra-BSS Traffic for SSID\_Guest to allow wireless clients in the same wireless network to communicate with each other. Click Apply.

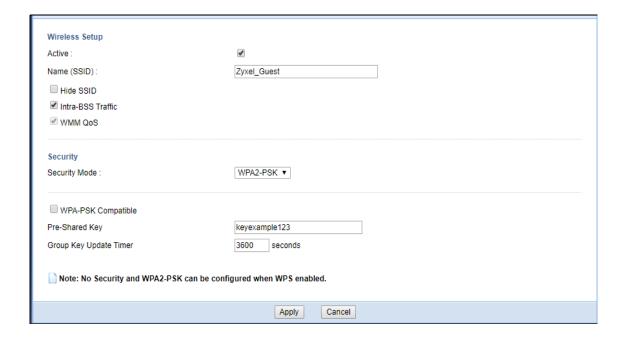

# PART II Technical Reference

# CHAPTER 5 Monitor

#### 5.1 Overview

This chapter discusses read-only information related to the device state of the Zyxel Device.

To access the Monitor screens, click after login.

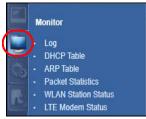

You can also click the links in the **Summary** table of the **Status** screen to view the packets sent/received as well as the status of wireless clients connected to the Zyxel Device.

#### 5.2 What You Can Do

- Use the Log screen to see the logs for the activity on the Zyxel Device (Section 5.3 on page 46).
- Use the DHCP Table screen to view information related to your DHCP status (Section 5.4 on page 47).
- Use the ARP Table screen to o view the IPv4-to-MAC address mapping(s) for each device connected to the Zyxel Device (Section 5.5 on page 48).
- use the **Packet Statistics** screen to view port status, packet specific statistics, the "system up time" and so on (Section 5.6 on page 49).
- Use the **WLAN Station Status** screen to view the wireless stations that are currently associated to the Zyxel Device (Section 5.7 on page 50).
- Use the LTE Modem Status screen to view the detailed information about the LTE module, cellular interface, and SIM card. You can also check the LTE connection status (Section 5.8 on page 51).

# 5.3 The Log Screen

The Web Configurator allows you to look at all of the Zyxel Device's logs in one location.

# 5.3.1 View Log

Use the **View Log** screen to see the logged messages for the Zyxel Device. The log wraps around and deletes the old entries after it fills. Select what logs you want to see in the **Log Setting** screen. Click **Refresh** to renew the log screen. Click **Clear Log** to delete all the logs.

Figure 22 View Log

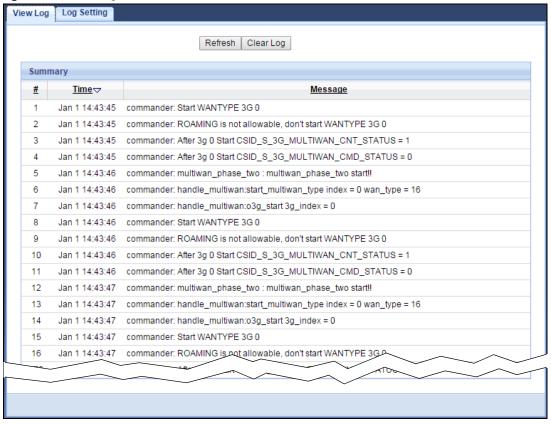

You can configure which logs to display in the **View Log** screen. Go to the **Log Setting** screen and select the logs you wish to display. Click **Apply** to save your settings. Click **Cancel** to start the screen afresh.

Figure 23 Log Settings

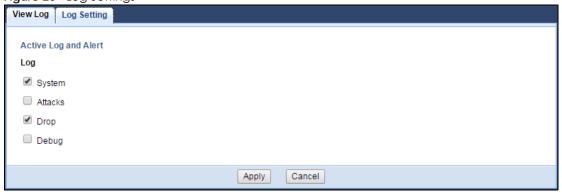

# 5.4 DHCP Table Screen

DHCP (Dynamic Host Configuration Protocol, RFC 2131 and RFC 2132) allows individual clients to obtain TCP/IP configuration at start-up from a server. You can configure the Zyxel Device's LAN as a DHCP server or disable it. When configured as a server, the Zyxel Device provides the TCP/IP configuration for the clients. If DHCP service is disabled, you must have another DHCP server on that network, or else the computer must be manually configured.

Click Monitor > DHCP Table or Configuration > Network > DHCP Server > Client List. Read-only information here relates to your DHCP status. The DHCP table shows current DHCP client information (including MAC Address, and IP Address) of all network clients using the Zyxel Device's DHCP server.

Figure 24 Monitor > DHCP Table

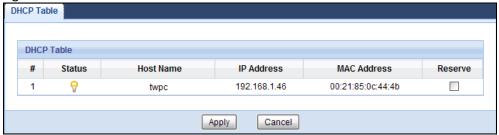

The following table describes the labels in this screen.

Table 10 Monitor > DHCP Table

| LABEL       | DESCRIPTION                                                                                                    |
|-------------|----------------------------------------------------------------------------------------------------|
| #           | This is the index number of the host computer.                                                                                                    |
| Status      | This field displays whether the connection to the host computer is up (a yellow bulb) or down (a gray bulb).                                                                                                    |
| Host Name   | This field displays the computer host name.                                                                                                    |
| IP Address  | This field displays the IP address relative to the # field listed above.                                                                                                    |
| MAC Address | This field shows the MAC address of the computer with the name in the <b>Host Name</b> field.                                                                                                    |
|             | Every Ethernet device has a unique MAC (Media Access Control) address which uniquely identifies a device. The MAC address is assigned at the factory and consists of six pairs of hexadecimal characters, for example, 00:A0:C5:00:00:02. |
| Reserve     | Select this if you want to reserve the IP address for this specific MAC address.                                                                                                    |
| Apply       | Click <b>Apply</b> to save your changes back to the Zyxel Device.                                                                                                    |
| Cancel      | Click Cancel to reload the previous configuration for this screen.                                                                                                    |

# 5.5 ARP Table Screen

Address Resolution Protocol (ARP) is a protocol for mapping an Internet Protocol address (IP address) to a physical machine address, also known as a Media Access Control or MAC address, on the local area network.

An IP (version 4) address is 32 bits long. MAC addresses are 48 bits long. The ARP Table maintains an association between each MAC address and its corresponding IP address.

Use the ARP table to view the IPv4-to-MAC address mapping(s) for each device connected to the Zyxel Device. The neighbor table shows the IPv6-to-MAC address mapping(s) of each neighbor. To open this screen, click **Monitor** > **ARP Table**.

Figure 25 Monitor > ARP Table

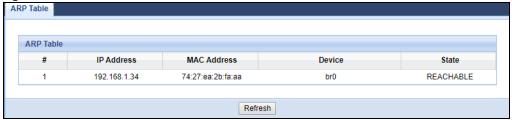

Table 11 Monitor > ARP Table

| LABEL       | DESCRIPTION                                                                                      |
|-------------|--------------------------------------------------------------------------------------------------|
| #           | This is the ARP or neighbor table entry.                                                         |
| IP Address  | This is the learned IPv4 or IPv6 IP address of a device connected to a port on the Zyxel Device. |
| MAC Address | This is the MAC address of the device with the listed IP address.                                |
| Device      | This is the name of the Zyxel Device's interface to which the device is connected.               |
| State       | This column shows the current status of the connection.                                          |
| Refresh     | Click <b>Refresh</b> to update this screen.                                                      |

# 5.6 Packet Statistics Screen

Click Monitor > Packet Statistics or the Packet Statistics (Details...) hyperlink in the Status screen. Readonly information here includes port status, packet specific statistics and the "system up time". The Poll Interval(s) field is configurable and is used for refreshing the screen.

Figure 26 Monitor > Packet Statistics

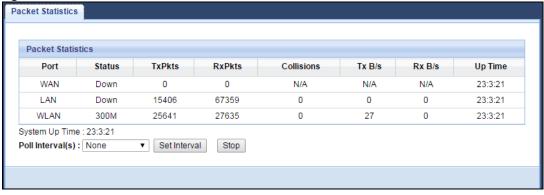

The following table describes the labels in this screen.

Table 12 Monitor > Packet Statistics

| LABEL            | DESCRIPTION                                                                                                    |  |  |  |  |
|------------------|----------------------------------------------------------------------------------------------------|--|--|--|--|
| Port             | This is the Zyxel Device's interface type.                                                                                                    |  |  |  |  |
| Status           | For the LAN ports, this displays the port speed and duplex setting or <b>Down</b> when the line is disconnected.                                                                                                    |  |  |  |  |
|                  | For the WAN port, it displays <b>Up</b> when the mobile data connection is up, <b>Connecting</b> when the Zyxel Device is trying to bring the mobile data connection up, and displays <b>Down</b> when the 3G/4G connection is down or not activated. |  |  |  |  |
|                  | For the WLAN, it displays the maximum transmission rate when the WLAN is enabled and <b>Down</b> when the WLAN is disabled.                                                                                                    |  |  |  |  |
| TxPkts           | This is the number of transmitted packets on this port.                                                                                                    |  |  |  |  |
| RxPkts           | This is the number of received packets on this port.                                                                                                    |  |  |  |  |
| Collisions       | This is the number of collisions on this port.                                                                                                    |  |  |  |  |
| Tx B/s           | This displays the transmission speed in bytes per second on this port.                                                                                                    |  |  |  |  |
| Rx B/s           | This displays the reception speed in bytes per second on this port.                                                                                                    |  |  |  |  |
| Up Time          | This is the total time the Zyxel Device has been for each session.                                                                                                    |  |  |  |  |
| System Up Time   | This is the total time the Zyxel Device has been on.                                                                                                    |  |  |  |  |
| Poll Interval(s) | Enter the time interval in seconds for refreshing statistics in this field.                                                                                                    |  |  |  |  |
| Set Interval     | Click this button to apply the new poll interval you entered in the <b>Poll Interval(s)</b> field.                                                                                                    |  |  |  |  |
| Stop             | Click <b>Stop</b> to stop refreshing statistics.                                                                                                    |  |  |  |  |

## 5.7 WLAN Station Status Screen

Click Monitor > WLAN Station Status or the WLAN Station Status (Details...) hyperlink in the Status screen. View the wireless stations that are currently associated to the Zyxel Device's 2.4GHz wireless network in the Association List. Association means that a wireless client (for example, your network or computer with a wireless network card) has connected successfully to the AP (or wireless router) using the same SSID, channel and security settings.

Figure 27 Monitor > WLAN Station Status

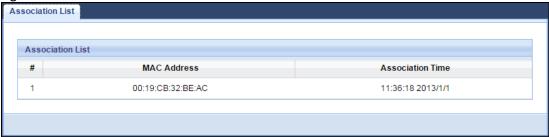

Table 13 Monitor > WLAN Station Status

| LABEL | DESCRIPTION                                                 |
|-------|-------------------------------------------------------------|
| #     | This is the index number of an associated wireless station. |

Table 13 Monitor > WLAN Station Status (continued)

| LABEL            | BEL DESCRIPTION                                                                                |  |  |  |
|------------------|------------------------------------------------------------------------------------------------|--|--|--|
| MAC Address      | This field displays the MAC address of an associated wireless station.                         |  |  |  |
| Association Time | This field displays the time a wireless station first associated with the Zyxel Device's WLAN. |  |  |  |

# 5.8 LTE Modem Status Screen

Click Monitor > LTE Modem Status or the LTE Modem Status (Details...) hyperlink in the Status screen. Use this screen to view the detailed information about the LTE module, cellular interface, and SIM card. You can also check the LTE connection status.

Figure 28 Monitor > LTE Modem Status

| Modem Int               | Modem Information |        |                  |                    |            |                    |               |             |                |                              |                                                                                                    |                    |                   |                |         |      |
|-------------------------|-------------------|--------|------------------|--------------------|------------|--------------------|---------------|-------------|----------------|------------------------------|----------------------------------------------------------------------------------------------------|--------------------|-------------------|----------------|---------|------|
| Physical Interface Mode |                   |        | dule Name IMEI/M |                    |            | )                  | HW Version    |             |                |                              | FW Version                                                                                                    |                    |                   |                |         |      |
| 3G1 BM8                 |                   |        | 806U-E1          |                    | N/A        |                    | P520A_MB_V2.0 |             |                |                              | M1.0.0_E1.0.1_A1.2.2                                                                                                    |                    |                   |                |         |      |
| SIM Status              |                   |        |                  |                    |            |                    |               |             |                |                              |                                                                                                    |                    |                   |                |         |      |
| SIM                     | PII               | N Cod  | de Stat          | us                 |            | P                  | IN Code Ren   | naining     | Times          |                              |                                                                                                    | PL                 | IK Code           | Remaini        | ng Time | s    |
| N/A                     | SII               | M card | d not ins        | ert                |            |                    | 42949         | 67293       |                |                              |                                                                                                    |                    | 42                | 294967293      |         |      |
|                         |                   |        |                  |                    |            |                    |               |             |                |                              |                                                                                                    |                    |                   |                |         |      |
| Service In              | formation         |        |                  |                    |            |                    |               |             |                |                              |                                                                                                    |                    |                   |                |         |      |
| Operato                 | r Cell            | Broa   | dcast            | N                  | <b>NCC</b> | MNC                | LAG           |             | TAC            | AC Ce                        |                                                                                                    | II ID Service Type |                   | Operation Band |         | RSSI |
| N/A                     |                   | N/A    |                  | N/A                |            | N/A                | N/A           |             | N/A            |                              | 1 0                                                                                                    |                    | N/A N             |                | A       | -    |
| CS Regist               | ster Status Eclo  |        |                  | PS Register Status |            | PS Attached Status |               | Roaming S   | Roaming Status |                              | IMSI                                                                                                    |                    | SMSC              |                | MSISDN  |      |
| Unregis                 | nregistered -     |        | Unre             | gistered           | Detach     | Detached           |               | lot Roaming |                | A N/                         |                                                                                                    | N/A                | A N/A             |                |         |      |
| R                       | RSRP RSRQ         |        | RQ               | SINR               |            |                    | PLMN          |             | MIMO           |                              |                                                                                                    |                    | Support Band List |                |         |      |
| N/A N                   |                   |        | /A               |                    | N/A        |                    | N/A           | 1T2R        |                | 1800/<br>900/L<br>2600<br>DD | E-GSM 900/P-GSM 900/GSM<br>1800/WCDMA 2100/WCDMA<br>900/LTE 2100/LTE 1800+/LTE<br>2600/LTE 900 GSM/LTE 800<br>DD/LTE 700 APT/LTE TD<br>2600/LTE TD 2300 |                    |                   |                |         |      |

Table 14 Monitor > LTE Modem Status

| LABEL              | DESCRIPTION                                                                                                    |  |  |  |  |
|--------------------|----------------------------------------------------------------------------------------------------|--|--|--|--|
| Modem Information  |                                                                                                    |  |  |  |  |
| Physical Interface | This displays the interface used for the mobile data connection.                                                                                                    |  |  |  |  |
| Module Name        | This displays the name of the built-in LTE module.                                                                                                    |  |  |  |  |
| IMEI/MEID          | This displays the International Mobile Equipment Number (IMEI) or Mobile Equipment Identifier (MEID), which is the serial number of the built-in LTE module. It is a unique 15-digit number used to identify a mobile device. |  |  |  |  |
| HW Version         | This displays the hardware version of the built-in LTE module.                                                                                                    |  |  |  |  |
| FW Version         | This displays the firmware version of the built-in LTE module.                                                                                                    |  |  |  |  |
| SIM Status         |                                                                                                    |  |  |  |  |
| SIM                | This displays the status of the inserted SIM card. <b>N/A</b> displays if there is no SIM card inserted.                                                                                                    |  |  |  |  |

Table 14 Monitor > LTE Modem Status (continued)

| LABEL                       | DESCRIPTION                                                                                                    |  |  |  |  |  |
|-----------------------------|----------------------------------------------------------------------------------------------------|--|--|--|--|--|
| PIN Code Status             | This displays the status of PIN code authentication.                                                                                                    |  |  |  |  |  |
| PIN Code Remaining<br>Times | This displays how many times you can enter the PIN code.                                                                                                    |  |  |  |  |  |
| PUK Code<br>Remaining Times | This displays how many times you can enter the PUK code.                                                                                                    |  |  |  |  |  |
| Service Information         |                                                                                                    |  |  |  |  |  |
| Operator                    | This displays the name of the service provider.                                                                                                    |  |  |  |  |  |
| Cell Broadcast              | This displays whether the one-to-many messaging service is available.                                                                                                    |  |  |  |  |  |
| MCC                         | This displays the Mobile Country Code (MCC), which is used to identify the country of a mobile subscriber.                                                                                                    |  |  |  |  |  |
| MNC                         | This displays the Mobile Network Code (MNC), which is used in combination with MCC to identify the public land mobile network (PLMN) of a mobile subscriber.                                                                                                    |  |  |  |  |  |
| LAC                         | This displays the 2-octet Location Area Code (LAC), which is used to identify a location area within a PLMN.                                                                                                    |  |  |  |  |  |
| TAC                         | This displays the Tracking Area Code (TAC), which is to identify a tracking area within a PLMN.                                                                                                    |  |  |  |  |  |
| Cell ID                     | This displays the ID of a cell at the physical layer.                                                                                                    |  |  |  |  |  |
| Service Type                | This displays the type of the mobile network to which the Zyxel Device is connecting.                                                                                                    |  |  |  |  |  |
| Operation Band              | This displays the network type and the frequency band used by the mobile network to which the Zyxel Device is connecting.                                                                                                    |  |  |  |  |  |
| RSSI                        | This displays the received signal strength indicator (RSSI), that is, the received signal strength in dBm.                                                                                                    |  |  |  |  |  |
| CS Register Status          | This displays the Circuit Switched network registration status.                                                                                                    |  |  |  |  |  |
| Eclo                        | This displays the ratio (in dB) of the received energy per chip and the interference level.                                                                                                    |  |  |  |  |  |
| PS Register Status          | This displays the packet switched network registration status.                                                                                                    |  |  |  |  |  |
| PS Attached Status          | This displays the Packet switched Domain Attachment status.                                                                                                    |  |  |  |  |  |
| Roaming Status              | This displays whether the Zyxel Device is connected to another service provider's mobile network using roaming.                                                                                                    |  |  |  |  |  |
| IMSI                        | This displays the International Mobile Subscriber Identity (IMSI) stored in the SIM (Subscriber Identity Module) card. The SIM card is installed in a mobile device and used for authenticating a customer to the carrier network. IMSI is a unique 15-digit number used to identify a user on a network. |  |  |  |  |  |
| SMSC                        | This displays the number for Short Message Service Center (SMSC), which stores, forwards and delivers SMS text message.                                                                                                    |  |  |  |  |  |
| MSISDN                      | This displays the MSISDN (Mobile Subscriber ISDN) number, a phone number assigned to a mobile subscriber to call a mobile device.                                                                                                    |  |  |  |  |  |
| RSRP                        | This displays the Reference Signal Receive Power (RSRP), which is the average received power of all Resource Elements (RE) that carry cell-specific Reference Signals (RS) within the specified bandwidth.                                                                                                |  |  |  |  |  |
| RSRQ                        | This displays the Reference Signal Received Quality (RSRQ), which is the ratio of RSRP to the E-UTRA carrier RSSI and indicates the quality of the received reference signal.                                                                                                    |  |  |  |  |  |
| SINR                        | This displays the Signal to Interference plus Noise Ratio (SINR). A negative value means more noise than signal.                                                                                                    |  |  |  |  |  |
| PLMN                        | This displays the Public Land Mobile Network (PLMN) code of the mobile network.                                                                                                    |  |  |  |  |  |
| MIMO                        | This displays the MIMO (Multi-input Multi-output) technology supported by the Zyxel Device, such as 1T2R (1 Transmit and 2 Receive paths/antennas) or TM1-TM4 (Transmission Mode 4).                                                                                                    |  |  |  |  |  |
| Support Band List           | This displays the frequency bands that are supported by the Zyxel Device.                                                                                                    |  |  |  |  |  |

# CHAPTER 6 WAN

## 6.1 Overview

This chapter discusses the Zyxel Device's **WAN** screens. Use these screens to configure your Zyxel Device for Internet access.

A WAN (Wide Area Network) connection is an outside connection to another network or the Internet. It connects your private networks such as a LAN (Local Area Network) and other networks, so that a computer in one location can communicate with computers in other locations.

3G and 4G standards for the sending and receiving of voice, video, and data in a mobile environment. You can insert a 4G SIM card and set the Zyxel Device to use this 3G/4G connection as your WAN.

Figure 29 LAN/Wireless LAN and Wireless WAN

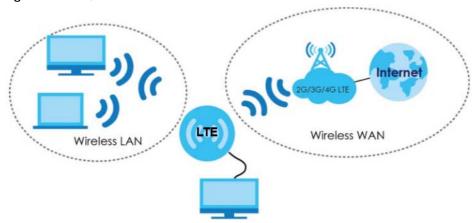

# 6.2 What You Can Do

- Use the Management WAN screen to configure 3G/4G WAN connection settings (Section 6.4 on page 56).
- Use the **Network Scan** screen to specify the type of the mobile network to which the Zyxel Device is connected and how you want the Zyxel Device to connect to an available mobile network (Section 6.5 on page 59).
- Use the IPv6 screen to configure the Zyxel Device's IPv6 settings (Section 6.6 on page 61).
- Use the **PIN Management** screen to enable PIN authentication and configure the PIN code (Section 6.7 on page 62).

### 6.3 What You Need To Know

The information in this section can help you configure the screens for your WAN connection, as well as enable/disable some advanced features of your Zyxel Device.

#### 3G

3G (Third Generation) is a digital, packet-switched wireless technology. Bandwidth usage is optimized as multiple users share the same channel and bandwidth is only allocated to users when they send data. It allows fast transfer of voice and non-voice data and provides broadband Internet access to mobile devices.

#### 4G

4G is the fourth generation of the mobile telecommunications technology and a successor of 3G. Both the WiMAX and Long Term Evolution (LTE) standards are the 4G candidate systems. 4G only supports all-IP-based packet-switched telephony services and is required to offer gigabit speed access.

#### **DNS Server Address Assignment**

Use Domain Name System (DNS) to map a domain name to its corresponding IP address and vice versa, for instance, the IP address of www.zyxel.com is 204.217.0.2. The DNS server is extremely important because without it, you must know the IP address of a computer before you can access it.

The Zyxel Device can get the DNS server addresses in the following ways.

- 1 The ISP tells you the DNS server addresses, usually in the form of an information sheet, when you sign up. If your ISP gives you DNS server addresses, manually enter them in the DNS server fields.
- 2 If your ISP dynamically assigns the DNS server IP addresses (along with the Zyxel Device's WAN IP address), set the DNS server fields to get the DNS server address from the ISP.

#### Multicast

Traditionally, IP packets are transmitted in one of either two ways - Unicast (1 sender - 1 recipient) or Broadcast (1 sender - everybody on the network). Multicast delivers IP packets to a group of hosts on the network - not everybody and not just 1.

Figure 30 Multicast Example

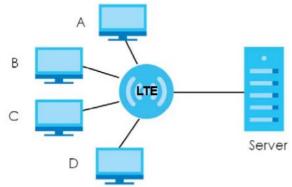

In the multicast example above, systems **A** and **D** comprise one multicast group. In multicasting, the server only needs to send one data stream and this is delivered to systems **A** and **D**.

IGMP (Internet Group Multicast Protocol) is a network-layer protocol used to establish membership in a multicast group - it is not used to carry user data. The Zyxel Device supports both IGMP version 1 (IGMP v1), IGMP version 2 (IGMP v2) and IGMP version 3 (IGMP v3).

At start up, the Zyxel Device queries all directly connected networks to gather group membership. After that, the Zyxel Device periodically updates this information. IP multicasting can be enabled/disabled on the Zyxel Device WAN interface in the Web Configurator.

#### **IPv6 Introduction**

IPv6 (Internet Protocol version 6), is designed to enhance IP address size and features. The increase in IPv6 address size to 128 bits (from the 32-bit IPv4 address) allows up to  $3.4 \times 10^{38}$  IP addresses. The Zyxel Device can use IPv4/IPv6 dual stack to connect to IPv4 and IPv6 networks, and supports IPv6 rapid deployment (6RD).

#### **IPv6 Addressing**

The 128-bit IPv6 address is written as eight 16-bit hexadecimal blocks separated by colons (:). This is an example IPv6 address 2001:0db8:1a2b:0015:0000:0000:1a2f:0000.

IPv6 addresses can be abbreviated in two ways:

- Leading zeros in a block can be omitted. So 2001:0db8:1a2b:0015:0000:0000:1a2f:0000 can be written as 2001:db8:1a2b:15:0:0:1a2f:0.
- Any number of consecutive blocks of zeros can be replaced by a double colon. A double colon can only appear once in an IPv6 address. So 2001:0db8:0000:0000:1a2f:0000:0000:0015 can be written as 2001:0db8:1a2f:0000:0000:0015, 2001:0db8:0000:0000:1a2f::0015, 2001:db8::1a2f:0:0:15 or 2001:db8:0:0:1a2f::15.

#### IPv6 Prefix and Prefix Length

Similar to an IPv4 subnet mask, IPv6 uses an address prefix to represent the network address. An IPv6 prefix length specifies how many most significant bits (start from the left) in the address compose the network address. The prefix length is written as "/x" where x is a number. For example,

```
2001:db8:1a2b:15::1a2f:0/32
```

means that the first 32 bits (2001:db8) is the subnet prefix.

#### **IPv6 Subnet Masking**

#### **IPv6 Rapid Deployment**

Use IPv6 Rapid Deployment (6rd) when the local network uses IPv6 and the ISP has an IPv4 network. When the Zyxel Device has an IPv4 WAN address, you can enable 6rd to encapsulate IPv6 packets in IPv4 packets to cross the ISP's IPv4 network.

The Zyxel Device generates a global IPv6 prefix from its IPv4 WAN address and tunnels IPv6 traffic to the ISP's Border Relay router (BR in the figure) to connect to the native IPv6 Internet. The local network can also use IPv4 services. The Zyxel Device uses it's configured IPv4 WAN IP to route IPv4 traffic to the IPv4 Internet.

Figure 31 IPv6 Rapid Deployment

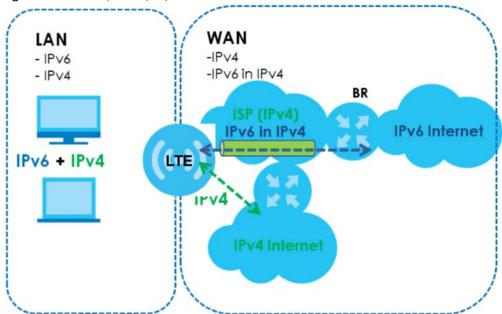

# 6.4 Management WAN Screen

The summary table shows you the WAN connection configured on the Zyxel Device. Click **Network** > **WAN** > **Management WAN** from the **Configuration** menu.

Figure 32 Network > WAN > Management WAN

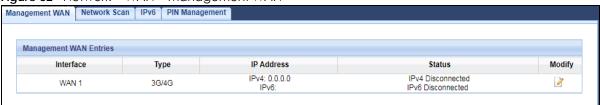

The following table describes the labels in this screen.

Table 15 Network > WAN > Management WAN

| LABEL      | DESCRIPTION                                                               |
|------------|---------------------------------------------------------------------------|
| Interface  | This field displays the name of the WAN interface for this connection.    |
| Туре       | This field displays the type of the WAN connection.                       |
| IP Address | This field displays the IPv4 and IPv6 addresses of the WAN connection.    |
| Status     | This field indicates whether the IPv4 and IPv6 connectivity is available. |
| Modify     | Click the Edit icon to configure the WAN connection settings.             |

### 6.4.1 Management WAN Edit

Use this screen to change your Zyxel Device's 3G/4G WAN connection settings. Click the Edit icon in the **Network > WAN > Management WAN** screen.

Figure 33 Network > WAN > Management WAN Edit

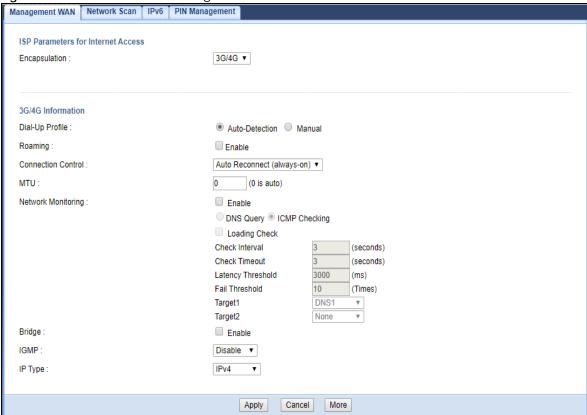

Table 16 Network > WAN > Management WAN Edit

| rable to therwork > With > Management With Earl   |             |  |  |
|---------------------------------------------------|-------------|--|--|
| LABEL                                             | DESCRIPTION |  |  |
| ISP Parameters for Internet Access                |             |  |  |
| Encapsulation This shows the WAN connection type. |             |  |  |
| 3G/4G Information                                 |             |  |  |

Table 16 Network > WAN > Management WAN Edit (continued)

| LABEL              | DESCRIPTION                                                                                                    |
|--------------------|----------------------------------------------------------------------------------------------------|
| Dial-Up Profile    | Select <b>Auto-Detection</b> to have the Zyxel Device use the inserted SIM card's default settings to connect to any available mobile network.                                                                                                    |
|                    | Select <b>Manual</b> and enter the information provided by your service provider to connect to the service provider's mobile network.                                                                                                    |
| Country            | Select the country in which you use the Zyxel Device.                                                                                                    |
| Service Provider   | Select the name of your service provider. The options vary depending on the country you selected.                                                                                                    |
|                    | If your service provider is not in the list, select <b>Others</b> .                                                                                                    |
| APN                | Connections with different APNs (Access Point Names) may provide different services (such as Internet access or MMS (Multi-Media Messaging Service)) and charge method.                                                                                                    |
|                    | The corresponding APN automatically displays when you select a pre-defined service provider.                                                                                                    |
|                    | If you select <b>Others</b> in the <b>Service Provider</b> field, manually enter the APN provided by your service provider. You can enter up to 32 ASCII printable characters. Spaces are allowed.                                                                                               |
| Dialed Number      | This is the phone number (dial string) used to dial up a connection to your service provider's base station. Your service provider should provide the phone number. For example, *99# is the dial string to establish a GPRS or 3G/4G connection in Taiwan.                                      |
|                    | The corresponding phone number automatically displays when you select a pre-defined service provider.                                                                                                    |
|                    | If you select <b>Others</b> in the <b>Service Provider</b> field, manually enter the phone number provided by your service provider.                                                                                                    |
| Account            | Type the user name (of up to 64 ASCII printable characters) given to you by your service provider.                                                                                                    |
| Password           | Type the password (of up to 64 ASCII printable characters) associated with the user name above.                                                                                                    |
| Authentication     | The Zyxel Device supports PAP (Password Authentication Protocol) and CHAP (Challenge Handshake Authentication Protocol). CHAP is more secure than PAP; however, PAP is readily available on more platforms                                                                                       |
|                    | Select an authentication protocol (PAP, or CHAP) used by the service provider. Otherwise, select Auto to have the Zyxel Device accept either CHAP or PAP.                                                                                                    |
| Primary DNS        | Enter the first DNS server address assigned by the service provider.                                                                                                    |
| Secondary DNS      | Enter the second DNS server address assigned by the service provider.                                                                                                    |
| Roaming            | 3G/4G roaming is to use your mobile device in an area which is not covered by your service provider. Enable roaming to ensure that your Zyxel Device is kept connected to the Internet when you are traveling outside the geographical coverage area of the network to which you are registered. |
| Connection Control | Select Auto Reconnect (always-on) if you do not want the connection to time out.                                                                                                    |
|                    | Select <b>Connect-on-Demand</b> if you do not want the connection up all the time and specify an idle time-out in the <b>Maximum Idle Time</b> field.                                                                                                    |
| MTU                | Enter the MTU (Maximum Transmission Unit) of each data packet, in bytes, that can move through the WAN connection.                                                                                                    |
| Network Monitoring | Select this option to have the Zyxel Device test the WAN connection by periodically sending <b>DNS Query</b> to a DNS server or sending a ping ( <b>ICMP Checking</b> ) to either the default gateway or the addresses you specify in the <b>Target1</b> and <b>Target2</b> fields.              |
| Loading Check      | Select this option to check how many packets have been transmitted or received through the WAN connection within a time period specified in the <b>Check Interval</b> field.                                                                                                    |
| Check Interval     | Type a number of seconds (0 to 99999) to set the time interval between checks. Allow more time if your destination IP address handles lots of traffic.                                                                                                    |

Table 16 Network > WAN > Management WAN Edit (continued)

| LABEL             | DESCRIPTION                                                                                                    |
|-------------------|----------------------------------------------------------------------------------------------------|
| Check Timeout     | Type the number of seconds (0 to 99999) for your Zyxel Device to wait for a response to the ping or DNS query before considering the check to have failed. This setting must be less than the <b>Check Interval</b> . Use a higher value in this field if your network is busy or congested. |
| Latency Threshold | Type a number of milliseconds (0 to 99999) for the latency threshold.                                                                                                    |
|                   | If the specified latency threshold is exceeded, the Zyxel Device considers the check to have failed and makes a new connection after (Latency Threshold * Fail Threshold) seconds.                                                                                                    |
| Fail Threshold    | Type how many WAN connection checks can fail (0 to 99999) before the connection is considered "down" (not connected). The Zyxel Device still checks a "down" connection to detect if it reconnects.                                                                                          |
| Target1/Target2   | Select <b>DNS1</b> to have the Zyxel Device send a DNS query to the first DNS server address assigned by the service provider.                                                                                                    |
|                   | Select <b>DNS2</b> to have the Zyxel Device send a DNS query to the second DNS server address assigned by the service provider.                                                                                                    |
|                   | Select <b>Gateway</b> to have the Zyxel Device ping the WAN interface's default gateway IP address.                                                                                                    |
|                   | Select <b>Other Host</b> and enter a domain name or IP address of a reliable nearby computer to have the Zyxel Device ping that address.                                                                                                    |
| LTE Band          | This field shows when you click <b>More</b> .                                                                                                    |
|                   | Select the LTE band on which you want the LTE3311 to be. Select <b>Auto</b> if you want the LTE3311 to switch to a supported band automatically.                                                                                                    |
| Bridge            | Select this option to allow the computer connected to the first Ethernet LAN port to get an individual IP address from the ISP's DHCP server directly.                                                                                                    |
| IGMP              | Select IGMP v1, IGMP v2, IGMP v3 or Auto to enable multicasting. This applies to traffic routed from the WAN to the LAN.                                                                                                    |
|                   | Select <b>Disable</b> to turn off this feature. This may cause incoming traffic to be dropped or sent to all connected network devices.                                                                                                    |
| IP Туре           | Select whether your IP type is IPv4, IPv6 or IPv4/IPv6.                                                                                                    |
| Apply             | Click Apply to save your changes.                                                                                                    |
| Cancel            | Click Cancel to reload the previous configuration for this screen.                                                                                                    |
| More              | Click More to show LTE Band.                                                                                                    |

# 6.5 Network Scan Screen

Use this screen to set how you want the Zyxel Device to connect to an available mobile network. Click **Network > WAN > Network Scan** from the **Configuration** menu.

Figure 34 Network > WAN > Network Scan

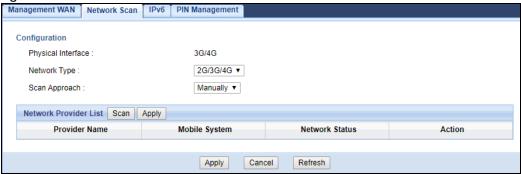

Table 17 Network > WAN > Network Scan

| LABEL                 | DESCRIPTION                                                                                                    |
|-----------------------|----------------------------------------------------------------------------------------------------|
| Physical Interface    | This shows the type of the interface used by the WAN connection.                                                                                                    |
| Network Type          | Select the type of the network (4G only, 3G only, or 3G/4G) to which you want the Zyxel Device to connect when there is a SIM card inserted.                                                                                                    |
| Scan Approach         | Select <b>Auto</b> to have the Zyxel Device connect to an available network using the default settings on the SIM card. If the currently registered mobile network is not available or the mobile network's signal strength is too low, the Zyxel Device switches to another available mobile network. |
|                       | Select <b>Manually</b> to search for and select the mobile network(s) to which you want the Zyxel Device to connect.                                                                                                    |
| Network Provider List | This table is available only when you set Scan Approach to Manually.                                                                                                    |
|                       | Click <b>Scan</b> to search for available mobile networks based on the network type you selected.                                                                                                    |
|                       | Click <b>Apply</b> to save your changes in the <b>Action</b> field.                                                                                                    |
| Provider Name         | This shows the name of the service provider.                                                                                                    |
| Mobile System         | This shows the mobile telecommunications standard supported by the mobile network.                                                                                                    |
| Network Status        | This shows whether the mobile network is available.                                                                                                    |
| Action                | Click <b>Select</b> to have the Zyxel Device establish a connection to the selected mobile network.                                                                                                    |
| Apply                 | Click <b>Apply</b> to save your changes.                                                                                                    |
| Cancel                | Click Cancel to reload the previous configuration for this screen.                                                                                                    |
| Refresh               | Click <b>Refresh</b> to update this screen.                                                                                                    |

# 6.6 IPv6 Screen

Use this screen to configure the Zyxel Device's IPv6 settings. Click **Network > WAN > IPv6** from the **Configuration** menu.

Figure 35 Network > WAN > IPv6

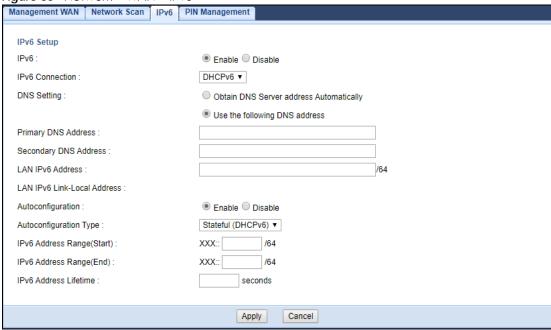

Table 18 Network > WAN > IPv6

| LABEL                          | DESCRIPTION                                                                                                    |
|--------------------------------|----------------------------------------------------------------------------------------------------|
| IPv6                           | Select Enable to allow the Zyxel Device to run IPv6. Otherwise, select Disable.                                                                                                    |
| IPv6 Connection                | Select <b>DHCPv6</b> if you want to obtain an IPv6 address from a DHCPv6 server.                                                                                                    |
| DNS Setting                    | Select <b>Obtain DNS Server address Automatically</b> to have the Zyxel Device get the IPv6 DNS server addresses from the ISP automatically.                                                                                      |
|                                | Select <b>Use the following DNS address</b> to have the Zyxel Device use the IPv6 DNS server addresses you configure manually.                                                                                                    |
| Primary DNS Address            | Enter the first IPv6 DNS server address assigned by the ISP.                                                                                                    |
| Secondary DNS<br>Address       | Enter the second IPv6 DNS server address assigned by the ISP.                                                                                                    |
| LAN IPv6 Address               | Enter the IPv6 address for the Zyxel Device LAN interface in this field.                                                                                                    |
| LAN IPv6 Link-Local<br>Address | This shows the IPv6 Link-local address in the LAN side. This is used by Zyxel Device when communicating with neighboring devices on the same link. It allows IPv6-capable devices to communicate with each other in the LAN side. |
| Autoconfiguraton               | Click <b>Enable</b> if you want the devices on your local area network to obtain network address that are not managed by a DHCPv6 server. Otherwise, select <b>Disable</b> .                                                      |
| Autoconfiguration Type         | Select <b>Stateless</b> if you want the Zyxel Device interface to automatically generate a link-local address via stateless autoconfiguration.                                                                                    |
|                                | Select <b>Stateful (DHCPv6)</b> when the devices connected to your LAN needs to have their TCP/IP configuration set to DHCPv6 or obtain an IPv6 address automatically.                                                            |

Table 18 Network > WAN > IPv6 (continued)

| LABEL                        | DESCRIPTION                                                                                                    |
|------------------------------|----------------------------------------------------------------------------------------------------|
| IPv6 Address<br>Range(Start) | If you select <b>Stateful (DHCPv6)</b> , specify the range of IPv6 addresses from which the DHCPv6 server assigns to the clients. Enter the smallest value of the last block of the IPv6 addresses which are to be allocated. |
| IPv6 Address<br>Range(End)   | If you select <b>Stateful (DHCPv6)</b> , specify the range of IPv6 addresses from which the DHCPv6 server assigns to the clients. Enter the largest value of the last block of the IPv6 addresses which are to be allocated.  |
| IPv6 Address Lifetime        | If you select <b>Stateful (DHCPv6)</b> , specify how long (in minutes) the IPv6 addresses remain valid.                                                                                                    |
| Apply                        | Click <b>Apply</b> to save your changes.                                                                                                    |
| Cancel                       | Click Cancel to reload the previous configuration for this screen.                                                                                                    |

# 6.7 PIN Management Screen

Use this screen to enable PIN authentication and configure the PIN code. Click **Network > WAN > PIN Management** from the **Configuration** menu.

Figure 36 Network > WAN > PIN Management

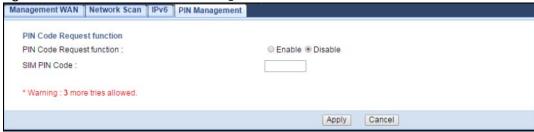

Table 19 Network > WAN > PIN Management

| LABEL                     | DESCRIPTION                                                                                                    |
|---------------------------|----------------------------------------------------------------------------------------------------|
| PIN Code Request function | Select <b>Enable</b> to turn on PIN code authentication. A PIN (Personal Identification Number) code is a key to a SIM card. Without the PIN code, you cannot use the SIM card. |
|                           | Select <b>Disable</b> to turn off PIN code authentication.                                                                                                    |
| SIM PIN Code              | If you select <b>Enable</b> , enter the 4-digit PIN code (0000 for example) provided by your ISP for the inserted SIM card.                                                     |
| Apply                     | Click <b>Apply</b> to save your changes.                                                                                                    |
| Cancel                    | Click <b>Cancel</b> to reload the previous configuration for this screen.                                                                                                    |

# CHAPTER 7 Wireless LAN

#### 7.1 Overview

This chapter discusses how to configure the wireless network settings in your Zyxel Device.

See the appendices for more detailed information about wireless networks.

The following figure provides an example of a wireless network.

Figure 37 Example of a Wireless Network

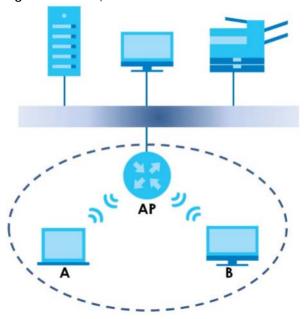

The wireless network is the part in the blue circle. In this wireless network, devices **A** and **B** are called wireless clients. The wireless clients use the access point (AP) to interact with other devices (such as the printer) or with the Internet. Your Zyxel Device is the AP.

#### 7.1.1 What You Can Do

- Use the General screen to turn the wireless connection on or off, set up wireless security between the
  Zyxel Device and the wireless clients, and make other basic configuration changes (Section 7.2 on
  page 66).
- Use the More AP screen to set up multiple wireless networks on your Zyxel Device (Section 7.4 on page 70).
- Use the MAC Filter screen to allow or deny wireless stations based on their MAC addresses from connecting to the Zyxel Device (Section 7.5 on page 72).

- Use the Advanced screen to allow intra-BSS networking and set the RTS/CTS Threshold (Section 7.6 on page 74).
- Use the **QoS** screen to ensure Quality of Service (QoS) in your wireless network (Section 7.7 on page 75).
- Use the **WPS** screen to quickly set up a wireless network with strong security, without having to configure security settings manually (Section 7.8 on page 75).
- Use the WPS Station screen to add a wireless station using WPS (Section 7.9 on page 77).
- Use the Scheduling screen to set the times your wireless LAN is turned on and off (Section 7.10 on page 77).
- Use the WDS screen to configure the Zyxel Device's WDS settings (Section 7.11 on page 78).

#### 7.1.2 What You Should Know

Every wireless network must follow these basic guidelines.

- Every wireless client in the same wireless network must use the same SSID.

  The SSID is the name of the wireless network. It stands for Service Set IDentity.
- If two wireless networks overlap, they should use different channels.

  Like radio stations or television channels, each wireless network uses a specific channel, or frequency, to send and receive information.
- Every wireless client in the same wireless network must use security compatible with the AP.
   Security stops unauthorized devices from using the wireless network. It can also protect the information that is sent in the wireless network.

#### **Wireless Security Overview**

The following sections introduce different types of wireless security you can set up in the wireless network.

#### **SSID**

Normally, the AP acts like a beacon and regularly broadcasts the SSID in the area. You can hide the SSID instead, in which case the AP does not broadcast the SSID. In addition, you should change the default SSID to something that is difficult to guess.

This type of security is fairly weak, however, because there are ways for unauthorized devices to get the SSID. In addition, unauthorized devices can still see the information that is sent in the wireless network.

#### **MAC Address Filter**

Every wireless client has a unique identification number, called a MAC address.<sup>1</sup> A MAC address is usually written using twelve hexadecimal characters<sup>2</sup>; for example, 00A0C5000002 or 00:A0:C5:00:00:02. To get the MAC address for each wireless client, see the appropriate User's Guide or other documentation.

<sup>1.</sup> Some wireless devices, such as scanners, can detect wireless networks but cannot use wireless networks. These kinds of wireless devices might not have MAC addresses.

<sup>2.</sup> Hexadecimal characters are 0, 1, 2, 3, 4, 5, 6, 7, 8, 9, A, B, C, D, E, and F.

You can use the MAC address filter to tell the AP which wireless clients are allowed or not allowed to use the wireless network. If a wireless client is allowed to use the wireless network, it still has to have the correct settings (SSID, channel, and security). If a wireless client is not allowed to use the wireless network, it does not matter if it has the correct settings.

This type of security does not protect the information that is sent in the wireless network. Furthermore, there are ways for unauthorized devices to get the MAC address of an authorized wireless client. Then, they can use that MAC address to use the wireless network.

#### **User Authentication**

You can make every user log in to the wireless network before they can use it. This is called user authentication. However, every wireless client in the wireless network has to support IEEE 802.1x to do this.

For wireless networks, there are two typical places to store the user names and passwords for each user.

- In the AP: this feature is called a local user database or a local database.
- In a RADIUS server: this is a server used in businesses more than in homes.

If your AP does not provide a local user database and if you do not have a RADIUS server, you cannot set up user names and passwords for your users.

Unauthorized devices can still see the information that is sent in the wireless network, even if they cannot use the wireless network. Furthermore, there are ways for unauthorized wireless users to get a valid user name and password. Then, they can use that user name and password to use the wireless network.

Local user databases also have an additional limitation that is explained in the next section.

#### **Encryption**

Wireless networks can use encryption to protect the information that is sent in the wireless network. Encryption is like a secret code. If you do not know the secret code, you cannot understand the message.

The types of encryption you can choose depend on the type of user authentication. (See page 65 for information about this.)

Table 20 Types of Encryption for Each Type of Authentication

Weakest
No Security
Static WEP
WPA-PSK
WPA2-PSK
WPA2

For example, if the wireless network has a RADIUS server, you can choose **WPA** or **WPA2**. If users do not log in to the wireless network, you can choose no encryption, **Static WEP**, **WPA-PSK**, or **WPA2-PSK**.

Usually, you should set up the strongest encryption that every wireless client in the wireless network supports. For example, suppose the AP does not have a local user database, and you do not have a RADIUS server. Therefore, there is no user authentication. Suppose the wireless network has two wireless

clients. Device A only supports WEP, and device B supports WEP and WPA. Therefore, you should set up **Static WEP** in the wireless network.

Note: It is recommended that wireless networks use **WPA-PSK**, **WPA**, or stronger encryption. IEEE 802.1x and WEP encryption are better than none at all, but it is still possible for unauthorized devices to figure out the original information pretty quickly.

Note: It is not possible to use **WPA-PSK**, **WPA** or stronger encryption with a local user database. In this case, it is better to set up stronger encryption with no authentication than to set up weaker encryption with the local user database.

When you select WPA2 or WPA2-PSK in your Zyxel Device, you can also select an option (WPA/WPA-PSK Compatible) to support WPA/WPA-PSK as well. In this case, if some wireless clients support WPA and some support WPA2, you should set up WPA2-PSK or WPA2 (depending on the type of wireless network login) and select the WPA/WPA-PSK Compatible option in the Zyxel Device.

Many types of encryption use a key to protect the information in the wireless network. The longer the key, the stronger the encryption. Every wireless client in the wireless network must have the same key.

#### WPS

WiFi Protected Setup (WPS) is an industry standard specification, defined by the WiFi Alliance. WPS allows you to quickly set up a wireless network with strong security, without having to configure security settings manually. Depending on the devices in your network, you can either press a button (on the device itself, or in its configuration utility) or enter a PIN (Personal Identification Number) in the devices. Then, they connect and set up a secure network by themselves. See how to set up a secure wireless network using WPS in the Section 4.2 on page 34.

# 7.2 General Wireless LAN Screen

Use this screen to configure the SSID and wireless security of the wireless LAN.

Note: If you are configuring the Zyxel Device from a computer connected to the wireless LAN and you change the Zyxel Device's SSID, channel or security settings, you will lose your wireless connection when you press **Apply** to confirm. You must then change the wireless settings of your computer to match the Zyxel Device's new settings.

Click **Network** > **Wireless LAN** to open the **General** screen.

Figure 38 Network > Wireless LAN > General

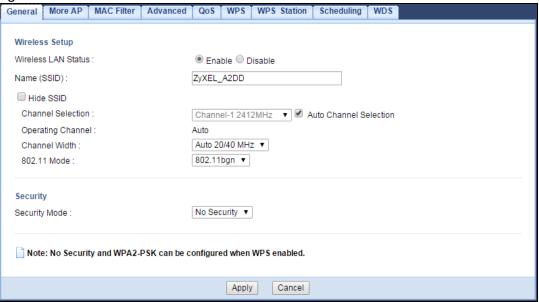

The following table describes the general wireless LAN labels in this screen.

Table 21 Network > Wireless LAN > General

| LABEL                     | DESCRIPTION                                                                                                    |
|---------------------------|----------------------------------------------------------------------------------------------------|
| Wireless LAN Status       | Select <b>Enable</b> to activate the 2.4GHz wireless LAN. Select <b>Disable</b> to turn it off.                                                                                                    |
|                           | You can also enable or disablethe 2.4GHz wireless LANs by using the <b>WIFI</b> button located on the back panel of the Zyxel Device.                                                                                              |
| Name (SSID)               | The SSID (Service Set IDentity) identifies the Service Set with which a wireless client is associated. Enter a descriptive name (up to 32 printable characters found on a typical English language keyboard) for the wireless LAN. |
| Hide SSID                 | Select this check box to hide the SSID in the outgoing beacon frame so a station cannot obtain the SSID through scanning using a site survey tool.                                                                                 |
| Channel Selection         | Set the operating frequency/channel depending on your particular region.                                                                                                    |
|                           | Select a channel from the drop-down list box. The options vary depending on the frequency band and the country you are in.                                                                                                    |
|                           | Refer to the Connection Wizard chapter for more information on channels. This option is only available if <b>Auto Channel Selection</b> is disabled.                                                                               |
| Auto Channel<br>Selection | Select this check box for the Zyxel Device to automatically choose the channel with the least interference. Deselect this check box if you wish to manually select the channel using the <b>Channel Selection</b> field.           |
| Operating<br>Channel      | This displays the channel the Zyxel Device is currently using.                                                                                                    |

Table 21 Network > Wireless LAN > General (continued)

| LABEL         | DESCRIPTION                                                                                                    |
|---------------|----------------------------------------------------------------------------------------------------|
| Channel Width | Select the wireless channel width used by Zyxel Device.                                                                                                    |
|               | A standard 20MHz channel offers transfer speeds of up to 144Mbps (2.4GHz) whereas a 40MHz channel uses two standard channels and offers speeds of up to 300Mbps (2.4GHz).                                                                                                    |
|               | Because not all devices support 40 MHz channels, select <b>Auto 20/40MHz</b> to allow the Zyxel Device to adjust the channel bandwidth automatically.                                                                                                    |
|               | <b>40MHz</b> (channel bonding or dual channel) bonds two adjacent radio channels to increase throughput. The wireless clients must also support 40 MHz. It is often better to use the 20 MHz setting in a location where the environment hinders the wireless signal.                                                                                                    |
|               | Select <b>20MHz</b> if you want to lessen radio interference with other wireless devices in your neighborhood or the wireless clients do not support channel bonding.                                                                                                    |
| 802.11 Mode   | You can select from the following:                                                                                                    |
|               | 802.11b: allows either IEEE 802.11b or IEEE 802.11g compliant WLAN devices to associate with the Zyxel Device. In this mode, all wireless devices can only transmit at the data rates supported by IEEE 802.11b.                                                                                                    |
|               | 802.11g: allows IEEE 802.11g compliant WLAN devices to associate with the Device. IEEE 802.11b compliant WLAN devices can associate with the Zyxel Device only when they use the short preamble type.                                                                                                    |
|               | 802.11bg: allows either IEEE 802.11b or IEEE 802.11g compliant WLAN devices to associate with the Zyxel Device. The Zyxel Device adjusts the transmission rate automatically according to the wireless standard supported by the wireless devices.                                                                                                    |
|               | • 802.11n: allows IEEE 802.11n compliant WLAN devices to associate with the Zyxel Device. This can increase transmission rates, although IEEE 802.11b or IEEE 802.11g clients will not be able to connect to the Zyxel Device.                                                                                                    |
|               | 802.11gn: allows either IEEE 802.11g or IEEE 802.11n compliant WLAN devices to associate with the Zyxel Device. The transmission rate of your Zyxel Device might be reduced.                                                                                                    |
|               | 802.11bgn: allows IEEE802.11b, IEEE802.11g and IEEE802.11n compliant WLAN devices to associate with the Zyxel Device. The transmission rate of your Zyxel Device might be reduced.                                                                                                    |
| Security Mode | Select Static WEP, WPA-PSK, WPA, WPA2-PSK or WPA2 to add security on this wireless network. The wireless clients which want to associate to this network must have same wireless security settings as this device. After you select to use a security, additional options appears in this screen. See Section 7.3 on page 68 for detailed information on different security modes. Or you can select No Security to allow any client to associate this network without authentication. |
|               | Note: If the WPS function is enabled (default), only <b>No Security</b> and <b>WPA2-PSK</b> are available in this field.                                                                                                    |
| Apply         | Click Apply to save your changes.                                                                                                    |
| Cancel        | Click Cancel to reload the previous configuration for this screen.                                                                                                    |

See the rest of this chapter for information on the other labels in this screen.

# 7.3 Wireless Security

The screen varies depending on what you select in the Security Mode field.

# 7.3.1 No Security

Select **No Security** to allow wireless clients to communicate with the access points without any data encryption.

Note: If you do not enable any wireless security on your Zyxel Device, your network is accessible to any wireless networking device that is within range.

Figure 39 Network > Wireless LAN > General: No Security

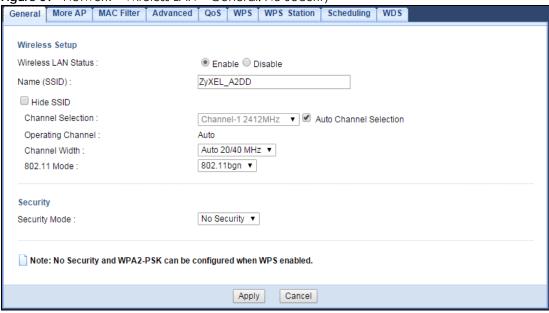

The following table describes the labels in this screen.

Table 22 Network > Wireless LAN > General: No Security

| LABEL         | DESCRIPTION                                                        |
|---------------|--------------------------------------------------------------------|
| Security Mode | Choose <b>No Security</b> from the drop-down list box.             |
| Apply         | Click <b>Apply</b> to save your changes.                           |
| Cancel        | Click Cancel to reload the previous configuration for this screen. |

#### 7.3.2 WPA2-PSK

Select WPA2-PSK from the Security Mode list.

More AP MAC Filter Advanced QoS WPS WPS Station Scheduling WDS General Wireless Setup Wireless LAN Status: Enable Disable ZyXEL\_A2DD Name (SSID): Hide SSID Channel Selection: Operating Channel: Auto 20/40 MHz ▼ Channel Width: 802.11bgn ▼ 802.11 Mode: Security WPA2-PSK ▼ Security Mode: WPA-PSK Compatible Pre-Shared Key 48A7B141263C1 Group Key Update Timer 3600 seconds Note: No Security and WPA2-PSK can be configured when WPS enabled. Cancel Apply

Figure 40 Network > Wireless LAN > General: WPA-PSK/WPA2-PSK

The following table describes the labels in this screen.

Table 23 Network > Wireless LAN > General: WPA-PSK/WPA2-PSK

| LABEL                     | DESCRIPTION                                                                                                    |
|---------------------------|----------------------------------------------------------------------------------------------------|
| Security Mode             | Select WPA-PSK or WPA2-PSK to enable data encryption.                                                          |
| WPA-PSK<br>Compatible     | This field appears when you choose WPA2-PSK as the Security Mode.                                              |
|                           | Check this field to allow wireless devices using <b>WPA-PSK</b> security mode to connect to your Zyxel Device. |
| Pre-Shared Key            | WPA-PSK/WPA2-PSK uses a simple common password for authentication.                                             |
|                           | Type a pre-shared key from 8 to 63 case-sensitive keyboard characters.                                         |
| Group Key Update<br>Timer | The <b>Group Key Update Timer</b> is the rate at which the AP sends a new group key out to all clients.        |
|                           | The default is 3600 seconds (60 minutes).                                                                      |
| Apply                     | Click <b>Apply</b> to save your changes.                                                                       |
| Cancel                    | Click Cancel to reload the previous configuration for this screen.                                             |

# 7.4 More AP Screen

This screen allows you to enable and configure multiple wireless networks and guest wireless network settings on the Zyxel Device.

You can configure up to four SSIDs to enable multiple BSSs (Basic Service Sets) on the Zyxel Device. This allows you to use one access point to provide several BSSs simultaneously. You can then assign varying security types to different SSIDs. Wireless clients can use different SSIDs to associate with the same access point.

Click Network > Wireless LAN > More AP. The following screen displays.

Figure 41 Network > Wireless LAN > More AP

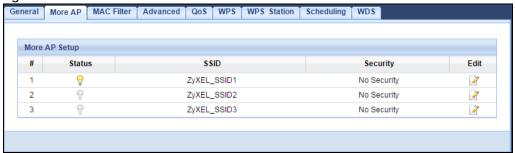

The following table describes the labels in this screen.

Table 24 Network > Wireless LAN > More AP

| LABEL    | DESCRIPTION                                                                                                    |
|----------|----------------------------------------------------------------------------------------------------|
| #        | This is the index number of each SSID profile.                                                                                                    |
| Status   | This shows whether the SSID profile is active (a yellow bulb) or not (a gray bulb).                                                                                                    |
| SSID     | An SSID profile is the set of parameters relating to one of the Zyxel Device's BSSs. The SSID (Service Set IDentifier) identifies the Service Set with which a wireless device is associated.  This field displays the name of the wireless profile on the network. When a wireless client scans for an AP to associate with, this is the name that is broadcast and seen in the wireless client utility. |
| Security | This field indicates the security mode of the SSID profile.                                                                                                    |
| Edit     | Click the <b>Edit</b> icon to configure the SSID profile.                                                                                                    |

#### 7.4.1 More AP Edit

Use this screen to edit an SSID profile. Click the **Edit** icon next to an SSID in the **More AP** screen. The following screen displays.

Figure 42 Network > Wireless LAN > More AP: Edit

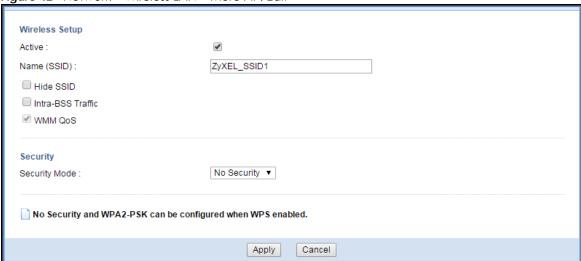

The following table describes the labels in this screen.

Table 25 Network > Wireless LAN > More AP: Edit

| LABEL             | DESCRIPTION                                                                                                    |
|-------------------|----------------------------------------------------------------------------------------------------|
| Active            | Select this to activate the SSID profile.                                                                                                    |
| Name (SSID)       | The SSID (Service Set IDentity) identifies the Service Set with which a wireless client is associated. Enter a descriptive name (up to 32 printable characters found on a typical English language keyboard) for the wireless LAN.                                                                                                    |
| Hide SSID         | Select this check box to hide the SSID in the outgoing beacon frame so a station cannot obtain the SSID through scanning using a site survey tool.                                                                                                    |
| Intra-BSS Traffic | A Basic Service Set (BSS) exists when all communications between wireless clients or between a wireless client and a wired network client go through one access point (AP).                                                                                                    |
|                   | Intra-BSS traffic is traffic between wireless clients in the BSS. When Intra-BSS is enabled, wireless clients can access the wired network and communicate with each other. When Intra-BSS is disabled, wireless clients can still access the wired network but cannot communicate with each other.                                                                                                    |
| WMM QoS           | Check this to have the Zyxel Device automatically give a service a priority level according to the ToS value in the IP header of packets it sends.                                                                                                    |
|                   | WMM QoS (Wifi MultiMedia Quality of Service) gives high priority to voice and video, which makes them run more smoothly.                                                                                                    |
| Security Mode     | Select Static WEP, WPA-PSK, WPA, WPA2-PSK or WPA2 to add security on this wireless network. The wireless clients which want to associate to this network must have same wireless security settings as this device. After you select to use a security, additional options appears in this screen. See Section 7.3 on page 68 for detailed information on different security modes. Or you can select No Security to allow any client to associate this network without authentication. |
|                   | Note: If the WPS function is enabled (default), only <b>No Security</b> and <b>WPA2-PSK</b> are available in this field.                                                                                                    |
| Apply             | Click Apply to save your changes.                                                                                                    |
| Cancel            | Click Cancel to reload the previous configuration for this screen.                                                                                                    |

# 7.5 MAC Filter Screen

The MAC filter screen allows you to configure the Zyxel Device to give exclusive access to devices (Allow) or exclude devices from accessing the Zyxel Device (Deny). Every Ethernet device has a unique MAC (Media Access Control) address. The MAC address is assigned at the factory and consists of six pairs of hexadecimal characters, for example, 00:A0:C5:00:00:02. You need to know the MAC address of the devices to configure this screen.

To change your Zyxel Device's MAC filter settings, click **Network > Wireless LAN > MAC Filter**. The screen appears as shown.

Figure 43 Network > Wireless LAN > MAC Filter

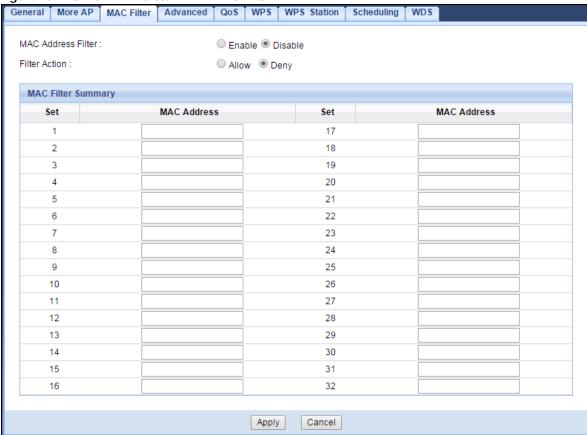

Table 26 Network > Wireless LAN > MAC Filter

| LABEL                 | DESCRIPTION                                                                                                    |
|-----------------------|----------------------------------------------------------------------------------------------------|
| MAC Address<br>Filter | Select to turn on (Enable) or off (Disable) MAC address filtering.                                                            |
| Filter Action         | Define the filter action for the list of MAC addresses in the MAC Filter Summary table.                                       |
|                       | Select <b>Allow</b> to permit access to the Zyxel Device, MAC addresses not listed will be denied access to the Zyxel Device. |
|                       | Select <b>Deny</b> to block access to the Zyxel Device, MAC addresses not listed will be allowed to access the Zyxel Device.  |
| MAC Filter Sumr       | nary                                                                                                    |
| Set                   | This is the index number of the MAC address.                                                                                  |
| MAC Address           | Enter the MAC address of the wireless station that are allowed or denied access to the Zyxel Device.                          |
| Apply                 | Click <b>Apply</b> to save your changes back to the Zyxel Device.                                                             |
| Cancel                | Click Cancel to reload the previous configuration for this screen.                                                            |

### 7.6 Wireless LAN Advanced Screen

Use this screen to allow wireless advanced features, such as the output power, RTS/CTS Threshold settings.

Click **Network > Wireless LAN > Advanced**. The screen appears as shown.

Figure 44 Network > Wireless LAN > Advanced

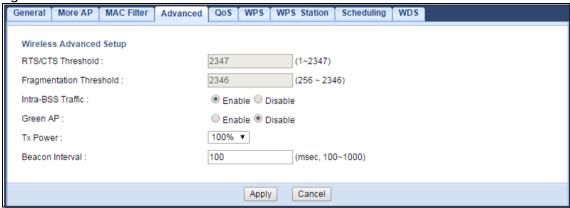

Table 27 Network > Wireless LAN > Advanced

| LABEL                      | DESCRIPTION                                                                                                    |
|----------------------------|----------------------------------------------------------------------------------------------------|
| RTS/CTS Threshold          | Data with its frame size larger than this value will perform the RTS (Request To Send)/CTS (Clear To Send) handshake.                                                                                                    |
|                            | This field is not configurable and the Zyxel Device automatically changes to use the maximum value if you select 802.11n, 802.11gn or 802.11bgn in the Wireless LAN > General screen.                                                                                                    |
| Fragmentation<br>Threshold | The threshold (number of bytes) for the fragmentation boundary for directed messages. It is the maximum data fragment size that can be sent.                                                                                                    |
|                            | This field is not configurable and the Zyxel Device automatically changes to use the maximum value if you select 802.11n, 802.11gn or 802.11bgn in the Wireless LAN > General screen.                                                                                                    |
| Intra-BSS Traffic          | A Basic Service Set (BSS) exists when all communications between wireless clients or between a wireless client and a wired network client go through one access point (AP).                                                                                                    |
|                            | Intra-BSS traffic is traffic between wireless clients in the BSS. When Intra-BSS is enabled, wireless clients can access the wired network and communicate with each other. When Intra-BSS is disabled, wireless clients can still access the wired network but cannot communicate with each other.                                                                     |
| Green AP                   | Select <b>Enable</b> to reduce the power consumption by adjusting the output power. The Zyxel Device reduces the output power of the transmitter from about 260mA to 188mA when there is no IEEE 802.11 wireless clients associated with the Zyxel Device wireless network.                                                                                             |
| Tx Power                   | Set the output power of the Zyxel Device in this field. If there is a high density of APs in an area, decrease the output power of the Zyxel Device to reduce interference with other APs. Select one of the following 100%, 90%, 75%, 50%, 25% or 10%.                                                                                                    |
| Beacon Interval            | When a wirelessly networked device sends a beacon, it includes with it a beacon interval. This specifies the time period before the device sends the beacon again. The interval tells receiving devices on the network how long they can wait in low-power mode before waking up to handle the beacon. A high value helps save current consumption of the access point. |
| Apply                      | Click <b>Apply</b> to save your changes back to the Zyxel Device.                                                                                                    |
| Cancel                     | Click Cancel to reload the previous configuration for this screen.                                                                                                    |

# 7.7 Quality of Service (QoS) Screen

The QoS screen allows you to automatically give a service (such as VoIP and video) a priority level.

Click **Network** > **Wireless LAN** > **QoS**. The following screen appears.

Figure 45 Network > Wireless LAN > QoS

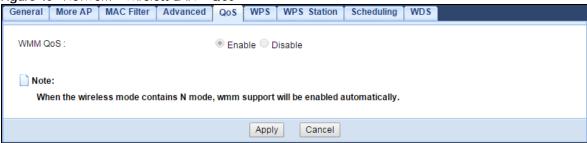

The following table describes the labels in this screen.

Table 28 Network > Wireless LAN > QoS

| LABEL   | DESCRIPTION                                                                                                    |
|---------|----------------------------------------------------------------------------------------------------|
| WMM QoS | Select <b>Enable</b> to have the Zyxel Device automatically give a service a priority level according to the ToS value in the IP header of packets it sends. WMM QoS (Wifi MultiMedia Quality of Service) gives high priority to voice and video, which makes them run more smoothly. |
|         | This field is not configurable and the Zyxel Device automatically enables WMM QoS if you select 802.11n, 802.11gn or 802.11bgn in the Wireless LAN > General screen.                                                                                                    |
| Apply   | Click <b>Apply</b> to save your changes to the Zyxel Device.                                                                                                    |
| Cancel  | Click Cancel to reload the previous configuration for this screen.                                                                                                    |

#### 7.8 WPS Screen

Use this screen to enable/disable WPS, view or generate a new PIN number and check current WPS status. To open this screen, click **Network** > **Wireless LAN** > **WPS**.

Note: With WPS, wireless clients can only connect to the wireless network using the first SSID on the Zyxel Device.

Figure 46 Network > Wireless LAN > WPS

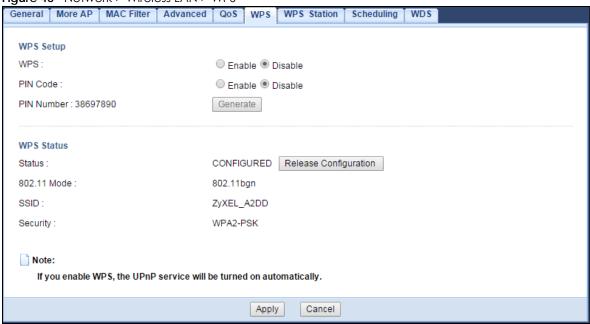

Table 29 Network > Wireless LAN > WPS

| LABEL         | DESCRIPTION                                                                                                    |  |  |
|---------------|----------------------------------------------------------------------------------------------------|--|--|
| WPS Setup     | WPS Setup                                                                                                    |  |  |
| WPS           | Select <b>Enable</b> to turn on the WPS feature. Otherwise, select <b>Disable</b> .                                                                                                    |  |  |
| PIN Code      | Select <b>Enable</b> and click <b>Apply</b> to allow the PIN Configuration method. If you select <b>Disable</b> , you cannot create a new PIN number.                                                                                                    |  |  |
| PIN Number    | This is the WPS PIN (Personal Identification Number) of the Zyxel Device. Enter this PIN in the configuration utility of the device you want to connect to the Zyxel Device using WPS.                                                                                                 |  |  |
|               | The PIN is not necessary when you use WPS push-button method.                                                                                                    |  |  |
|               | Click <b>Generate</b> to generate a new PIN number.                                                                                                    |  |  |
| WPS Status    | ·                                                                                                    |  |  |
| Status        | This displays <b>Configured</b> when the Zyxel Device has connected to a wireless network using WPS or when <b>WPS Enable</b> is selected and wireless or wireless security settings have been changed. The current wireless and wireless security settings also appear in the screen. |  |  |
|               | This displays <b>Unconfigured</b> if WPS is disabled and there are no wireless or wireless security changes on the Zyxel Device or you click <b>Release Configuration</b> to remove the configured wireless and wireless security settings.                                            |  |  |
| Release       | This button is only available when the WPS status displays Configured.                                                                                                    |  |  |
| Configuration | Click this button to remove all configured wireless and wireless security settings for WPS connections on the Zyxel Device.                                                                                                    |  |  |
| 802.11 Mode   | This is the 802.11 mode used. Only compliant WLAN devices can associate with the Zyxel Device.                                                                                                    |  |  |
| SSID          | This is the name of the wireless network (the Zyxel Device's first SSID).                                                                                                    |  |  |
| Security      | This is the type of wireless security employed by the network.                                                                                                    |  |  |
| Apply         | Click <b>Apply</b> to save your changes back to the Zyxel Device.                                                                                                    |  |  |
| Cancel        | Click Cancel to reload the previous configuration for this screen.                                                                                                    |  |  |

#### 7.9 WPS Station Screen

Use this screen when you want to add a wireless station using WPS. To open this screen, click **Network** > **Wireless LAN** > **WPS Station** tab.

Note: After you click **Push Button** on this screen, you have to press a similar button in the wireless station utility within 2 minutes. To add the second wireless station, you have to press these buttons on both device and the wireless station again after the first 2 minutes.

Figure 47 Network > Wireless LAN > WPS Station

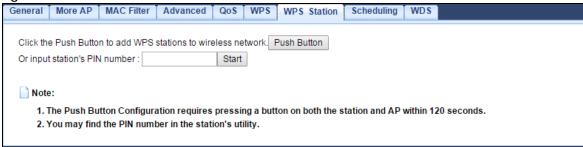

The following table describes the labels in this screen.

Table 30 Network > Wireless LAN > WPS Station

| LABEL                         | DESCRIPTION                                                                                                    |
|-------------------------------|----------------------------------------------------------------------------------------------------|
| Push Button                   | Use this button when you use the PBC (Push Button Configuration) method to configure wireless station's wireless settings.                                                              |
|                               | Click this to start WPS-aware wireless station scanning and the wireless security information synchronization.                                                                          |
| Or input station's PIN number | Use this button when you use the PIN Configuration method to configure wireless station's wireless settings.                                                                            |
|                               | Type the same PIN number generated in the wireless station's utility. Then click <b>Start</b> to associate to each other and perform the wireless security information synchronization. |

# 7.10 Scheduling Screen

Use this screen to set the times your wireless LAN is turned on and off. Wireless LAN scheduling is disabled by default. The wireless LAN can be scheduled to turn on or off on certain days and at certain times. To open this screen, click **Network > Wireless LAN > Scheduling** tab.

Figure 48 Network > Wireless LAN > Scheduling

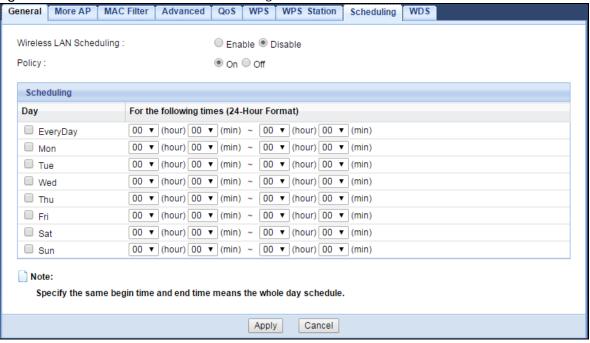

Table 31 Network > Wireless LAN > Scheduling

| LABEL                                    | DESCRIPTION                                                                                                    |
|------------------------------------------|----------------------------------------------------------------------------------------------------|
| Wireless LAN<br>Scheduling               | Select <b>Enable</b> to activate the wireless LAN scheduling feature. Select <b>Disable</b> to turn it off.                                                                                                    |
| Policy                                   | Select <b>On</b> or <b>Off</b> to specify whether the Wireless LAN is turned on or off. This field works in conjunction with the <b>Day</b> and <b>For the following times</b> fields.                                                                                                    |
| Scheduling                               |                                                                                                    |
| Day                                      | Select <b>Everyday</b> or the specific days to turn the Wireless LAN on or off. If you select <b>Everyday</b> you can not select any specific days. This field works in conjunction with the <b>For the following times</b> field.                                                                                                    |
| For the following times (24-Hour Format) | Select a begin time using the first set of <b>hour</b> and minute ( <b>min</b> ) drop down boxes and select an end time using the second set of <b>hour</b> and minute ( <b>min</b> ) drop down boxes. If you have chosen <b>On</b> earlier for the WLAN Status the Wireless LAN will turn on between the two times you enter in these fields. If you have chosen <b>Off</b> earlier for the WLAN Status the Wireless LAN will turn off between the two times you enter in these fields. |
| Apply                                    | Click <b>Apply</b> to save your changes back to the Zyxel Device.                                                                                                    |
| Cancel                                   | Click Cancel to reload the previous configuration for this screen.                                                                                                    |

# 7.11 WDS Screen

A Wireless Distribution System (WDS) is a wireless connection between two or more APs. Use this screen to configure the Zyxel Device's WDS settings. To open this screen, click **Network** > **Wireless LAN** > **WDS** tab.

Figure 49 Network > Wireless LAN > WDS

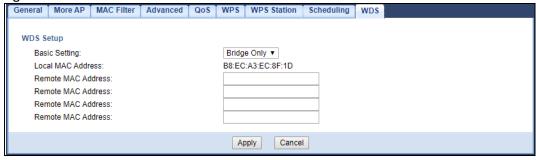

Table 32 Network > Wireless LAN > WDS

| LABEL                                                                              | DESCRIPTION                                                                                                    |  |
|------------------------------------------------------------------------------------|----------------------------------------------------------------------------------------------------|--|
| WDS Setup                                                                          |                                                                                                    |  |
| Basic Setting                                                                      | Select <b>Disable</b> to turn off the WDS function on the Zyxel Device.                                                                          |  |
|                                                                                    | Select <b>AP+Bridge</b> to have the Zyxel Device function as a bridge and access point simultaneously.                                           |  |
|                                                                                    | Select <b>Bridge Only</b> to have the Zyxel Device act as a wireless bridge only.                                                                |  |
| These fields only shows when you select AP+Bridge or Bridge Only in Basic Setting. |                                                                                                    |  |
| Local MAC Address                                                                  | This shows the MAC address of the Zyxel Device.                                                                                                  |  |
| Remote MAC<br>Address                                                              | Type the MAC address of the peer device in a valid MAC address format, that is, six hexadecimal character pairs, for example, 12:34:56:78:9a:bc. |  |
| Apply                                                                              | Click <b>Apply</b> to save your changes back to the Zyxel Device.                                                                                |  |
| Reset                                                                              | Click <b>Reset</b> to reload the previous configuration for this screen.                                                                         |  |

# CHAPTER 8 LAN

#### 8.1 Overview

This chapter describes how to configure LAN settings.

A Local Area Network (LAN) is a shared communication system to which many computers are attached. A LAN is a computer network limited to the immediate area, usually the same building or floor of a building.

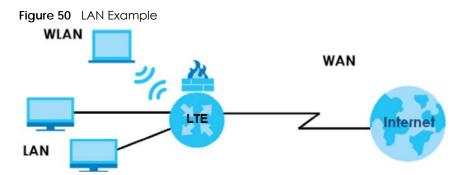

The LAN screens can help you configure a manage IP address, and partition your physical network into logical networks.

#### 8.2 What You Can Do

• Use the IP screen to change the IP address for your Zyxel Device (Section 8.4 on page 81).

#### 8.3 What You Need To Know

The actual physical connection determines whether the Zyxel Device ports are LAN or WAN ports. There are two separate IP networks, one inside the LAN network and the other outside the WAN network as shown next.

Figure 51 LAN and WAN IP Addresses

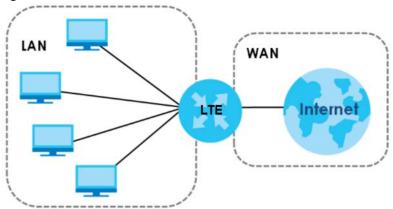

The LAN parameters of the Zyxel Device are preset in the factory with the following values:

- IP address of 192.168.1.1 with subnet mask of 255.255.255.0 (24 bits)
- DHCP server enabled with 32 client IP addresses starting from 192.168.1.33.

These parameters should work for the majority of installations. If your ISP gives you explicit DNS server address(es), read the embedded Web Configurator help regarding what fields need to be configured.

#### 8.4 IP Screen

Use this screen to change the IP address for your Zyxel Device. Click Network > LAN > IP.

Figure 52 Network > LAN > IP

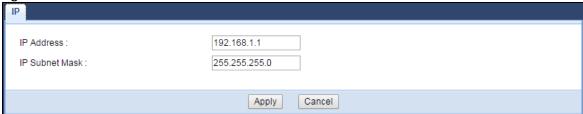

Table 33 Network > LAN > IP

| LABEL          | DESCRIPTION                                                                                                    |
|----------------|----------------------------------------------------------------------------------------------------|
| IP Address     | Type the IP address of your Zyxel Device in dotted decimal notation.                                                                                                    |
| IP Subnet Mask | The subnet mask specifies the network number portion of an IP address. Your Zyxel Device will automatically calculate the subnet mask based on the IP address that you assign. Unless you are implementing subnetting, use the subnet mask computed by the Zyxel Device. |
| Apply          | Click <b>Apply</b> to save your changes.                                                                                                    |
| Cancel         | Click Cancel to begin configuring this screen afresh.                                                                                                    |

# CHAPTER 9 DHCP Server

#### 9.1 Overview

DHCP (Dynamic Host Configuration Protocol, RFC 2131 and RFC 2132) allows individual clients to obtain TCP/IP configuration at start-up from a server. You can configure the Zyxel Device's LAN as a DHCP server or disable it. When configured as a server, the Zyxel Device provides the TCP/IP configuration for the clients. If DHCP service is disabled, you must have another DHCP server on your LAN, or else the computer must be manually configured.

#### 9.1.1 What You Can Do

- Use the General screen to enable the DHCP server (Section 9.2 on page 82).
- Use the **Advanced** screen to assign IP addresses on the LAN to specific individual computers based on their MAC Addresses (Section 9.3 on page 84).
- Use the Client List screen to view the current DHCP client information (Section 9.4 on page 86).

#### 9.1.2 What You Need To Know

The following terms and concepts may help as you read through this chapter.

#### **MAC Addresses**

Every Ethernet device has a unique MAC (Media Access Control) address. The MAC address is assigned at the factory and consists of six pairs of hexadecimal characters, for example, 00:A0:C5:00:00:02. Find out the MAC addresses of your network devices if you intend to add them to the **DHCP Client List** screen.

#### **IP Pool Setup**

The Zyxel Device is pre-configured with a pool of 32 IP addresses starting from 192.168.1.33 to 192.168.1.64. This configuration leaves 31 IP addresses (excluding the Zyxel Device itself) in the lower range (192.168.1.2 to 192.168.1.32) for other server computers, for instance, servers for mail, FTP, TFTP, web, etc., that you may have.

#### 9.2 General Screen

The Zyxel Device has built-in DHCP server capability that assigns IP addresses to systems that support DHCP client capability. Use this screen to enable the DHCP server. Click **Network > DHCP Server**. The following screen displays.

Figure 53 Network > DHCP Server > General

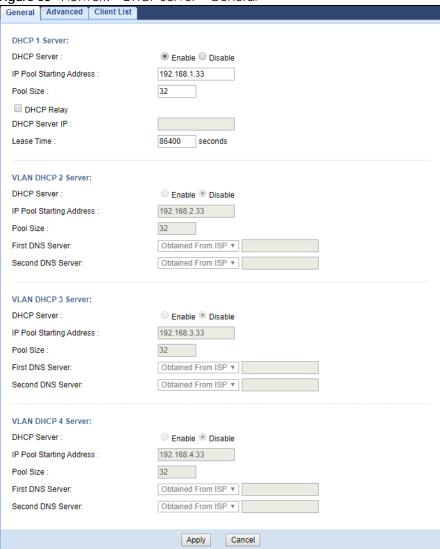

Table 34 Network > DHCP Server > General

| LABEL                    | DESCRIPTION                                                                                                    |
|--------------------------|----------------------------------------------------------------------------------------------------|
| DHCP Server              | Select <b>Enable</b> to activate DHCP for LAN.                                                                                                    |
|                          | DHCP (Dynamic Host Configuration Protocol, RFC 2131 and RFC 2132) allows individual clients (computers) to obtain TCP/IP configuration at startup from a server. Enable the DHCP server unless your ISP instructs you to do otherwise. Select <b>Disable</b> to stop the Zyxel Device acting as a DHCP server. When configured as a server, the Zyxel Device provides TCP/IP configuration for the clients. If not, DHCP service is disabled and you must have another DHCP server on your LAN, or else the computers must be manually configured. When set as a server, fill in the following four fields. |
| IP Pool Starting Address | This field specifies the first of the contiguous addresses in the IP address pool for LAN.                                                                                                    |
| Pool Size                | This field specifies the size, or count of the IP address pool for LAN.                                                                                                    |
| DHCP Relay               | Select this option to have the Zyxel Device forward DHCP requests to the DHCP server.                                                                                                    |
| DHCP Server IP           | This field is configurable only when you select <b>DHCP Relay</b> .                                                                                                    |
|                          | Enter the IP address of the actual remote DHCP server in this field.                                                                                                    |

Table 34 Network > DHCP Server > General (continued)

| LABEL                      | DESCRIPTION                                                                                                    |
|----------------------------|----------------------------------------------------------------------------------------------------|
| Lease Time                 | This is the period of time DHCP-assigned addresses is used. DHCP automatically assigns IP addresses to clients when they log in. DHCP centralizes IP address management on central computers that run the DHCP server program. DHCP leases addresses, for a period of time, which means that past addresses are "recycled" and made available for future reassignment to other systems.                                                                                                    |
| VLAN DHCP x Server         |                                                                                                    |
| This section is configurat | ole only when you create a corresponding VLAN group in the Interface Group screen.                                                                                                    |
| DHCP Server                | Select <b>Enable</b> to activate DHCP for the VLAN group.                                                                                                    |
| IP Pool Starting Address   | Enter the LAN IP address you want to assign to your Zyxel Device in this VLAN group.                                                                                                    |
| Pool Size                  | This field specifies the size, or count of the IP address pool for LAN.                                                                                                    |
| First DNS Server           | Specify the IP addresses up to two DNS servers for the DHCP clients to use.                                                                                                    |
| Second DNS Server          | Select <b>Obtained From ISP</b> if your ISP dynamically assigns DNS server information (and the Zyxel Device's WAN IP address). The field to the right displays the (read-only) DNS server IP address that the ISP assigns.                                                                                                    |
|                            | Select <b>User-Defined</b> if you have the IP address of a DNS server. Enter the DNS server's IP address in the field to the right.                                                                                                    |
|                            | Select <b>DNS Relay</b> to have the Zyxel Device act as a DNS proxy. The Zyxel Device's LAN IP address displays in the field to the right (read-only). The Zyxel Device tells the DHCP clients on the LAN that the Zyxel Device itself is the DNS server. When a computer on the LAN sends a DNS query to the Zyxel Device, the Zyxel Device forwards the query to the Zyxel Device's system DNS server (configured in the <b>WAN</b> screen) and relays the response back to the computer. |
| Apply                      | Click <b>Apply</b> to save your changes back to the Zyxel Device.                                                                                                    |
| Cancel                     | Click Cancel to begin configuring this screen afresh.                                                                                                    |

# 9.3 Advanced Screen

This screen allows you to assign IP addresses on the LAN to specific individual computers based on their MAC addresses. You can also use this screen to configure the DNS server information that the Zyxel Device sends to the DHCP clients.

To change your Zyxel Device's static DHCP settings, click **Network > DHCP Server > Advanced**. The following screen displays.

Figure 54 Network > DHCP Server > Advanced

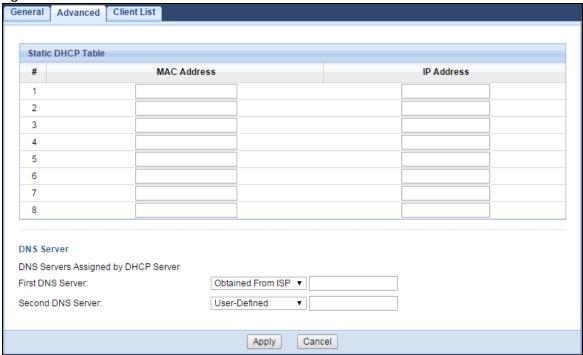

Table 35 Network > DHCP Server > Advanced

| LABEL                                     | DESCRIPTION                                                                                                    |
|-------------------------------------------|----------------------------------------------------------------------------------------------------|
| Static DHCP Table                         |                                                                                                    |
| #                                         | This is the index number of the static IP table entry (row).                                                                                                    |
| MAC Address                               | Type the MAC address (with colons) of a computer on your LAN.                                                                                                    |
| IP Address                                | Type the LAN IP address of a computer on your LAN.                                                                                                    |
| DNS Server                                |                                                                                                    |
| DNS Servers<br>Assigned by DHCP<br>Server | The Zyxel Device passes a DNS (Domain Name System) server IP address (in the order you specify here) to the DHCP clients. The Zyxel Device only passes this information to the LAN DHCP clients when you enable <b>DHCP Server</b> in the <b>General</b> screen. When you disable <b>DHCP Server</b> , DHCP service is disabled and you must have another DHCP sever on your LAN, or else the computers must have their DNS server addresses manually configured.                           |
| First DNS Server<br>Second DNS Server     | Select <b>Obtained From ISP</b> if your ISP dynamically assigns DNS server information (and the Zyxel Device's WAN IP address). The field to the right displays the (read-only) DNS server IP address that the ISP assigns.                                                                                                    |
|                                           | Select <b>User-Defined</b> if you have the IP address of a DNS server. Enter the DNS server's IP address in the field to the right.                                                                                                    |
|                                           | Select <b>DNS Relay</b> to have the Zyxel Device act as a DNS proxy. The Zyxel Device's LAN IP address displays in the field to the right (read-only). The Zyxel Device tells the DHCP clients on the LAN that the Zyxel Device itself is the DNS server. When a computer on the LAN sends a DNS query to the Zyxel Device, the Zyxel Device forwards the query to the Zyxel Device's system DNS server (configured in the <b>WAN</b> screen) and relays the response back to the computer. |
| Apply                                     | Click <b>Apply</b> to save your changes.                                                                                                    |
| Cancel                                    | Click Cancel to begin configuring this screen afresh.                                                                                                    |

#### 9.4 Client List Screen

The DHCP table shows current DHCP client information (including IP Address, Host Name and MAC Address) of network clients using the Zyxel Device's DHCP servers.

Configure this screen to always assign an IP address to a MAC address (and host name). Click **Network** > **DHCP Server** > **Client List**.

Note: You can also view a read-only client list by clicking Monitor > DHCP Server.

Figure 55 Network > DHCP Server > Client List

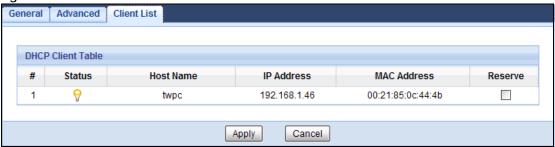

Table 36 Network > DHCP Server > Client List

| LABEL       | DESCRIPTION                                                                                                    |
|-------------|----------------------------------------------------------------------------------------------------|
| #           | This is the index number of the host computer.                                                                                                    |
| Status      | This field displays whether the connection to the host computer is up (a yellow bulb) or down (a gray bulb).                                                                                                    |
| Host Name   | This field displays the computer host name.                                                                                                    |
| IP Address  | This field displays the IP address relative to the # field listed above.                                                                                                    |
| MAC Address | This field shows the MAC address of the computer with the name in the <b>Host Name</b> field.                                                                                                    |
|             | Every Ethernet device has a unique MAC (Media Access Control) address which uniquely identifies a device. The MAC address is assigned at the factory and consists of six pairs of hexadecimal characters, for example, 00:A0:C5:00:00:02. |
| Reserve     | Select this if you want to reserve the IP address for this specific MAC address.                                                                                                    |
| Apply       | Click <b>Apply</b> to save your changes.                                                                                                    |
| Cancel      | Click Cancel to reload the previous configuration for this screen.                                                                                                    |

# CHAPTER 10 NAT

#### 10.1 Overview

NAT (Network Address Translation - NAT, RFC 1631) is the translation of the IP address of a host in a packet. For example, the source address of an outgoing packet, used within one network is changed to a different IP address known within another network.

The figure below is a simple illustration of a NAT network. You want to assign ports 21-25 to one FTP, Telnet and SMTP server (**A** in the example), port 80 to another (**B** in the example) and assign a default server IP address of 192.168.1.35 to a third (**C** in the example).

You assign the LAN IP addresses to the devices (**A** to **D**) connected to your Zyxel Device. The ISP assigns the WAN IP address. The NAT network appears as a single host on the Internet. All traffic coming from **A** to **D** going out to the Internet use the IP address of the Zyxel Device, which is 192.168.1.1.

A: 192.168.1.33
FTP, Telnet, SNMP
Ports 21 to 25

B: 192.168.1.34
Port 80

C: 192.168.1.35

D: 192.168.1.36

WAN

Internet

IP address assigned by ISP

Figure 56 NAT Example

Note: You must create a firewall rule in addition to setting up NAT, to allow traffic from the WAN to be forwarded through the Zyxel Device.

#### 10.1.1 What You Can Do

- Use the General screen to enable NAT (Section 10.2 on page 88).
- Use the Port Forwarding screen to set a default server and change your Zyxel Device's port forwarding settings to forward incoming service requests to the server(s) on your local network (Section 10.3 on page 88).
- Use the **Port Trigger** screen to change your Zyxel Device's trigger port settings (Section 10.4 on page 91).
- Use the **ALG** screen to enable or disable SIP (VoIP) ALG (Application Layer Gateway) in the Zyxel Device (Section 10.5 on page 92).

#### 10.2 General Screen

Use this screen to enable NAT and set a default server. Click Network > NAT to open the General screen.

Figure 57 Network > NAT > General

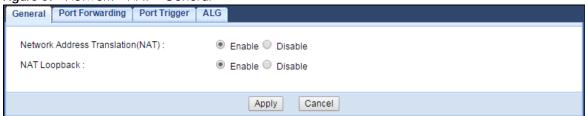

The following table describes the labels in this screen.

Table 37 Network > NAT > General

| LABEL                                | DESCRIPTION                                                                                                    |
|--------------------------------------|----------------------------------------------------------------------------------------------------|
| Network Address<br>Translation (NAT) | Network Address Translation (NAT) allows the translation of an Internet protocol address used within one network (for example a private IP address used in a local network) to a different IP address known within another network (for example a public IP address used on the Internet).                                                                                                    |
|                                      | Select <b>Enable</b> to activate NAT. Select <b>Disable</b> to turn it off.                                                                                                    |
| NAT Loopback                         | NAT loopback allows local users to use a domain name to access a server on the local network. A packet sent to the public (WAN) IP address is always forwarded to the default gateway (the Zyxel Device). With NAT loopback enabled, the Zyxel Device uses the WAN interface's IP address as the packet's source address and treats the packet as if it came from the WAN interface. The packet then can be forwarded to the local server according to the port forwarding rule. |
|                                      | Select <b>Enable</b> to activate NAT loopback. Select <b>Disable</b> to turn it off.                                                                                                    |
| Apply                                | Click <b>Apply</b> to save your changes.                                                                                                    |
| Cancel                               | Click Cancel to begin configuring this screen afresh.                                                                                                    |

## 10.3 Port Forwarding Screen

Use this screen to forward incoming service requests to the server(s) on your local network and set a default server. You may enter a single port number or a range of port numbers to be forwarded, and the local IP address of the desired server. The port number identifies a service; for example, web service is on port 80 and FTP on port 21. In some cases, such as for unknown services or where one server can support more than one service (for example both FTP and web service), it might be better to specify a range of port numbers.

In addition to the servers for specified services, NAT supports a default server. A service request that does not have a server explicitly designated for it is forwarded to the default server. If the default is not defined, the service request is simply discarded.

Note: Many residential broadband ISP accounts do not allow you to run any server processes (such as a Web or FTP server) from your location. Your ISP may periodically check for servers and may suspend your account if it discovers any active services at your location. If you are unsure, refer to your ISP.

Port forwarding allows you to define the local servers to which the incoming services will be forwarded. To change your Zyxel Device's port forwarding settings, click **Network > NAT > Port Forwarding**. The screen appears as shown.

Note: If you do not assign a **Default Server**, the Zyxel Device discards all packets received for ports that are not specified in this screen or remote management.

Refer to Appendix B on page 171 for port numbers commonly used for particular services.

Figure 58 Network > NAT > Port Forwarding

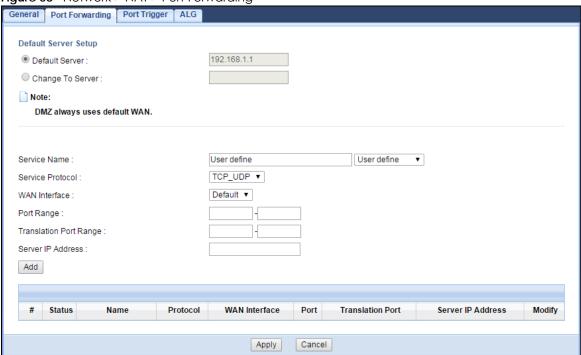

Table 38 Network > NAT > Port Forwarding

| LABEL                | DESCRIPTION                                                                                                    |
|----------------------|----------------------------------------------------------------------------------------------------|
| Default Server Setup |                                                                                                    |
| Default Server       | In addition to the servers for specified services, NAT supports a default server. A default server receives packets from ports that are not specified in the <b>Port Forwarding</b> screen. You can decide whether you want to use the default server or specify a server manually. |
|                      | Select this to use the default server.                                                                                                    |
| Change to Server     | Select this and manually enter the server's IP address.                                                                                                    |
| Service Name         | Select a pre-defined service from the drop-down list box. The pre-defined service port number(s) and protocol will be displayed in the port forwarding summary table.                                                                                                    |
|                      | Otherwise, select <b>User define</b> to manually enter the service name and port number(s) and select the IP protocol.                                                                                                    |
| Service Protocol     | Select the transport layer protocol supported by this virtual server. Choices are TCP, UDP, or TCP_UDP.                                                                                                    |
|                      | If you have chosen a pre-defined service in the <b>Service Name</b> field, the protocol will be configured automatically.                                                                                                    |
| WAN Interface        | Select the WAN interface on which the matched packets are received.                                                                                                    |

Table 38 Network > NAT > Port Forwarding (continued)

| LABEL             | DESCRIPTION                                                                                                    |
|-------------------|----------------------------------------------------------------------------------------------------|
| Port Range        | Specify the first and last external port numbers that identify the service.                                                     |
|                   | If you have chosen a pre-defined service in the <b>Service Name</b> field, the port number(s) will be configured automatically. |
| Translation Port  | Specify the first and last internal port numbers that identify the service.                                                     |
| Range             | If you have chosen a pre-defined service in the <b>Service Name</b> field, the port number(s) will be configured automatically. |
| Server IP Address | Enter the inside IP address of the virtual server here and click <b>Add</b> to add it in the port forwarding summary table.     |
| #                 | This is the number of an individual port forwarding server entry.                                                               |
| Status            | This icon is turned on when the rule is enabled.                                                                                |
| Name              | This field displays a name to identify this rule.                                                                               |
| Protocol          | This is the transport layer protocol used for the service.                                                                      |
| WAN Interface     | This field displays the WAN interface on which the matched packets are received.                                                |
| Port              | This field displays the port number(s).                                                                                         |
| Port              | This field displays the external port number(s) that identifies the service.                                                    |
| Translation Port  | This field displays the internal port number(s) that identifies the service.                                                    |
| Server IP Address | This field displays the inside IP address of the server.                                                                        |
| Modify            | Click the Edit icon to open the edit screen where you can modify an existing rule.                                              |
|                   | Click the <b>Delete</b> icon to remove a rule.                                                                                  |
| Apply             | Click <b>Apply</b> to save your changes back to the Zyxel Device.                                                               |
| Cancel            | Click Cancel to begin configuring this screen afresh.                                                                           |

#### 10.3.1 Port Forwarding Edit Screen

This screen lets you edit a port forwarding rule. Click a rule's **Edit** icon in the **Port Forwarding** screen to open the following screen.

Figure 59 Network > NAT > Port Forwarding Edit

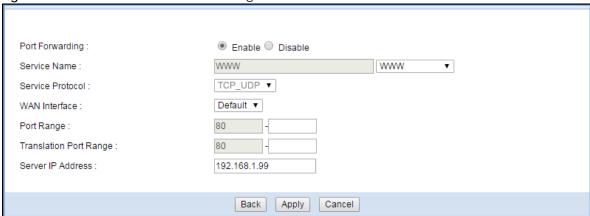

Table 39 Network > NAT > Port Forwarding Edit

| LABEL             | DESCRIPTION                                                                                                    |
|-------------------|----------------------------------------------------------------------------------------------------|
| Port Forwarding   | Select <b>Enable</b> to turn on this rule and the requested service can be forwarded to the host with a specified internal IP address.                                                                                                    |
|                   | Select <b>Disable</b> to disallow forwarding of these ports to an inside server without having to delete the entry.                                                                                                    |
| Service Name      | Select <b>User define</b> and type a name (of up to 31 printable characters) to identify this rule in the first field next to <b>Service Name</b> . Otherwise, select a predefined service in the second field next to <b>Service Name</b> . The predefined service name and port number(s) will display in the <b>Service Name</b> and <b>Port Range</b> fields. |
| Service Protocol  | Select the transport layer protocol supported by this virtual server. Choices are TCP, UDP, or TCP_UDP.                                                                                                    |
|                   | If you have chosen a pre-defined service in the <b>Service Name</b> field, the protocol will be configured automatically.                                                                                                    |
| WAN Interface     | Select the WAN interface on which the matched packets are received.                                                                                                    |
| Port Range        | Type a port number(s) to define the service to be forwarded to the specified server.                                                                                                    |
|                   | To specify a range of ports, enter the first number and the last number of the range.                                                                                                    |
| Translation Port  | Enter a port number to which you want the incoming ports translated.                                                                                                    |
| Range             | For a range of ports, enter the first number and the last number of the range.                                                                                                    |
| Server IP Address | Type the IP address of the server on your LAN that receives packets from the port(s) specified in the <b>Port Range</b> field.                                                                                                    |
| Back              | Click <b>Back</b> to return to the previous screen.                                                                                                    |
| Apply             | Click <b>Apply</b> to save your changes back to the Zyxel Device.                                                                                                    |
| Cancel            | Click Cancel to begin configuring this screen afresh.                                                                                                    |

# 10.4 Port Trigger Screen

To change your Zyxel Device's trigger port settings, click **Network > NAT > Port Trigger**. The screen appears as shown.

Note: Only one LAN computer can use a trigger port (range) at a time.

Figure 60 Network > NAT > Port Trigger

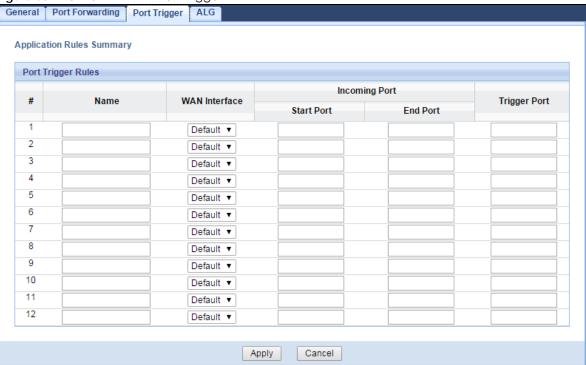

Table 40 Network > NAT > Port Trigger

| LABEL         | DESCRIPTION                                                                                                    |
|---------------|----------------------------------------------------------------------------------------------------|
| #             | This is the rule index number (read-only).                                                                                                    |
| Name          | Type a unique name (up to 15 characters) for identification purposes. All characters are permitted - including spaces.                                                                                                    |
| WAN Interface | Select the WAN interface through which the matched packets are transmitted.                                                                                                    |
| Incoming Port | Incoming Port is a port (or a range of ports) that a server on the WAN uses when it sends out a particular service. The Zyxel Device forwards the traffic with this port (or range of ports) to the client computer on the LAN that requested the service. |
| Start Port    | Type a port number or the starting port number in a range of port numbers.                                                                                                    |
| End Port      | Type a port number or the ending port number in a range of port numbers.                                                                                                    |
| Trigger Port  | The trigger port is a port that causes (or triggers) the Zyxel Device to record the IP address of the LAN computer that sent the traffic to a server on the WAN.                                                                                           |
| Apply         | Click <b>Apply</b> to save your changes back to the Zyxel Device.                                                                                                    |
| Cancel        | Click Cancel to begin configuring this screen afresh.                                                                                                    |

## 10.5 ALG Screen

Some NAT routers may include a SIP Application Layer Gateway (ALG). A SIP ALG allows SIP calls to pass through NAT by examining and translating IP addresses embedded in the data stream. When the Zyxel Device registers with the SIP register server, the SIP ALG translates the Zyxel Device's private IP address inside the SIP data stream to a public IP address. You do not need to use STUN or an outbound proxy if your Zyxel Device is behind a SIP ALG

To enable and disable the SIP ALG in the Zyxel Device, click **Network > NAT > ALG**. The screen appears as shown.

Figure 61 Network > NAT > ALG

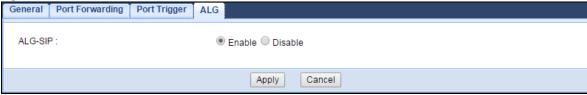

The following table describes the labels in this screen.

Table 41 Network > NAT > ALG

| LABEL   | DESCRIPTION                                                                                                    |
|---------|----------------------------------------------------------------------------------------------------|
| ALG-SIP | Select <b>Enable</b> to make sure SIP (VoIP) works correctly with port-forwarding and address-mapping rules. Otherwise, select <b>Disable</b> to turn off the SIP ALG. |
| Apply   | Click <b>Apply</b> to save your changes.                                                                                                    |
| Cancel  | Click Cancel to begin configuring this screen afresh.                                                                                                    |

### 10.6 Technical Reference

The following section contains additional technical information about the Zyxel Device features described in this chapter.

#### 10.6.1 NAT Port Forwarding: Services and Port Numbers

A port forwarding set is a list of inside (behind NAT on the LAN) servers, for example, web or FTP, that you can make accessible to the outside world even though NAT makes your whole inside network appear as a single machine to the outside world.

Use the **Port Forwarding** screen to forward incoming service requests to the server(s) on your local network. You may enter a single port number or a range of port numbers to be forwarded, and the local IP address of the desired server. The port number identifies a service; for example, web service is on port 80 and FTP on port 21. In some cases, such as for unknown services or where one server can support more than one service (for example both FTP and web service), it might be better to specify a range of port numbers.

In addition to the servers for specified services, NAT supports a default server. A service request that does not have a server explicitly designated for it is forwarded to the default server. If the default is not defined, the service request is simply discarded.

Note: Many residential broadband ISP accounts do not allow you to run any server processes (such as a Web or FTP server) from your location. Your ISP may periodically check for servers and may suspend your account if it discovers any active services at your location. If you are unsure, refer to your ISP.

#### 10.6.2 NAT Port Forwarding Example

Let's say you want to assign ports 21-25 to one FTP, Telnet and SMTP server (**A** in the example), port 80 to another (**B** in the example) and assign a default server IP address of 192.168.1.35 to a third (**C** in the example). You assign the LAN IP addresses and the ISP assigns the WAN IP address. The NAT network appears as a single host on the Internet.

Figure 62 Multiple Servers Behind NAT Example

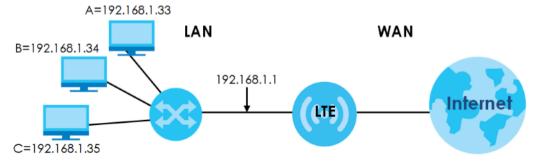

#### 10.6.3 Trigger Port Forwarding

Some services use a dedicated range of ports on the client side and a dedicated range of ports on the server side. With regular port forwarding you set a forwarding port in NAT to forward a service (coming in from the server on the WAN) to the IP address of a computer on the client side (LAN). The problem is that port forwarding only forwards a service to a single LAN IP address. In order to use the same service on a different LAN computer, you have to manually replace the LAN computer's IP address in the forwarding port with another LAN computer's IP address.

Trigger port forwarding solves this problem by allowing computers on the LAN to dynamically take turns using the service. The Zyxel Device records the IP address of a LAN computer that sends traffic to the WAN to request a service with a specific port number and protocol (a "trigger" port). When the Zyxel Device's WAN port receives a response with a specific port number and protocol ("incoming" port), the Zyxel Device forwards the traffic to the LAN IP address of the computer that sent the request. After that computer's connection for that service closes, another computer on the LAN can use the service in the same manner. This way you do not need to configure a new IP address each time you want a different LAN computer to use the application.

### 10.6.4 Trigger Port Forwarding Example

The following is an example of trigger port forwarding.

**Figure 63** Trigger Port Forwarding Process: Example Jane's

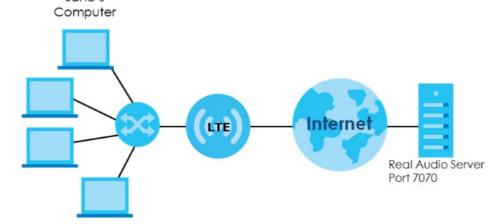

- 1 Jane requests a file from the Real Audio server (port 7070).
- Port 7070 is a "trigger" port and causes the Zyxel Device to record Jane's computer IP address. The Zyxel Device associates Jane's computer IP address with the "incoming" port range of 6970-7170.
- 3 The Real Audio server responds using a port number ranging between 6970-7170.
- 4 The Zyxel Device forwards the traffic to Jane's computer IP address.
- Only Jane can connect to the Real Audio server until the connection is closed or times out. The Zyxel Device times out in three minutes with UDP (User Datagram Protocol), or two hours with TCP/IP (Transfer Control Protocol/Internet Protocol).

## 10.6.5 Two Points To Remember About Trigger Ports

- 1 Trigger events only happen on data that is coming from inside the Zyxel Device and going to the outside.
- 2 If an application needs a continuous data stream, that port (range) will be tied up so that another computer on the LAN can't trigger it.

# CHAPTER 11 DDNS

#### 11.1 Overview

Dynamic Domain Name Service (DDNS) services let you use a fixed domain name with a dynamic IP address. Users can always use the same domain name instead of a different dynamic IP address that changes each time to connect to the Zyxel Device or a server in your network.

Note: The Zyxel Device must have a public global IP address and you should have your registered DDNS account information on hand.

#### 11.2 What You Can Do

• Use the General screen to change your Zyxel Device's DDNS (Section 11.3 on page 96).

### 11.3 General Screen

To change your Zyxel Device's DDNS, click **Network > DDNS**. The screen appears as shown.

Figure 64 Dynamic DNS

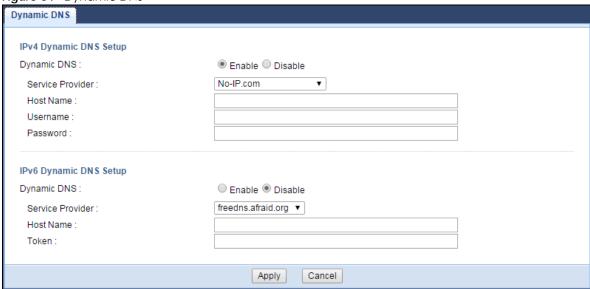

Table 42 Dynamic DNS

| LABEL               | DESCRIPTION                                                                                                    |
|---------------------|----------------------------------------------------------------------------------------------------|
| IPv4 Dynamic DNS Se | tup                                                                                                    |
| Dynamic DNS         | Select <b>Enable</b> to use dynamic DNS. Select <b>Disable</b> to turn this feature off.                                                                                                    |
| Service Provider    | Select the name of your Dynamic DNS service provider.                                                                                                    |
| Host Name           | The host name is the domain name that the DDNS service will map to your dynamic global IP address. Type the host name fully qualified, for example, "yourhost.mydomain.net". You can specify up to two host names in the field separated by a comma (","). |
| Username            | Enter your user name.                                                                                                    |
| Password            | Enter the password assigned to you.                                                                                                    |
| IPv6 Dynamic DNS Se | tup                                                                                                    |
| Dynamic DNS         | Select <b>Enable</b> to use dynamic DNS. Select <b>Disable</b> to turn this feature off.                                                                                                    |
| Service Provider    | Select the name of your Dynamic DNS service provider.                                                                                                    |
| Host Name           | The host name is the domain name that the DDNS service will map to your dynamic global IP address. Type the host name fully qualified, for example, "yourhost.mydomain.net". You can specify up to two host names in the field separated by a comma (","). |
| Token               | This is the token authentication provided by the hosting provider (i.e. FreeDDNS). When the host name is registered, the hosting server provides the token identifier.                                                                                     |
| Apply               | Click <b>Apply</b> to save your changes.                                                                                                    |
| Cancel              | Click Cancel to begin configuring this screen afresh.                                                                                                    |

# CHAPTER 12 Routing

#### 12.1 Overview

This chapter shows you how to configure static routes for your Zyxel Device.

The Zyxel Device usually uses the default gateway to route outbound traffic from computers on the LAN to the Internet. To have the Zyxel Device send data to devices not reachable through the default gateway, use static routes.

For example, the next figure shows a computer (A) connected to the Zyxel Device's LAN interface. The Zyxel Device routes most traffic from A to the Internet through the Zyxel Device's default gateway (R1). You create one static route to connect to services offered by your ISP behind router R2. You create another static route to communicate with a separate network behind a router R3 connected to the

R1 LAN WAN LTE

Figure 65 Example of Static Routing Topology

#### 12.2 What You Can Do

- Use the Static Route screen to view or configure information for a static route (Section 12.3 on page
- Use the Dynamic Routing screen to enable and configure RIP on the Zyxel Device (Section 12.4 on page 100).

#### 12.3 Static Route Screen

Click Network > Routing > Static Route to open the Static Route screen.

Figure 66 Network > Routing > Static Route

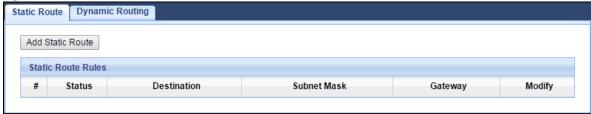

The following table describes the labels in this screen.

Table 43 Network > Routing > Static Route

| LABEL            | DESCRIPTION                                                                                                    |
|------------------|----------------------------------------------------------------------------------------------------|
| Add Static Route | Click this to create a new rule.                                                                                                    |
| #                | This is the number of an individual static route.                                                                                                    |
| Status           | This field indicates whether the rule is active (yellow bulb) or not (gray bulb).                                                                                                    |
| Destination      | This parameter specifies the IP network address of the final destination. Routing is always based on network number.                                                                           |
| Subnet Mask      | This parameter specifies the IP network subnet mask of the final destination.                                                                                                    |
| Gateway          | This is the IP address of the gateway. The gateway is a router or switch on the same network segment as the device's LAN or WAN port. The gateway helps forward packets to their destinations. |
| Modify           | Click the <b>Edit</b> icon to open a screen where you can modify an existing rule.                                                                                                    |
|                  | Click the <b>Delete</b> icon to remove a rule from the Zyxel Device.                                                                                                    |

#### 12.3.1 Add/Edit Static Route

Click the **Add Static Route** button or a rule's **Edit** icon in the **Static Route** screen. Use this screen to configure the required information for a static route.

Figure 67 Network > Routing > Static Route: Add/Edit

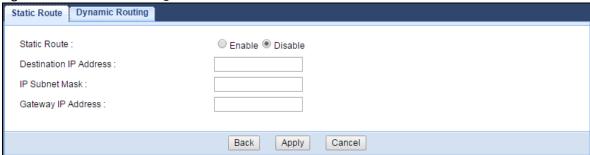

Table 44 Network > Routing > Static Route: Add/Edit

| LABEL                     | DESCRIPTION                                                                                                    |
|---------------------------|----------------------------------------------------------------------------------------------------|
| Static Route              | Select to enable or disable this rule.                                                                                                    |
| Destination IP<br>Address | This parameter specifies the IP network address of the final destination. Routing is always based on network number. If you need to specify a route to a single host, use a subnet mask of 255.255.255.255 in the subnet mask field to force the network number to be identical to the host ID. |
| IP Subnet Mask            | Enter the IP subnet mask here.                                                                                                    |
| Gateway IP<br>Address     | Enter the IP address of the next-hop gateway. The gateway is a router or switch on the same segment as your Zyxel Device's interface(s). The gateway helps forward packets to their destinations.                                                                                               |
| Back                      | Click <b>Back</b> to return to the previous screen without saving.                                                                                                    |
| Apply                     | Click <b>Apply</b> to save your changes.                                                                                                    |
| Cancel                    | Click Cancel to set every field in this screen to its last-saved value.                                                                                                    |

# 12.4 Dynamic Routing Screen

Use this screen to enable and configure RIP on the Zyxel Device. Click **Network > Routing > Dynamic Routing** to open the **Dynamic Routing** screen.

Figure 68 Network > Routing > Dynamic Routing

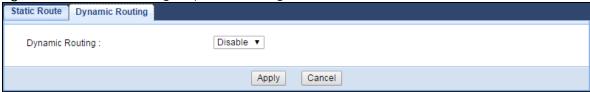

Table 45 Network > Routing > Dynamic Routing

| LABEL           | DESCRIPTION                                                                                                    |
|-----------------|----------------------------------------------------------------------------------------------------|
| Dynamic Routing | RIP (Routing Information Protocol) allows a router to exchange routing information with other routers. The RIP version controls the format and the broadcasting method of the RIP packets that the Zyxel Device sends (it recognizes both formats when receiving). RIP version 1 is universally supported but RIP version 2 carries more information. RIP version 1 is probably adequate for most networks, unless you have an unusual network topology.  Select the RIP version from RIPv1 and RIPv2. Otherwise, select Disable to turn if off. |
| Apply           | Click <b>Apply</b> to save your changes.                                                                                                    |
| Cancel          | Click <b>Cancel</b> to begin configuring this screen afresh.                                                                                                    |

# CHAPTER 13 Interface Group

#### 13.1 Overview

By default, the four LAN interfaces on the Zyxel Device are in the same group and can communicate with each other. Creating a new interface will create a new LAN bridge interface (subnet) (for example, 192.168.2.0/24) that acts as a dependent LAN network, and is a different subnet from default LAN subnet (192.168.1.0/24).

#### 13.2 What You Can Do

• Use the Interface Group screen to create a new interface group (Section 13.3 on page 101).

# 13.3 Interface Group Screen

You can manually add a LAN/WLAN interface to a new group.

Use the **DHCP** screen to configure the private IP addresses the DHCP server on the Zyxel Device assigns to the clients in the default and/or user-defined groups. See Chapter 9 on page 82 for more information.

Use the **Interface Group** screen to create a new interface group, which is a new LAN bridge interface (subnet). Click **Network > Interface Group** to open the following screen.

Figure 69 Network > Interface Group

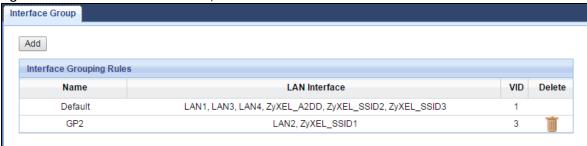

Table 46 Network > Interface Group

| LABEL         | DESCRIPTION                                        |
|---------------|----------------------------------------------------|
| Add           | Click this button to create a new interface group. |
| Name          | This shows the descriptive name of the group.      |
| LAN Interface | This shows the interface group.                    |

Table 46 Network > Interface Group (continued)

| LABEL  | DESCRIPTION                                                            |
|--------|------------------------------------------------------------------------|
| VID    | This shows the VLAN ID number (from 0 to 4094) of the interface group. |
| Modify | Click the <b>Delete</b> icon to remove the user-defined group.         |

#### 13.3.1 Interface Group > Add Screen

Click the **Add** button in the **Interface Group** screen to open the following screen. Use this screen to create a new interface group.

Note: An interface can belong to only one group at a time.

Figure 70 Network > Interface Group > Add

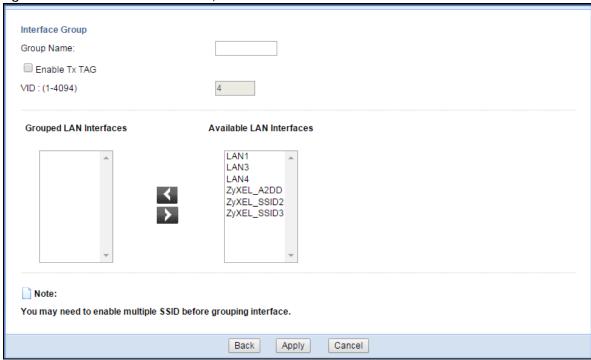

Table 47 Network > Interface Group > Add

| LABEL                     | DESCRIPTION                                                                                                    |
|---------------------------|----------------------------------------------------------------------------------------------------|
| Group Name                | Enter a name to identify this group. You can enter up to 30 characters. You can use letters, numbers, hyphens (-) and underscores (_). Spaces are not allowed.                                       |
| Enable Tx TAG             | Click the check box to set the port to tag or not to tag all outgoing traffic with the VLAN ID.                                                                                                    |
| VID                       | This shows the VLAN ID number (from 0 to 4094) for traffic through the interfaces in this group.  This field is not configurable and the VLAN ID is assigned automatically by the system.            |
| Grouped LAN<br>Interfaces | This shows the LAN port(s) or WLAN interface(s) as a member of the VLAN interface group.  Select any interfaces that you don't want and click the right arrow button to remove them from this group. |

Table 47 Network > Interface Group > Add (continued)

| LABEL                       | DESCRIPTION                                                                                                    |
|-----------------------------|----------------------------------------------------------------------------------------------------|
| Available LAN<br>Interfaces | This shows the available LAN interface(s) (Ethernet LAN or Wireless LAN) that can be selected to form a VLAN interface group. |
|                             | Select the interfaces that you want and click the left arrow button to add them to this group.                                |
| Back                        | Click <b>Back</b> to quit and return to the previous screen.                                                                  |
| Apply                       | Click <b>Apply</b> to save your changes.                                                                                      |
| Cancel                      | Click Cancel to exit this screen without saving.                                                                              |

# CHAPTER 14 Firewall

#### 14.1 Overview

Use these screens to enable and configure the firewall that protects your Zyxel Device and your LAN from unwanted or malicious traffic.

Enable the firewall to protect your LAN computers from attacks by hackers on the Internet and control access between the LAN and WAN. By default the firewall:

- allows traffic that originates from your LAN computers to go to all of the networks.
- blocks traffic that originates on the other networks from going to the LAN.

The following figure illustrates the default firewall action. User **A** can initiate an IM (Instant Messaging) session from the LAN to the WAN (1). Return traffic for this session is also allowed (2). However other traffic initiated from the WAN is blocked (3 and 4).

Figure 71 Default Firewall Action

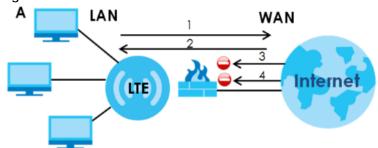

#### 14.1.1 What You Can Do

- Use the General screen to enable or disable the Zyxel Device's firewall (Section 14.2 on page 105).
- Use the **Services** screen enable service blocking, enter/delete/modify the services you want to block and the date/time you want to block them (Section 14.3 on page 106).

#### 14.1.2 What You Need To Know

The following terms and concepts may help as you read through this chapter.

#### **About the Zyxel Device Firewall**

The Zyxel Device's firewall feature physically separates the LAN and the WAN and acts as a secure gateway for all data passing between the networks.

It is a stateful inspection firewall and is designed to protect against Denial of Service attacks when activated (click the **General** tab under **Firewall** and then click the **Enable Firewall** check box). The Zyxel Device's purpose is to allow a private Local Area Network (LAN) to be securely connected to the Internet. The Zyxel Device can be used to prevent theft, destruction and modification of data, as well as log events, which may be important to the security of your network.

The Zyxel Device is installed between the LAN and a broadband modem connecting to the Internet. This allows it to act as a secure gateway for all data passing between the Internet and the LAN.

The Zyxel Device has one Ethernet WAN port and four Ethernet LAN ports, which are used to physically separate the network into two areas. The WAN (Wide Area Network) port attaches to the broadband (cable or DSL) modem to the Internet.

The LAN (Local Area Network) port attaches to a network of computers, which needs security from the outside world. These computers will have access to Internet services such as e-mail, FTP and the World Wide Web. However, "inbound access" is not allowed (by default) unless the remote host is authorized to use a specific service.

#### **Guidelines For Enhancing Security With Your Firewall**

- 1 Change the default password via Web Configurator.
- 2 Think about access control before you connect to the network in any way, including attaching a modem to the port.
- 3 Limit who can access your router.
- 4 Don't enable any local service (such as NTP) that you don't use. Any enabled service could present a potential security risk. A determined hacker might be able to find creative ways to misuse the enabled services to access the firewall or the network.
- **5** For local services that are enabled, protect against misuse. Protect by configuring the services to communicate only with specific peers, and protect by configuring rules to block packets for the services at specific interfaces.
- **6** Protect against IP spoofing by making sure the firewall is active.
- 7 Keep the firewall in a secured (locked) room.

#### 14.2 General Screen

Use this screen to enable or disable the Zyxel Device's firewall, and set up firewall logs. Click **Security** > **Firewall** to open the **General** screen.

Figure 72 Security > Firewall > General

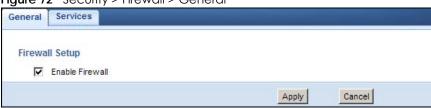

Table 48 Security > Firewall > General

| LABEL           | DESCRIPTION                                                                                                    |
|-----------------|----------------------------------------------------------------------------------------------------|
| Enable Firewall | Select this check box to activate the firewall. The Zyxel Device performs access control and protects against Denial of Service (DoS) attacks when the firewall is activated. |
| Apply           | Click <b>Apply</b> to save the settings.                                                                                                    |
| Cancel          | Click Cancel to start configuring this screen afresh.                                                                                                    |

#### 14.3 Services Screen

If an outside user attempts to probe an unsupported port on your Zyxel Device, an ICMP response packet is automatically returned. This allows the outside user to know the Zyxel Device exists. Use this screen to prevent the ICMP response packet from being sent. This keeps outsiders from discovering your Zyxel Device when unsupported ports are probed.

You can also use this screen to enable service blocking, enter/delete/modify the services you want to block and the date/time you want to block them.

Click **Security** > **Firewall** > **Services**. The screen appears as shown next.

Figure 73 Security > Firewall > Services

General Services

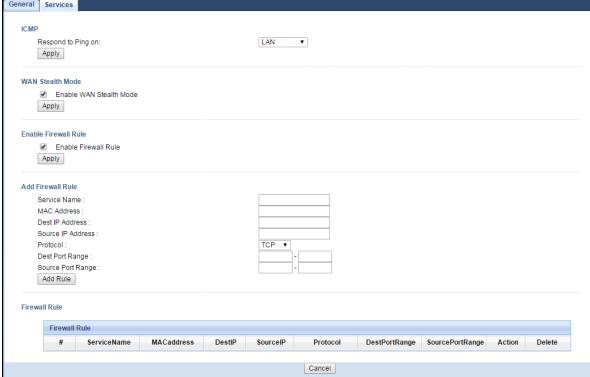

Table 49 Security > Firewall > Services

| LABEL                      | DESCRIPTION                                                                                                    |
|----------------------------|----------------------------------------------------------------------------------------------------|
| ICMP                       | Internet Control Message Protocol is a message control and error-reporting protocol between a host server and a gateway to the Internet. ICMP uses Internet Protocol (IP) datagrams, but the messages are processed by the TCP/IP software and directly apparent to the application user.                    |
| Respond to Ping<br>on      | The Zyxel Device will not respond to any incoming Ping requests when <b>Disable</b> is selected. Select <b>LAN</b> to reply to incoming LAN Ping requests. Select <b>WAN</b> to reply to incoming WAN Ping requests. Otherwise select <b>LAN&amp;WAN</b> to reply to all incoming LAN and WAN Ping requests. |
| Apply                      | Click <b>Apply</b> to save the settings.                                                                                                    |
| WAN Stealth Mode           |                                                                                                    |
| Enable WAN<br>Stealth Mode | Select this check box to silently discard the matched packets without sending a TCP reset packet or an ICMP destination-unreachable message to the sender.                                                                                                    |
| Apply                      | Click <b>Apply</b> to save the settings.                                                                                                    |
| Enable Firewall Rule       |                                                                                                    |
| Enable Firewall<br>Rule    | Select this check box to activate the firewall rules that you define (see <b>Add Firewall Rule</b> below).                                                                                                    |
| Apply                      | Click <b>Apply</b> to save the settings.                                                                                                    |
| Add Firewall Rule          |                                                                                                    |
| Service Name               | Enter a name that identifies or describes the firewall rule.                                                                                                    |
| MAC Address                | Enter the MAC address of the computer for which the firewall rule applies.                                                                                                    |
| Dest IP Address            | Enter the IP address of the computer to which traffic for the application or service is entering.                                                                                                    |
|                            | The Zyxel Device applies the firewall rule to traffic initiating from this computer.                                                                                                    |
| Source IP Address          | Enter the IP address of the computer that initializes traffic for the application or service.                                                                                                    |
|                            | The Zyxel Device applies the firewall rule to traffic initiating from this computer.                                                                                                    |
| Protocol                   | Select the protocol (TCP, UDP or ICMP) used to transport the packets for which you want to apply the firewall rule.                                                                                                    |
| Dest Port Range            | Enter the port number/range of the destination that define the traffic type, for example TCP port 80 defines web traffic.                                                                                                    |
| Source Port Range          | Enter the port number/range of the source that define the traffic type, for example TCP port 80 defines web traffic.                                                                                                    |
| Add Rule                   | Click <b>Add</b> to save the firewall rule.                                                                                                    |
| Firewall Rule              |                                                                                                    |
| #                          | This is your firewall rule number. The ordering of your rules is important as rules are applied in turn.                                                                                                    |
| Service Name               | This is a name that identifies or describes the firewall rule.                                                                                                    |
| MAC address                | This is the MAC address of the computer for which the firewall rule applies.                                                                                                    |
| Dest IP                    | This is the IP address of the computer to which traffic for the application or service is entering.                                                                                                    |
| Source IP                  | This is the IP address of the computer from which traffic for the application or service is initialized.                                                                                                    |
| Protocol                   | This is the protocol (TCP, UDP or ICMP) used to transport the packets for which you want to apply the firewall rule.                                                                                                    |
| Dest Port Range            | This is the port number/range of the destination that define the traffic type, for example TCP port 80 defines web traffic.                                                                                                    |
| Source Port Range          | This is the port number/range of the source that define the traffic type, for example TCP port 80 defines web traffic.                                                                                                    |
|                            | •                                                                                                    |

Table 49 Security > Firewall > Services (continued)

| LABEL  | DESCRIPTION                                                              |
|--------|--------------------------------------------------------------------------|
| Action | DROP - Traffic matching the conditions of the firewall rule are stopped. |
| Delete | Click <b>Delete</b> to remove the firewall rule.                         |
| Cancel | Click Cancel to start configuring this screen afresh.                    |

See Appendix B on page 171 for commonly used services and port numbers.

## CHAPTER 15 Content Filtering

#### 15.1 Overview

This chapter shows you how to configure content filtering. Content filtering is the ability to block certain web features and specific URLs.

#### **Keyword Blocking URL Checking**

The Zyxel Device checks the URL's domain name (or IP address) and file path separately when performing keyword blocking.

The URL's domain name or IP address is the characters that come before the first slash in the URL. For example, with the URL <a href="https://www.zyxel.com.tw/news/pressroom.php">www.zyxel.com.tw/news/pressroom.php</a>, the domain name is <a href="https://www.zyxel.com.tw">www.zyxel.com.tw</a>.

The file path is the characters that come after the first slash in the URL. For example, with the URL <a href="https://www.zyxel.com.tw/news/pressroom.php">www.zyxel.com.tw/news/pressroom.php</a>, the file path is <a href="https://news/pressroom.php">news/pressroom.php</a>.

Since the Zyxel Device checks the URL's domain name (or IP address) and file path separately, it will not find items that go across the two. For example, with the URL <a href="www.zyxel.com.tw/news/pressroom.php">www.zyxel.com.tw/news/pressroom.php</a>, the Zyxel Device would find "tw" in the domain name (<a href="www.zyxel.com.tw">www.zyxel.com.tw</a>). It would also find "news" in the file path (<a href="news/pressroom.php">news/pressroom.php</a>) but it would not find "tw/news".

#### 15.2 What You Can Do

• Use the **Content Filter** screen to restrict web features, and designate a trusted computer (Section 15.3 on page 109).

#### 15.3 Content Filter

Use this screen to restrict web features, and designate a trusted computer. You can also use this screen to configure URL filtering settings to block the users on your network from accessing certain web sites. Click **Security** > **Content Filter** to open the **Content Filter** screen.

Figure 74 Security > Content Filter

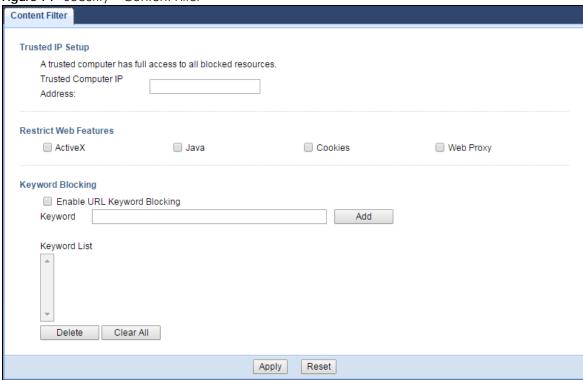

Table 50 Security > Content Filter

| LABEL                          | DESCRIPTION                                                                                                    |
|--------------------------------|----------------------------------------------------------------------------------------------------|
| Trusted IP Setup               | To enable this feature, type an IP address of any one of the computers in your network that you want to have as a trusted computer. This allows the trusted computer to have full access to all features that are configured to be blocked by content filtering.                                                                                            |
|                                | Leave this field blank to have no trusted computers.                                                                                                    |
| Restrict Web<br>Features       | Select the box(es) to restrict a feature. When you download a page containing a restricted feature, that part of the web page will appear blank or grayed out.                                                                                                    |
| Enable URL<br>Keyword Blocking | The Zyxel Device can block Web sites with URLs that contain certain keywords in the domain name or IP address. For example, if the keyword "bad" was enabled, all sites containing this keyword in the domain name or IP address will be blocked, e.g., URL http://www.website.com/bad.html would be blocked. Select this check box to enable this feature. |
| Keyword                        | Type a keyword in this field. You may use any character (up to 64 characters). Wildcards are not allowed. You can also enter a numerical IP address.                                                                                                    |
| Keyword List                   | This list displays the keywords already added.                                                                                                    |
| Add                            | Click <b>Add</b> after you have typed a keyword.                                                                                                    |
|                                | Repeat this procedure to add other keywords. Up to 64 keywords are allowed.                                                                                                    |
|                                | When you try to access a web page containing a keyword, you will get a message telling you that the content filter is blocking this request.                                                                                                    |
| Delete                         | Highlight a keyword in the lower box and click <b>Delete</b> to remove it. The keyword disappears from the text box after you click <b>Apply</b> .                                                                                                    |
| Clear All                      | Click this button to remove all of the listed keywords.                                                                                                    |
| Apply                          | Click <b>Apply</b> to save your changes.                                                                                                    |
| Reset                          | Click <b>Reset</b> to begin configuring this screen afresh                                                                                                    |

## CHAPTER 16 IPv6 Firewall

#### 16.1 Overview

This chapter shows you how to enable and create IPv6 firewall rules to block unwanted IPv6 traffic.

#### 16.2 What You Can Do

• Use the IPv6 Firewall screen to enable and create IPv6 firewall rules to block unwanted IPv6 traffic (Section 16.3 on page 111).

#### 16.3 IPv6 Firewall Screen

Click Configuration > Security > IPv6 Firewall. The Service screen appears as shown.

Figure 75 Configuration > Security > IPv6 Firewall

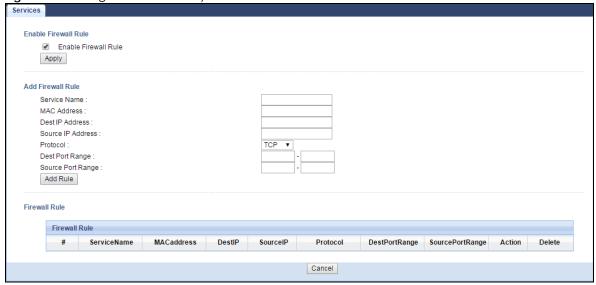

The following table describes the labels in this screen.

Table 51 Configuration > Security > IPv6 Firewall

| 10.0.0               | raisis or cornigoration coccin, in to the wall                                                             |  |
|----------------------|----------------------------------------------------------------------------------------------------|--|
| LABEL                | DESCRIPTION                                                                                                |  |
| Enable Firewall Rule |                                                                                                    |  |
| Enable Firewall Rule | Select this check box to activate the firewall rules that you define (see <b>Add Firewall Rule</b> below). |  |

Table 51 Configuration > Security > IPv6 Firewall (continued)

| LABEL             | DESCRIPTION                                                                                                    |
|-------------------|----------------------------------------------------------------------------------------------------|
| Apply             | Click <b>Apply</b> to save the settings.                                                                                     |
| Add Firewall Rule |                                                                                                    |
| Service Name      | Enter a name that identifies or describes the firewall rule.                                                                 |
| MAC Address       | Enter the MAC address of the computer for which the firewall rule applies.                                                   |
| Dest IP Address   | Enter the IPv6 address of the computer to which traffic for the application or service is entering.                          |
|                   | The Zyxel Device applies the firewall rule to traffic destined for this computer.                                            |
| Source IP Address | Enter the IPv6 address of the computer that initializes traffic for the application or service.                              |
|                   | The Zyxel Device applies the firewall rule to traffic initiating from this computer.                                         |
| Protocol          | Select the protocol (TCP, UDP or ICMP) used to transport the packets for which you want to apply the firewall rule.          |
| Dest Port Range   | Enter the port number/range of the destination that defines the traffic type, for example TCP port 80 defines web traffic.   |
| Source Port Range | Enter the port number/range of the source that defines the traffic type, for example TCP port 80 defines web traffic.        |
| Add Rule          | Click <b>Add Rul</b> e to save the firewall rule.                                                                            |
| Firewall Rule     |                                                                                                    |
| #                 | This is your firewall rule number. The ordering of your rules is important as rules are applied in turn.                     |
| ServiceName       | This is a name that identifies or describes the firewall rule.                                                               |
| MACaddress        | This is the MAC address of the computer for which the firewall rule applies.                                                 |
| DestIP            | This is the IP address of the computer to which traffic for the application or service is entering.                          |
| SourcelP          | This is the IP address of the computer to which traffic for the application or service is initialized.                       |
| Protocol          | This is the protocol (TCP, UDP or ICMP) used to transport the packets for which you want to apply the firewall rule.         |
| DestPortRange     | This is the port number/range of the destination that defines the traffic type, for example TCP port 80 defines web traffic. |
| SourcePortRange   | This is the port number/range of the source that defines the traffic type, for example TCP port 80 defines web traffic.      |
| Action            | DROP - Traffic matching the conditions of the firewall rule is stopped.                                                      |
| Delete            | Click <b>Delete</b> to remove the firewall rule.                                                                             |
| Cancel            | Click Cancel to restore your previously saved settings.                                                                      |

## CHAPTER 17 SMS

#### 17.1 Overview

SMS (Short Message Service) allows you to send and view the text messages that the Zyxel Device received from mobile devices or the service provider.

#### 17.2 What You Can Do

Use the **SMS** screen to send new messages and view messages received on the Zyxel Device (see Section 17.3 on page 113).

#### 17.3 SMS Screen

Use this screen to send SMS text messages and view messages received. To access this screen, click **Configuration > Application > SMS**.

Figure 76 Configuration > Application > SMS

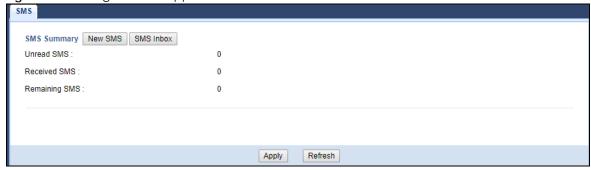

The following table describes the labels in this screen.

Table 52 Configuration > Application > SMS

| - and the second of the second of the second |                                                                            |
|----------------------------------------------------------------------------------------------------|----------------------------------------------------------------------------|
| LABLE                                                                                                    | DESCRIPTION                                                                |
| SMS Summary                                                                                                    | Click <b>New SMS</b> to display the New SMS section.                       |
|                                                                                                    | Click SMS Inbox to display only the SMS Inbox List.                        |
| Unread SMS                                                                                                    | This shows the number of unread SMS text messages in the SMS inbox.        |
| Received SMS                                                                                                    | This shows the number of SMS text messages that the Zyxel Device received. |
| Remaining SMS                                                                                                    | This shows the number of SMS text messages that are to be sent.            |

#### 17.3.1 SMS > New SMS

Click the **New SMS** button in the **SMS** screen to open the following screen. Use this screen to create a new SMS text message.

Figure 77 Configuration > Application > SMS > New SMS

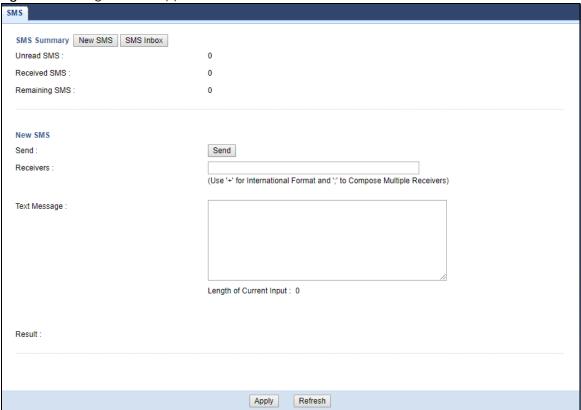

The following table describes the labels in this screen.

Table 53 Configuration > Application > SMS > New SMS

| LABEL        | DESCRIPTION                                                                                                    |
|--------------|----------------------------------------------------------------------------------------------------|
| New SMS      |                                                                                                    |
| Send         | Click this button to send the new message.                                                                                                    |
| Receivers    | Enter the phone number to which you want to send a SMS text message.                                                                                                    |
| Text Message | Enter the message content. You can type up to 160 characters in one message. If the message exceeds 160 characters, more than one SMS will be sent. The maximum number of SMS that can be sent is 20 (1400 characters total). |
| Result       | This shows whether the message is sent successfully.                                                                                                    |
| Refresh      | Click <b>Refresh</b> to update the screen.                                                                                                    |
| Apply        | Click Apply to save your changes.                                                                                                    |

#### 17.3.2 SMS > SMS Inbox

Click the **SMS Inbox** button in the **SMS** screen to open the following screen. The number of messages your SMS inbox can store depends on the memory capacity of your SIM card. The SMS inbox will stop receiving messages if it reaches its storage limit.

Use this screen to see the log of the SMS text messages received.

Figure 78 Configuration > Application > SMS > SMS Inbox

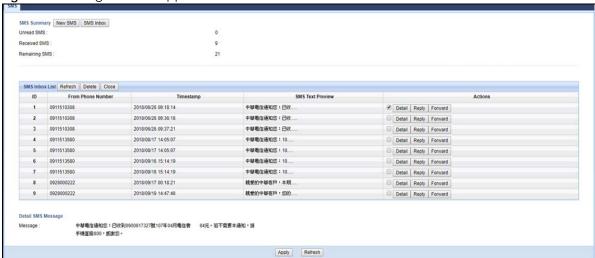

The following table describes the labels in this screen.

Table 54 Configuration > Application > SMS > SMS Inbox

| LABEL             | DESCRIPTION                                                                                                    |
|-------------------|----------------------------------------------------------------------------------------------------|
| SMS Inbox List    |                                                                                                    |
| Refresh           | Click <b>Refre</b> sh to update the list.                                                                                                    |
| Delete            | Click <b>Delete</b> to delete an entry.                                                                                                    |
| Close             | Click <b>Close</b> to hide the SMS Inbox List.                                                                                                    |
| ID                | This field displays the index number of the message.                                                                                                    |
| From Phone Number | This field displays the mobile phone number from which the message is sent.                                                                                              |
| Timestamp         | This field displays the date and time the message was received.                                                                                                    |
| SMS Text Preview  | This field displays the content of the message.                                                                                                    |
| Actions           | This field displays the actions you can take with the messages you received.  Click <b>Detail</b> to see the complete message.  Click <b>Reply</b> to reply the message. |
| Refresh           | Click Forward to send the message you received to others.  Click Refresh to update the screen.                                                                           |
| Apply             | Click <b>Apply</b> to save your changes to the Zyxel Device.                                                                                                    |

## CHAPTER 18 Remote Management

#### 18.1 Remote Management Overview

Use remote management to control through which interface(s), each service can access the Zyxel Device.

Note: The Zyxel Device is managed using the Web Configurator.

#### 18.2 What You Can Do

- Use the **General** screen to change your Zyxel Device's remote management settings (Section 18.3 on page 116).
- Use the Remote Management screen to configure through which IP address can access the Zyxel Device (Section 18.4 on page 118).

#### 18.3 WWW Screen

To change your Zyxel Device's remote management settings, click **Configuration > Management > Remote MGMT** to open the **WWW** screen.

Note: : You must enable the remote management service in the **Configuration** > **Management** > **Remote MGMT** > **Remote Management** screen for the settings in the WWW screen to take effect.

Figure 79 Configuration > Management > Remote MGMT > WWW

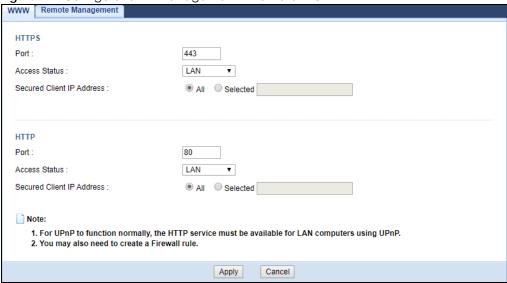

Table 55 Configuration > Management > Remote MGMT > WWW

| LABEL                     | DESCRIPTION                                                                                                    |
|---------------------------|----------------------------------------------------------------------------------------------------|
| HTTPS                     |                                                                                                    |
| Port                      | You may change the server port number for a HTTPS service if needed. However you must use the same port number in order to use that service for remote management.                                           |
| Access Status             | Select the interface(s) through which a computer may access the Zyxel Device using this HTTPS service.                                                                                                    |
| Secured Client IP Address | Select All to allow all computers to access the Zyxel Device using the HTTPS service.                                                                                                    |
|                           | Otherwise, check <b>Selected</b> and specify the IP address of the computer that can access the Zyxel Device                                                                                                 |
| HTTP                      |                                                                                                    |
| Port                      | You may change the server port number for a HTTP service if needed. However you must use the same port number in order to use that service for remote management.                                            |
| Access Status             | Select the interface(s) through which a computer may access the Zyxel Device using this HTTP service. If you activated UPnP, select WAN to allow the UPnP traffic to come in from the WAN side successfully. |
| Secured Client IP Address | Select All to allow all computers to access the Zyxel Device using this HTTP service.                                                                                                    |
|                           | Otherwise, check <b>Selected</b> and specify the IP address of the computer that can access the Zyxel Device.                                                                                                |
| Cancel                    | Click Cancel to exit this screen without saving.                                                                                                    |
| Apply                     | Click <b>Apply</b> to save your settings and exit this screen.                                                                                                    |

#### 18.4 Remote Management Screen

Use this screen to configure through which IP address can access the Zyxel Device. You can also specify the port numbers the IP addresses must use to connect to the Zyxel Device. Click **Configuration** > **Management** > **Remote MGMT** > **Remote Management** to open the following screen.

Note: The firewall will be disabled when remote management is enabled. To activate the firewall, you'll need to create a new firewall rule to allow the remote management traffic to come in from the WAN side.

Figure 80 Configuration > Management > Remote MGMT > Remote Management

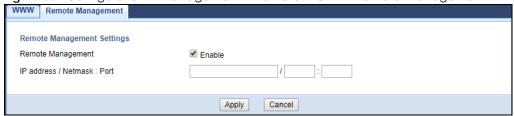

The following table describes the fields in this screen.

Table 56 Configuration > Management > Remote MGMT > Remote Management

| LABEL             | DESCRIPTION                                                                                                    |
|-------------------|----------------------------------------------------------------------------------------------------|
| Remote Management | Select the <b>Enable</b> check box to allow access to the Zyxel Device from the IP address and activate the settings you've made in the <b>WWW</b> screen.                                                                                                    |
| IP Address        | Select the Enable check box to allow access to the Zyxel Device from the IP address and activate the settings you've made in the WWW screen.                                                                                                    |
| Netmask           | Select the Enable check box to allow access to the Zyxel Device from the IP address and activate the settings you've made in the WWW screen.                                                                                                    |
| Port              | This is the port number that the computer must use to access the Zyxel Device. If the HTTP Port number was changed to 8080 in the <b>Configuration &gt; Management &gt; Remote MGMT &gt; WWW</b> screen, then this computer should use the same number. For example http://1.1.1.1:8080 where 1.1.1.1 is the IP address of the Zyxel Device. |
| Cancel            | Click Cancel to restore your previously saved settings.                                                                                                    |
| Apply             | Click <b>Apply</b> to save your changes.                                                                                                    |

## CHAPTER 19 Bandwidth Management

#### 19.1 Overview

This chapter contains information about configuring bandwidth management and editing rules.

ZyXEL's Bandwidth Management allows you to specify bandwidth management rules based on an application.

In the figure below, uplink traffic goes from the LAN device (**A**) to the WAN device (**B**). Bandwidth management is applied before sending the packets out to the WAN. Downlink traffic comes back from the WAN device (**B**) to the LAN device (**A**). Bandwidth management is applied before sending the traffic out to LAN.

Figure 81 Bandwidth Management Example

- VOIP
- FTP

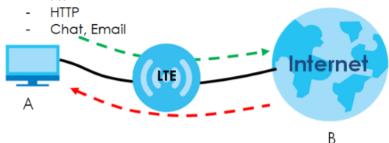

You can allocate specific amounts of bandwidth capacity (bandwidth budgets) to individual applications (like VoIP, Web, FTP, and E-mail for example).

#### 19.2 What You Can Do

- Use the **General** screen to enable bandwidth management and assign bandwidth values (Section 19.4 on page 120).
- Use the **Advanced** screen to configure bandwidth managements rule for the services and applications (Section 19.5 on page 120).

#### 19.3 What You Need To Know

The sum of the bandwidth allotments that apply to the WAN interface (LAN to WAN, WLAN to WAN) must be less than or equal to the upstream bandwidth that you configure in the **Bandwidth**Management > General screen (Section 19.5 on page 120).

The sum of the bandwidth allotments that apply to the LAN interface (WAN to LAN, WAN to WLAN) must be less than or equal to the downstream bandwidth that you configure in the **Bandwidth Management** > **General** screen Section 19.5 on page 120.

#### 19.4 General Screen

Use this screen to have the Zyxel Device apply bandwidth management.

Click Management > Bandwidth MGMT to open the bandwidth management General screen.

Figure 82 Management > Bandwidth Management > General

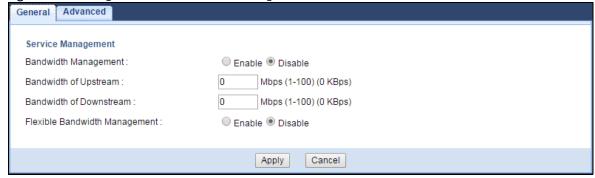

The following table describes the labels in this screen.

Table 57 Management > Bandwidth Management > General

| LABEL                            | DESCRIPTION                                                                                                    |
|----------------------------------|----------------------------------------------------------------------------------------------------|
| Enable Bandwidth<br>Management   | This field allows you to have Zyxel Device apply bandwidth management.                                                                                           |
|                                  | Enable bandwidth management to give traffic that matches a bandwidth rule priority over traffic that does not match a bandwidth rule.                            |
|                                  | Enabling bandwidth management also allows you to control the maximum or minimum amounts of bandwidth that can be used by traffic that matches a bandwidth rule.  |
| Bandwidth of<br>Upstream         | Specify the total amount of bandwidth that you want to dedicate to uplink traffic. The recommendation is to set this to match the actual upstream data rate.     |
|                                  | This is traffic from LAN/WLAN to WAN.                                                                                                    |
| Bandwidth of<br>Downstream       | Specify the total amount of bandwidth that you want to dedicate to downlink traffic. The recommendation is to set this to match the actual downstream data rate. |
|                                  | This is traffic from WAN to LAN/WLAN.                                                                                                    |
| Flexible Bandwidth<br>Management | Select <b>Enable</b> to use up to 100% of the configured bandwidth. If you select <b>Disable</b> , you can only use up to 33% of the configured bandwidth.       |
| Apply                            | Click <b>Apply</b> to save your customized settings.                                                                                                    |
| Cancel                           | Click Cancel to begin configuring this screen afresh.                                                                                                    |

#### 19.5 Advanced Screen

Use this screen to configure bandwidth management rules for the pre-defined services or applications.

You can also use this screen to configure bandwidth management rule for other services or applications that are not on the pre-defined list of Zyxel Device. Additionally, you can define the IP addresses and port for a service or application.

Click **Management** > **Bandwidth MGMT** > **Advanced** to open the bandwidth management **Advanced** screen.

Figure 83 Management > Bandwidth Management > Advanced

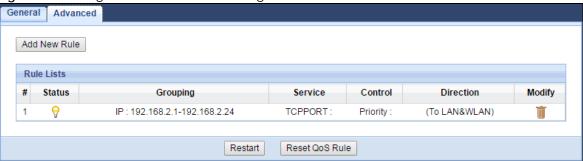

The following table describes the labels in this screen.

Table 58 Management > Bandwidth Management > Advanced

| LABEL          | DESCRIPTION                                                                                                    |
|----------------|----------------------------------------------------------------------------------------------------|
| Add New Rule   | Click this to open a screen where you can create a new bandwidth management rule for a service or application.        |
| Status         | This field indicates whether the rule is active (yellow bulb) or not (gray bulb).                                     |
| Grouping       | This field displays the IP address or a range of IP addresses of the destination computer for whom this rule applies. |
| Service        | This field displays the protocol and port used for the service.                                                       |
| Control        | This field displays whether the maximum/minimum bandwidth allowed or a priority level is specified in the rule.       |
| Reset QoS Rule | Click this button to remove all bandwidth management rules.                                                           |

#### 19.5.1 Add Bandwidth Management Rule

If you want to create a new bandwidth management rule for a service or application, click the **Add New Rule** icon in the **Advanced** screen. The following screen displays.

Figure 84 Bandwidth Management: Add New Rule

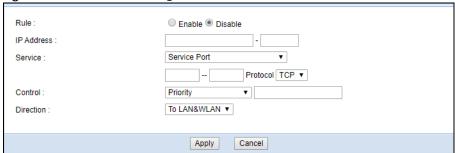

Table 59 Bandwidth Management Rule Configuration: Application List

| LABEL        | DESCRIPTION                                                                                                    |
|--------------|----------------------------------------------------------------------------------------------------|
| Protocol     | If you set Service to Service Port, select the protocol (TCP, or UDP) used for the service.                                                                            |
| Service Type | If you set <b>Service</b> to <b>Pre-defined Application profiles</b> , select the name of the service to which the Zyxel Device applies the bandwidth management rule. |

See Appendix B on page 171 for commonly used services and port numbers.

# CHAPTER 20 Universal Plug-and-Play (UPnP)

#### 20.1 Overview

This chapter introduces the UPnP feature in the web configurator.

Universal Plug and Play (UPnP) is a distributed, open networking standard that uses TCP/IP for simple peer-to-peer network connectivity between devices. A UPnP device can dynamically join a network, obtain an IP address, convey its capabilities and learn about other devices on the network. In turn, a device can leave a network smoothly and automatically when it is no longer in use.

#### 20.2 What You Can Do

• Use the **UPnP** screen to enable UPnP on your Zyxel Device (Section 20.4 on page 124).

#### 20.3 What You Need to Know

UPnP hardware is identified as an icon in the Network Connections folder (Windows XP). Each UPnP compatible device installed on your network will appear as a separate icon. Selecting the icon of a UPnP device will allow you to access the information and properties of that device.

#### 20.3.1 NAT Traversal

UPnP NAT traversal automates the process of allowing an application to operate through NAT. UPnP network devices can automatically configure network addressing, announce their presence in the network to other UPnP devices and enable exchange of simple product and service descriptions. NAT traversal allows the following:

- Dynamic port mapping
- Learning public IP addresses
- · Assigning lease times to mappings

Windows Messenger is an example of an application that supports NAT traversal and UPnP.

See the NAT chapter for more information on NAT.

#### 20.3.2 Cautions with UPnP

The automated nature of NAT traversal applications in establishing their own services and opening firewall ports may present network security issues. Network information and configuration may also be obtained and modified by users in some network environments.

When a UPnP device joins a network, it announces its presence with a multicast message. For security reasons, the Zyxel Device allows multicast messages on the LAN only.

All UPnP-enabled devices may communicate freely with each other without additional configuration. Disable UPnP if this is not your intention.

#### 20.4 UPnP Screen

Use this screen to enable UPnP on your Zyxel Device.

Click Management > UPnP to display the screen shown next.

Figure 85 Management > UPnP

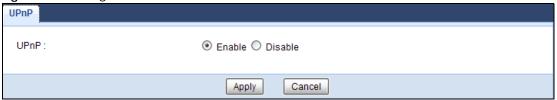

The following table describes the fields in this screen.

Table 60 Management > UPnP

| LABEL  | DESCRIPTION                                                                                                    |
|--------|----------------------------------------------------------------------------------------------------|
| UPnP   | Select <b>Enable</b> to activate UPnP. Be aware that anyone could use a UPnP application to open the web configurator's login screen without entering the Zyxel Device's IP address (although you must still enter the password to access the web configurator). |
| Apply  | Click <b>Apply</b> to save the setting to the Zyxel Device.                                                                                                    |
| Cancel | Click Cancel to return to the previously saved settings.                                                                                                    |

#### 20.5 Technical Reference

The sections show examples of using UPnP.

#### 20.5.1 Using UPnP in Windows 7 Example

This section shows you how to use the UPnP feature in Windows 7. UPnP server is installed in Windows 7. Activate UPnP on the LTE3301 in Settings > Internet > UPnP.

Make sure the computer is connected to a LAN port of the LTE 3301. Turn on your computer and the LTE 3301.

1 Click the start icon, Control Panel and then the Network and Sharing Center.

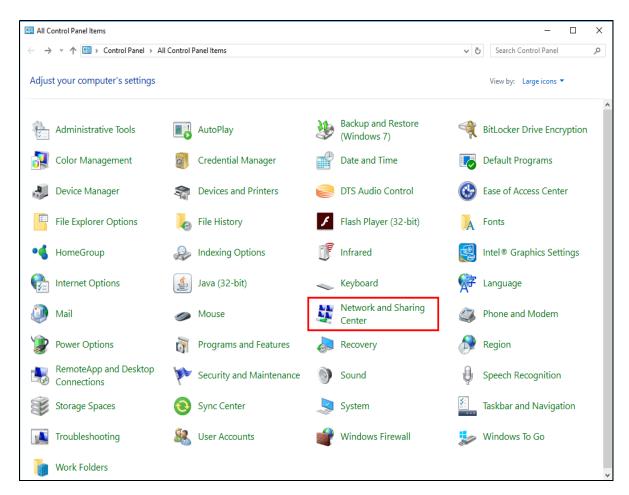

2 Click Change Advanced Sharing Settings.

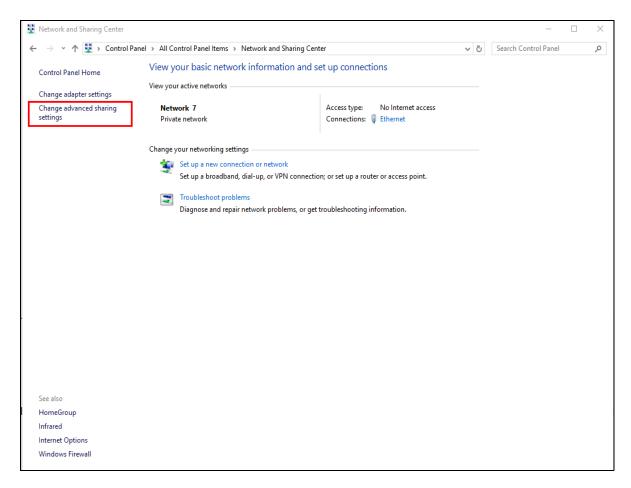

3 Select Turn on network discovery and click Save Changes. Network discovery allows your computer to find other computers and devices on the network and other computers on the network to find your computer. This makes it easier to share files and printers.

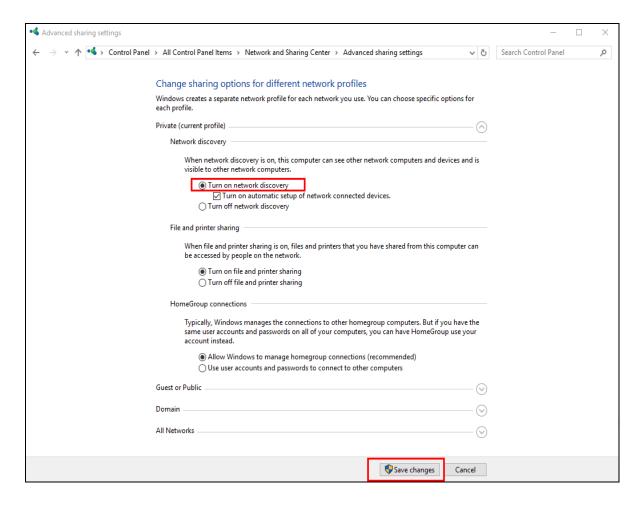

#### 20.5.2 Turning on UPnP in Windows 10 Example

This section shows you how to use the UPnP feature in Windows 10. UPnP server is installed in Windows 10. Activate UPnP on the LTE3301 in **Settings > Internet > UPnP**.

Make sure the computer is connected to the LAN port of the LTE3301. Turn on your computer and the LTE3301.

1 Click the start icon, **Settings** and then **Network & Internet**.

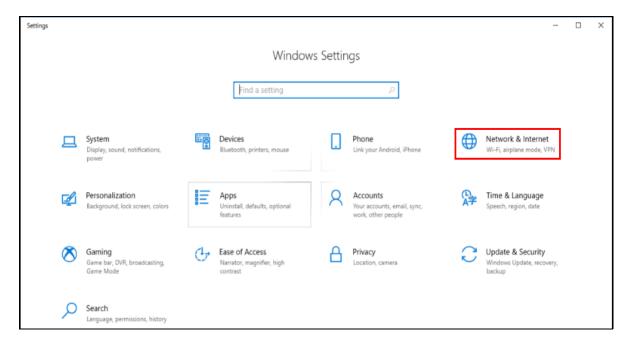

2 Click Network and Sharing Center.

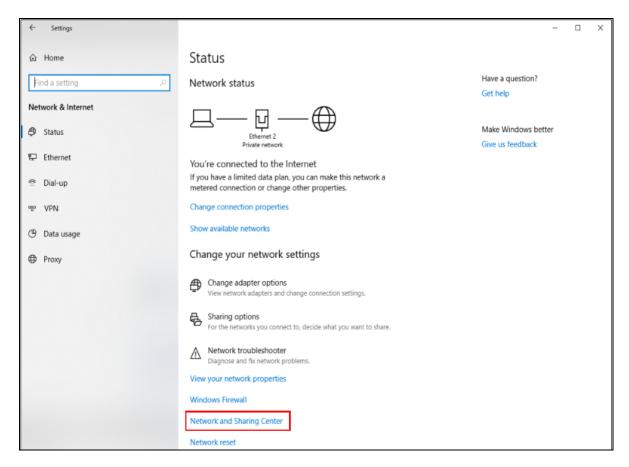

3 Click Change advanced sharing settings.

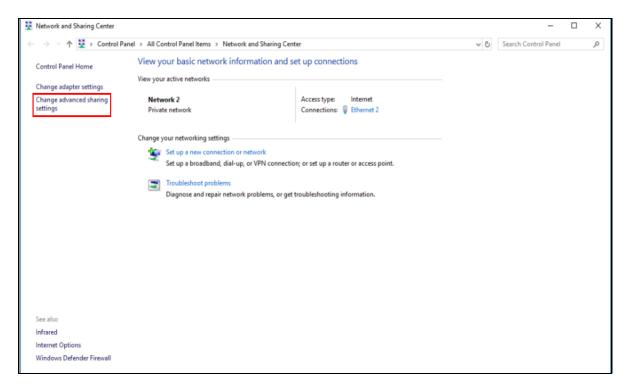

4 Under Domain, select Turn on network discovery and click Save Changes. Network discovery allows your computer to find other computers and devices on the network and other computers on the network to find your computer. This makes it easier to share files and printers

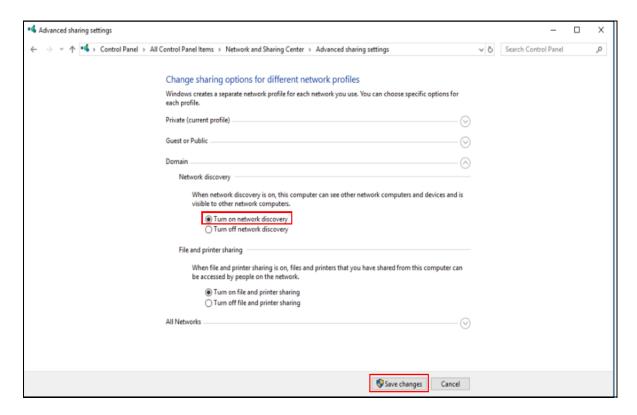

### CHAPTER 21 TR-069

#### 21.1 Overview

This chapter explains how to configure the Zyxel Device's TR-069 auto-configuration settings.

#### 21.2 What You Can Do

• Use the TR-069 screen to configure your Zyxel Device to be managed by an ACS (Section 21.3 on page 130).

#### 21.3 TR-069 Screen

TR-069 defines how Customer Premise Equipment (CPE), for example your Zyxel Device, can be managed over the WAN by an Auto Configuration Server (ACS). TR-069 is based on sending Remote Procedure Calls (RPCs) between an ACS and a client device. RPCs are sent in Extensible Markup Language (XML) format over HTTP or HTTPS.

An administrator can use an ACS to remotely set up the Zyxel Device, modify settings, perform firmware upgrades as well as monitor and diagnose the Zyxel Device. You have to enable the device to be managed by the ACS and specify the ACS IP address or domain name and username and password.

Click **Management** > **TR-069** to open the following screen. Use this screen to configure your Zyxel Device to be managed by an ACS.

Figure 86 Management > TR-069

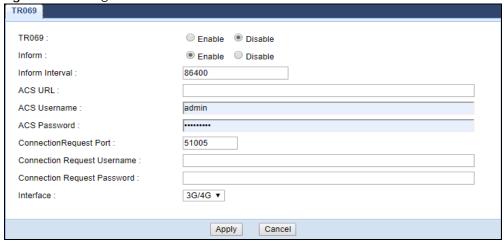

Table 61 Maintenance > TR-069 Client

| LABEL                           | DESCRIPTION                                                                                                    |
|---------------------------------|----------------------------------------------------------------------------------------------------|
| TR069                           | Select <b>Enable</b> to allow the LTE3311 to be managed remotely by an ACS via TR-069. Otherwise, select Disable.                                     |
| Inform                          | Select <b>Enable</b> for the Zyxel Device to send periodic inform via TR-069 on the WAN. Otherwise, select <b>Disable</b> .                           |
| Inform Interval                 | Enter the time interval (in seconds) at which the Zyxel Device sends information to the auto-configuration server.                                    |
| ACS URL                         | Enter the URL or IP address of the auto-configuration server.                                                                                         |
| ACS User Name                   | Enter the TR-069 user name for authentication with the auto-configuration server.                                                                     |
| ACS Password                    | Enter the TR-069 password for authentication with the auto-configuration server.                                                                      |
| Connection Request<br>Port      | Enter the port number for TR-069 connection requests.                                                                                                 |
| Connection Request<br>User Name | Enter the connection request user name.  When the ACS makes a connection request to the Zyxel Device, this user name is used to authenticate the ACS. |
| Connection Request<br>Password  | Enter the connection request password.  When the ACS makes a connection request to the Zyxel Device, this password is used to authenticate the ACS.   |
| Interface                       | Select a WAN interface through which the TR-069 traffic passes.                                                                                       |
| Apply                           | Click <b>Apply</b> to save your changes.                                                                                                    |
| Cancel                          | Click Cancel to exit this screen without saving.                                                                                                    |

## CHAPTER 22 Maintenance

#### 22.1 Overview

This chapter provides information on the Maintenance screens.

#### 22.2 What You Can Do

- Use the **General** screen to set the timeout period of the management session (Section 22.3 on page 132).
- Use the Account screen to change your Zyxel Device's system password (Section 22.4 on page 133).
- Use the Time screen to change your Zyxel Device's time and date (Section 22.5 on page 134).
- Use the **Firmware Upgrade** screen to upload firmware to your Zyxel Device (Section 22.6 on page 136).
- Use the Backup/Restore screen to view information related to factory defaults, backup configuration, and restoring configuration (Section 22.7 on page 137).
- Use the **Restart** screen to reboot the Zyxel Device without turning the power off (Section 22.8 on page 139).

#### 22.3 General Screen

Use this screen to set the management session timeout period. Click **Maintenance** > **General**. The following screen displays.

Figure 87 Maintenance > General

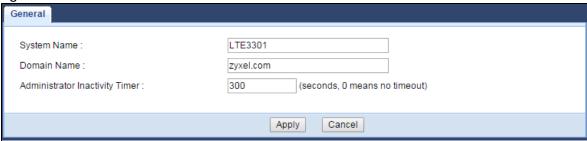

Table 62 Maintenance > General

| LABEL                             | DESCRIPTION                                                                                                    |
|-----------------------------------|----------------------------------------------------------------------------------------------------|
| System Name                       | System Name is a unique name to identify the Zyxel Device in an Ethernet network.                                                                                                    |
| Domain Name                       | Enter the domain name you want to give to the Zyxel Device.                                                                                                    |
| Administrator<br>Inactivity Timer | Type how many minutes a management session can be left idle before the session times out. The default is 300 seconds. After it times out you have to log in with your password again. Very long idle timeouts may have security risks. A value of "0" means a management session never times out, no matter how long it has been left idle (not recommended). |
| Apply                             | Click <b>Apply</b> to save your changes back to the Zyxel Device.                                                                                                    |
| Cancel                            | Click Cancel to begin configuring this screen afresh.                                                                                                    |

#### 22.4 User Account Screen

It is strongly recommended that you change your Zyxel Device's system password.

If you forget your Zyxel Device's password (or IP address), you will need to reset the device. See Section 22.8 on page 139 for details.

Click **Account** > **Account**. The screen appears as shown.

Figure 88 Maintenance > Account

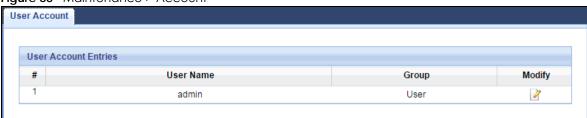

The following table describes the labels in this screen.

Table 63 Maintenance > Account

| LABEL     | DESCRIPTION                                             |
|-----------|---------------------------------------------------------|
| #         | This is the index number of the entry.                  |
| User Name | This field displays the name of the user.               |
| Group     | This field displays the login account type of the user. |
| Modify    | Click the <b>Edit</b> icon to edit this user account.   |

#### 22.4.1 Edit a User Account

Use this screen to edit a users account. Click the **Edit** icon next to the user account you want to configure. The screen shown next appears.

Figure 89 Maintenance > Account > Edit

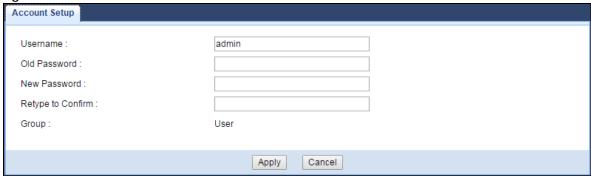

Table 64 Maintenance > Account > Edit

| LABEL             | DESCRIPTION                                                                                                    |
|-------------------|----------------------------------------------------------------------------------------------------|
| Username          | Enter a descriptive name for the user account. The user name can be up to 15 alphanumeric characters (0-9, A-Z, a-z, -, _ with no spaces).              |
| Old Password      | Type the default password or the existing password you use to access the system in this field.                                                          |
| New Password      | Type your new system password (up to 30 characters). Note that as you type a password, the screen displays an asterisk (*) for each character you type. |
| Retype to Confirm | Type the new password again in this field.                                                                                                    |
| Group             | This shows the type of login account.                                                                                                    |
| Apply             | Click <b>Apply</b> to save your changes back to the Zyxel Device.                                                                                       |
| Cancel            | Click Cancel to begin configuring this screen afresh.                                                                                                   |

#### 22.5 Time Setting Screen

Use this screen to configure the Zyxel Device's time based on your local time zone. To change your Zyxel Device's time and date, click **Maintenance** > **Time**. The screen appears as shown.

Figure 90 Maintenance > Time

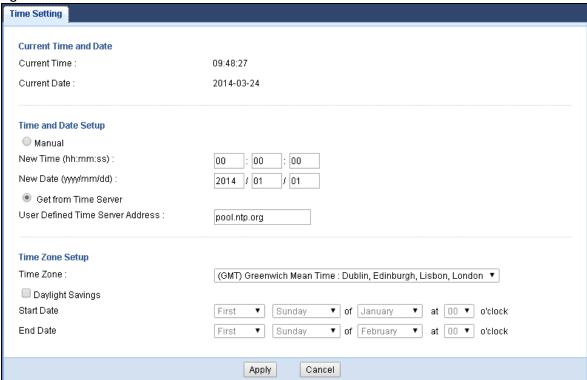

Table 65 Maintenance > Time

| LABEL                               | DESCRIPTION                                                                                                    |  |
|-------------------------------------|----------------------------------------------------------------------------------------------------|--|
| Current Time and Date               | Current Time and Date                                                                                                    |  |
| Current Time                        | This field displays the time of your Zyxel Device.                                                                                                    |  |
|                                     | Each time you reload this page, the Zyxel Device synchronizes the time with the time server.                                                                                                    |  |
| Current Date                        | This field displays the date of your Zyxel Device.                                                                                                    |  |
|                                     | Each time you reload this page, the Zyxel Device synchronizes the date with the time server.                                                                                                    |  |
| Current Time and Date               | <del>)</del>                                                                                                    |  |
| Manual                              | Select this radio button to enter the time and date manually. If you configure a new time and date, Time Zone and Daylight Saving at the same time, the new time and date you entered has priority and the Time Zone and Daylight Saving settings do not affect it. |  |
| New Time<br>(hh:mm:ss)              | This field displays the last updated time from the time server or the last time configured manually.  When you select Manual, enter the new time in this field and then click Apply.                                                                                |  |
| New Date                            | This field displays the last updated date from the time server or the last date configured                                                                                                    |  |
| (yyyy/mm/dd)                        | manually.  When you select <b>Manual</b> , enter the new date in this field and then click <b>Apply</b> .                                                                                                    |  |
| Get from Time Server                | Select this radio button to have the Zyxel Device get the time and date from the time server you specified below.                                                                                                    |  |
| User Defined Time<br>Server Address | Select <b>User Defined Time Server Address</b> and enter the IP address or URL (up to 20 extended ASCII characters in length) of your time server. Check with your ISP/network administrator if you are unsure of this information.                                 |  |

Table 65 Maintenance > Time (continued)

| LABEL            | DESCRIPTION                                                                                                    |  |
|------------------|----------------------------------------------------------------------------------------------------|--|
| Time Zone Setup  | Time Zone Setup                                                                                                    |  |
| Time Zone        | Choose the time zone of your location. This will set the time difference between your time zone and Greenwich Mean Time (GMT).                                                                                                    |  |
| Daylight Savings | Daylight saving is a period from late spring to early fall when many countries set their clocks ahead of normal local time by one hour to give more daytime light in the evening.                                                                                                    |  |
|                  | Select this option if you use Daylight Saving Time.                                                                                                    |  |
| Start Date       | Configure the day and time when Daylight Saving Time starts if you selected <b>Daylight Savings</b> . The <b>at</b> field uses the 24 hour format. Here are a couple of examples:                                                                                                    |  |
|                  | Daylight Saving Time starts in most parts of the United States on the second Sunday of March. Each time zone in the United States starts using Daylight Saving Time at 2 A.M. local time. So in the United States you would select <b>Second</b> , <b>Sunday</b> , <b>March</b> and select <b>2</b> in the <b>at</b> field.                                                                                                    |  |
|                  | Daylight Saving Time starts in the European Union on the last Sunday of March. All of the time zones in the European Union start using Daylight Saving Time at the same moment (1 A.M. GMT or UTC). So in the European Union you would select Last, Sunday, March. The time you select in the at field depends on your time zone. In Germany for instance, you would select 2 because Germany's time zone is one hour ahead of GMT or UTC (GMT+1).  |  |
| End Date         | Configure the day and time when Daylight Saving Time ends if you selected <b>Daylight Savings</b> . The <b>at</b> field uses the 24 hour format. Here are a couple of examples:                                                                                                    |  |
|                  | Daylight Saving Time ends in the United States on the first Sunday of November. Each time zone in the United States stops using Daylight Saving Time at 2 A.M. local time. So in the United States you would select <b>First</b> , <b>Sunday</b> , <b>November</b> and select 2 in the <b>at</b> field.                                                                                                    |  |
|                  | Daylight Saving Time ends in the European Union on the last Sunday of October. All of the time zones in the European Union stop using Daylight Saving Time at the same moment (1 A.M. GMT or UTC). So in the European Union you would select Last, Sunday, October. The time you select in the at field depends on your time zone. In Germany for instance, you would select 2 because Germany's time zone is one hour ahead of GMT or UTC (GMT+1). |  |
| Apply            | Click <b>Apply</b> to save your changes back to the Zyxel Device.                                                                                                    |  |
| Cancel           | Click Cancel to begin configuring this screen afresh.                                                                                                    |  |

#### 22.6 Firmware Upgrade Screen

Find firmware at <a href="www.zyxel.com">www.zyxel.com</a> in a file that uses the version number and project code with a "\*.bin" extension, e.g., "V1.00(AAYE.0).bin". The upload process uses HTTP (Hypertext Transfer Protocol) and may take up to two minutes. After a successful upload, the system will reboot.

Click **Maintenance** > **Firmware Upgrade**. Follow the instructions in this screen to upload firmware to your Zyxel Device.

Figure 91 Maintenance > Firmware Upgrade

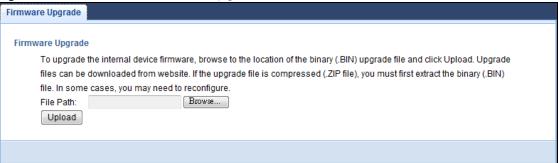

Table 66 Maintenance > Firmware Upgrade

| LABEL     | DESCRIPTION                                                                                                    |
|-----------|----------------------------------------------------------------------------------------------------|
| File Path | Type in the location of the file you want to upload in this field or click <b>Browse</b> to find it.                                                |
| Browse    | Click <b>Browse</b> to find the .bin file you want to upload. Remember that you must decompress compressed (.zip) files before you can upload them. |
| Upload    | Click <b>Upload</b> to begin the upload process. This process may take up to two minutes.                                                           |

Note: Do not turn off the Zyxel Device while firmware upload is in progress!

After you see the **Firmware Upload In Process** screen, wait two minutes before logging into the Zyxel Device again.

The Zyxel Device automatically restarts in this time causing a temporary network disconnect. In some operating systems, you may see the following icon on your desktop.

Figure 92 Network Temporarily Disconnected

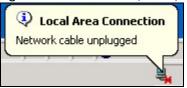

After two minutes, log in again and check your new firmware version in the Status screen.

If the upload was not successful, an error message appears. Click **Return** to go back to the **Firmware Upgrade** screen.

#### 22.7 Backup/Restore Screen

Backup configuration allows you to back up (save) the Zyxel Device's current configuration to a file on your computer. Once your Zyxel Device is configured and functioning properly, it is highly recommended that you back up your configuration file before making configuration changes. The backup configuration file will be useful in case you need to return to your previous settings.

Restore configuration allows you to upload a new or previously saved configuration file from your computer to your Zyxel Device.

Click **Maintenance** > **Backup/Restore**. Information related to factory defaults, backup configuration, and restoring configuration appears as shown next.

Figure 93 Maintenance > Backup/Restore

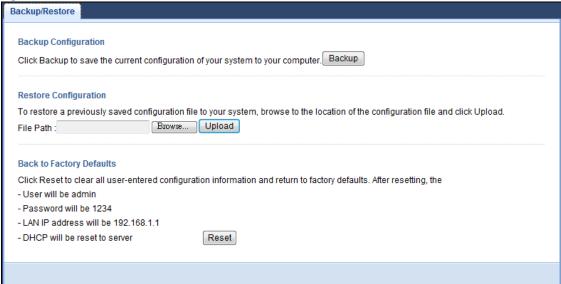

The following table describes the labels in this screen.

Table 67 Maintenance > Backup/Restore

| LABEL     | DESCRIPTION                                                                                                    |
|-----------|----------------------------------------------------------------------------------------------------|
| Backup    | Click <b>Backup</b> to save the Zyxel Device's current configuration to your computer.                                                                                                    |
| File Path | Type in the location of the file you want to upload in this field or click <b>Browse</b> to find it.                                                                                                    |
| Browse    | Click <b>Browse</b> to find the file you want to upload. Remember that you must decompress compressed (.ZIP) files before you can upload them.                                                                                   |
| Upload    | Click <b>Upload</b> to begin the upload process.                                                                                                    |
|           | Note: Do not turn off the Zyxel Device while configuration file upload is in progress.                                                                                                    |
|           | After you see a "configuration upload successful" screen, you must then wait one minute before logging into the Zyxel Device again. The Zyxel Device automatically restarts in this time causing a temporary network disconnect. |
|           | If you see an error screen, click Back to return to the Backup/Restore screen.                                                                                                    |
| Reset     | Pressing the <b>Reset</b> button in this section clears all user-entered configuration information and returns the Zyxel Device to its factory defaults.                                                                         |
|           | You can also press the <b>RESET</b> button on the rear panel to reset the factory defaults of your Zyxel Device. Refer to the chapter about introducing the Web Configurator for more information on the <b>RESET</b> button.    |

Note: If you uploaded the default configuration file you may need to change the IP address of your computer to be in the same subnet as that of the default Zyxel Device IP address (192.168.1.1). See Appendix A on page 145 for details on how to set up your computer's IP address.

#### 22.8 System Restart Screen

System Restart allows you to reboot the Zyxel Device without turning the power off.

Click Maintenance > Restart to open the following screen.

Click Restart to have the Zyxel Device reboot. This does not affect the Zyxel Device's configuration.

Figure 94 Maintenance > Restart

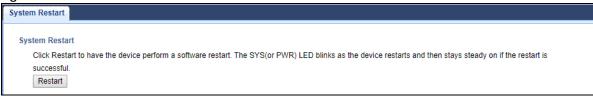

Configure the **Schedule Reboot** to set the date and time to reboot the Zyxel Device remotely. It works by the assigned Date and Time which synchronize with a NTP server.

Note: Periodic Reboot setting can only be activated when NTP service is not available.

Click Maintenance > Restart to open the following screen.

Figure 95 Maintenance > Restart (Schedule Reboot)

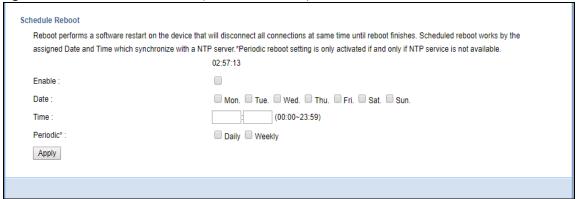

Table 68 Maintenance > Restart (Schedule Reboot)

| LABEL    | DESCRIPTION                                                                                                    |
|----------|----------------------------------------------------------------------------------------------------|
| Enable   | Select this check box to enable <b>Schedule Reboot</b> . The Zyxel device will reboot according to the schedule you configure. |
| Date     | Select the date you want the Zyxel Device to perform schedule reboot.                                                          |
| Time     | Enter the time period you want the Zyxel Device to perform schedule reboot.                                                    |
| Periodic | Use <b>Periodic Reboot</b> if your NTP service is not available. The Zyxel Device will reboot according to the system uptime.  |
|          | Select <b>Daily</b> to have your Zyxel Device reboot every 24 hours.                                                           |
|          | Select Weekly to have your Zyxel Device reboot every 168 hours.                                                                |
| Apply    | Click <b>Apply</b> to save your settings.                                                                                      |

## CHAPTER 23 Troubleshooting

#### 23.1 Overview

This chapter offers some suggestions to solve problems you might encounter. The potential problems are divided into the following categories.

- Power, Hardware Connections, and LEDs
- Zyxel Device Access and Login
- Internet Access
- Wireless Connections

#### 23.2 Power, Hardware Connections, and LEDs

The Zyxel Device does not turn on. None of the LEDs turn on.

- 1 Make sure you are using the power adapter or cord included with the Zyxel Device.
- 2 Make sure the power adapter or cord is connected to the Zyxel Device and plugged in to an appropriate power source. Make sure the power source is turned on.
- **3** Disconnect and re-connect the power adapter or cord to the Zyxel Device.
- 4 If the problem continues, contact the vendor.

One of the LEDs does not behave as expected.

- 1 Make sure you understand the normal behavior of the LED. See Section 1.7.2 on page 15.
- 2 Check the hardware connections. See the Quick Start Guide.
- 3 Inspect your cables for damage. Contact the vendor to replace any damaged cables.
- 4 Disconnect and re-connect the power adaptor to the Zyxel Device.
- 5 If the problem continues, contact the vendor.

#### 23.3 Zyxel Device Access and Login

I don't know the IP address of my Zyxel Device.

- 1 The default IP address of the Zyxel Device is 192.168.1.1.
- If you changed the IP address and have forgotten it, you might get the IP address of the Zyxel Device by looking up the IP address of the default gateway for your computer. To do this in most Windows computers, click Start > Run, enter cmd, and then enter ipconfig. The IP address of the Default Gateway might be the IP address of the Zyxel Device (it depends on the network), so enter this IP address in your Internet browser.
- 3 Reset your Zyxel Device to change all settings back to their default. This means your current settings are lost. See Section 1.5 on page 13 for information on resetting your Zyxel Device.

I forgot the password.

- 1 The default password is 1234.
- 2 If this does not work, you have to reset the device to its factory defaults. See Section 1.5 on page 13.

I cannot see or access the **Login** screen in the Web Configurator.

- 1 Make sure you are using the correct IP address.
  - The default IP address of the Zyxel Device is 192.168.1.1.
  - If you changed the IP address (Section 8.4 on page 81), use the new IP address.
  - If you changed the IP address and have forgotten it, see the troubleshooting suggestions for I don't know the IP address of my Zyxel Device.
- 2 Check the hardware connections, and make sure the LEDs are behaving as expected. See the Quick Start Guide.
- 3 Make sure your Internet browser does not block pop-up windows and has JavaScript and Java enabled. See Appendix A on page 139.
- 4 Make sure your computer is in the same subnet as the Zyxel Device. (If you know that there are routers between your computer and the Zyxel Device, skip this step.)
  - If there is a DHCP server on your network, make sure your computer is using a dynamic IP address. See Section 8.4 on page 81.
  - If there is no DHCP server on your network, make sure your computer's IP address is in the same subnet as the Zyxel Device. See Section 8.4 on page 81.

- Reset the device to its factory defaults, and try to access the Zyxel Device with the default IP address. See Section 1.5 on page 13.
- **6** If the problem continues, contact the network administrator or vendor, or try one of the advanced suggestions.

#### **Advanced Suggestions**

- Try to access the Zyxel Device using another service, such as Telnet. If you can access the Zyxel Device, check the firewall rules to find out why the Zyxel Device does not respond to HTTP.
- If your computer is connected to the **WAN** port or is connected wirelessly, use a computer that is connected to a **LAN/ETHERNET** port.

I can see the **Login** screen, but I cannot log in to the Zyxel Device.

- 1 Make sure you have entered the user name and password correctly. The default user name is admin and the default password is 1234. This field is case-sensitive, so make sure [Caps Lock] is not on.
- 2 This can happen when you fail to log out properly from your last session. Try logging in again after 5 minutes.
- 3 Disconnect and re-connect the power adaptor or cord to the Zyxel Device.
- 4 If this does not work, you have to reset the device to its factory defaults. See Section 1.5 on page 13.

#### 23.4 Internet Access

I cannot access the Internet.

- 1 Check the hardware connections, and make sure the LEDs are behaving as expected. See the Quick Start Guide.
- 2 Make sure your mobile access information (such as APN) is entered correctly in the wizard or the WAN screen. These fields are case-sensitive, so make sure [Caps Lock] is not on.
- 3 Make sure your SIM card's account is valid and has an active data plan. Check your service contract or contact your service provider directly.
- 4 If the problem continues, contact your ISP.

I cannot access the Internet anymore. I had access to the Internet (with the Zyxel Device), but my Internet connection is not available anymore.

- 1 Check the hardware connections, and make sure the LEDs are behaving as expected. See the Quick Start Guide and Section 1.7.2 on page 15.
- 2 Reboot the Zyxel Device.
- 3 If the problem continues, contact your ISP.

#### The Internet connection is slow or intermittent.

- 1 There might be a lot of traffic on the network. Look at the LEDs, and check Section 1.7.2 on page 15. If the Zyxel Device is sending or receiving a lot of information, try closing some programs that use the Internet, especially peer-to-peer applications.
- 2 Check the signal strength. If the signal strength is low, try moving the Zyxel Device closer to the ISP's base station if possible, and look around to see if there are any devices that might be interfering with the wireless network (for example, microwaves, other wireless networks, and so on).
- **3** Reboot the Zyxel Device.
- 4 If the problem continues, contact the network administrator or vendor, or try one of the advanced suggestions.

#### **Advanced Suggestion**

• Check the settings for QoS. If it is disabled, you might consider activating it.

#### 23.5 Wireless Connections

#### I cannot access the Zyxel Device or ping any computer from the WLAN.

- 1 Make sure the wireless LAN is enabled on the Zyxel Device.
- 2 Make sure the wireless adapter on your computer is working properly.
- 3 Make sure the wireless adapter installed on your computer is IEEE 802.11 compatible and supports the same wireless standard as the Zyxel Device.
- 4 Make sure your computer (with a wireless adapter installed) is within the transmission range of the Zyxel Device.
- 5 Check that both the Zyxel Device and the wireless adapter on your computer are using the same wireless and wireless security settings.

I set up URL keyword blocking, but I can still access a website that should be blocked.

Make sure that the keywords that you type are listed in the rule's **Keyword List**.

What factors may cause intermittent or unstabled wireless connection? How can I solve this problem?

The following factors may cause interference:

- Obstacles: walls, ceilings, furniture, and so on.
- Building Materials: metal doors, aluminum studs.
- Electrical devices: microwaves, monitors, electric motors, cordless phones, and other wireless devices.

To optimize the speed and quality of your wireless connection, you can:

- Move your wireless device closer to the AP if the signal strength is low.
- Reduce wireless interference that may be caused by other wireless networks or surrounding wireless electronics such as cordless phones.
- Place the AP where there are minimum obstacles (such as walls and ceilings) between the AP and the wireless client.
- Reduce the number of wireless clients connecting to the same AP simultaneously, or add additional APs if necessary.
- Try closing some programs that use the Internet, especially peer-to-peer applications. If the wireless client is sending or receiving a lot of information, it may have too many programs open that use the Internet.
- Position the antennas for best reception. If the AP is placed on a table or floor, point the antennas upwards. If the AP is placed at a high position, point the antennas downwards. Try pointing the antennas in different directions and check which provides the strongest signal to the wireless clients.

# APPENDIX A Setting Up Your Computer's IP Address

Note: Your specific Zyxel Device may not support all of the operating systems described in this appendix. See the product specifications for more information about which operating systems are supported.

This appendix shows you how to configure the IP settings on your computer in order for it to be able to communicate with the other devices on your network. Windows Vista/XP/2000, Mac OS 9/OS X, and all versions of UNIX/LINUX include the software components you need to use TCP/IP on your computer.

If you manually assign IP information instead of using a dynamic IP, make sure that your network's computers have IP addresses that place them in the same subnet.

In this appendix, you can set up an IP address for:

- Windows XP/NT/2000 on page 145
- Windows Vista on page 148
- Windows 7 on page 151
- Mac OS X: 10.3 and 10.4 on page 155
- Mac OS X: 10.5 and 10.6 on page 158
- Linux: Ubuntu 8 (GNOME) on page 161
- Linux: openSUSE 10.3 (KDE) on page 165

#### Windows XP/NT/2000

The following example uses the default Windows XP display theme but can also apply to Windows 2000 and Windows NT.

1 Click Start > Control Panel.

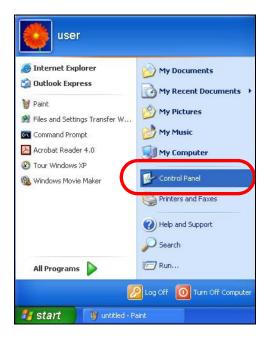

2 In the Control Panel, click the Network Connections icon.

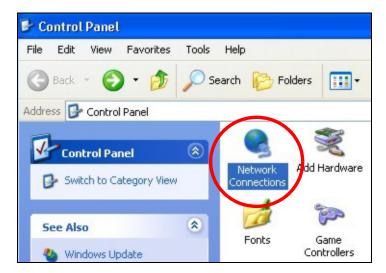

3 Right-click Local Area Connection and then select Properties.

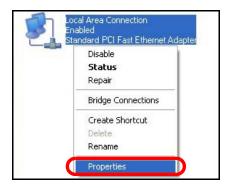

4 On the General tab, select Internet Protocol (TCP/IP) and then click Properties.

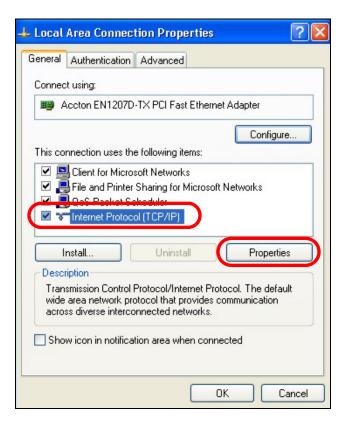

5 The Internet Protocol TCP/IP Properties window opens.

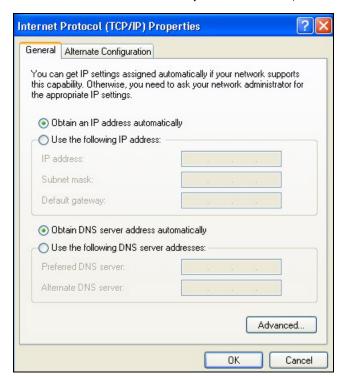

6 Select **Obtain an IP address automatically** if your network administrator or ISP assigns your IP address dynamically.

Select **Use the following IP Address** and fill in the **IP address**, **Subnet mask**, and **Default gateway** fields if you have a static IP address that was assigned to you by your network administrator or ISP. You may also have to enter a **Preferred DNS server** and an **Alternate DNS server**, if that information was provided.

- 7 Click OK to close the Internet Protocol (TCP/IP) Properties window.
- 8 Click OK to close the Local Area Connection Properties window.

#### **Verifying Settings**

- 1 Click Start > All Programs > Accessories > Command Prompt.
- 2 In the Command Prompt window, type "ipconfig" and then press [ENTER].

You can also go to **Start > Control Panel > Network Connections**, right-click a network connection, click **Status** and then click the **Support** tab to view your IP address and connection information.

#### Windows Vista

This section shows screens from Windows Vista Professional.

1 Click Start > Control Panel.

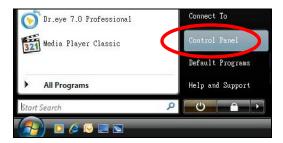

2 In the Control Panel, click the Network and Internet icon.

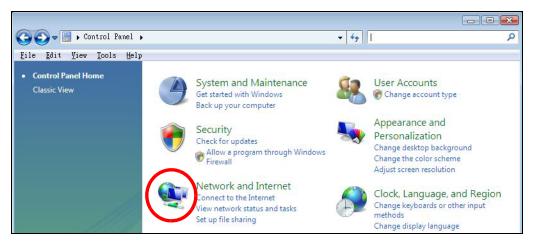

3 Click the Network and Sharing Center icon.

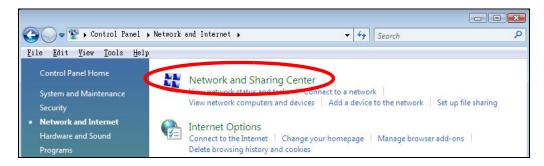

4 Click Manage network connections.

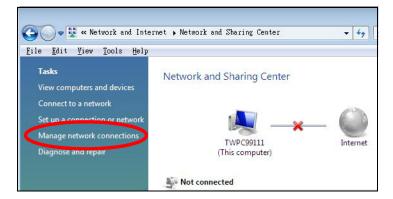

5 Right-click Local Area Connection and then select Properties.

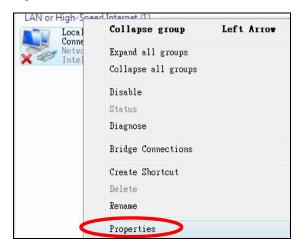

Note: During this procedure, click **Continue** whenever Windows displays a screen saying that it needs your permission to continue.

6 Select Internet Protocol Version 4 (TCP/IPv4) and then select Properties.

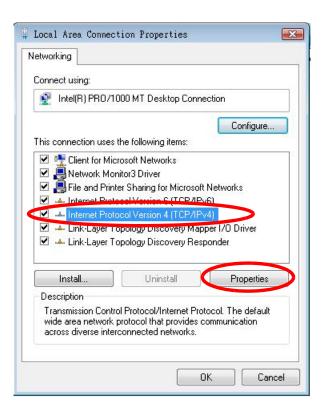

7 The Internet Protocol Version 4 (TCP/IPv4) Properties window opens.

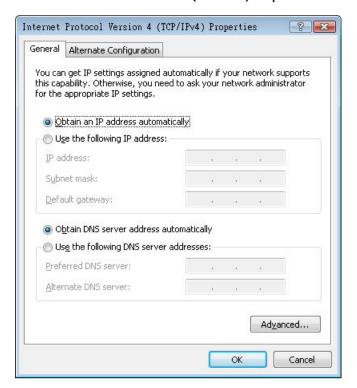

8 Select **Obtain an IP address automatically** if your network administrator or ISP assigns your IP address dynamically.

Select **Use the following IP Address** and fill in the **IP address**, **Subnet mask**, and **Default gateway** fields if you have a static IP address that was assigned to you by your network administrator or ISP. You may also have to enter a **Preferred DNS server** and an **Alternate DNS server**, if that information was provided. Click **Advanced**.

- 9 Click OK to close the Internet Protocol (TCP/IP) Properties window.
- 10 Click OK to close the Local Area Connection Properties window.

#### **Verifying Settings**

- 1 Click Start > All Programs > Accessories > Command Prompt.
- 2 In the Command Prompt window, type "ipconfig" and then press [ENTER].

You can also go to **Start > Control Panel > Network Connections**, right-click a network connection, click **Status** and then click the **Support** tab to view your IP address and connection information.

#### Windows 7

This section shows screens from Windows 7 Enterprise.

1 Click Start > Control Panel.

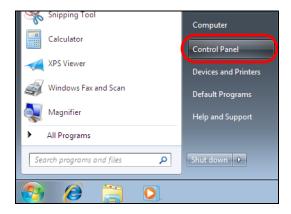

2 In the Control Panel, click View network status and tasks under the Network and Internet category.

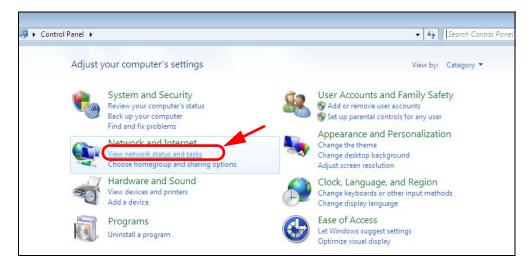

3 Click Change adapter settings.

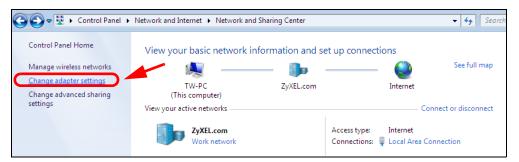

4 Double click Local Area Connection and then select Properties.

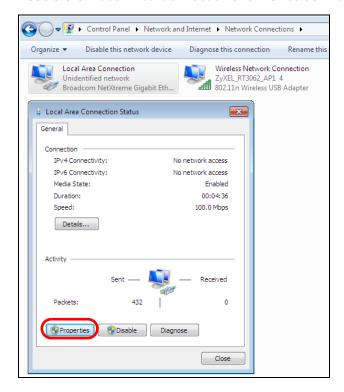

Note: During this procedure, click **Continue** whenever Windows displays a screen saying that it needs your permission to continue.

5 Select Internet Protocol Version 4 (TCP/IPv4) and then select Properties.

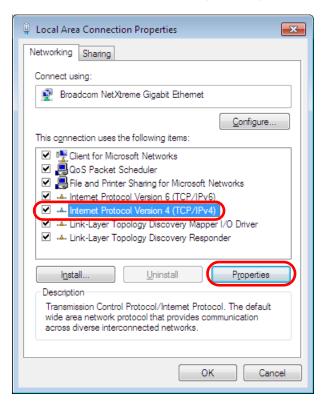

6 The Internet Protocol Version 4 (TCP/IPv4) Properties window opens.

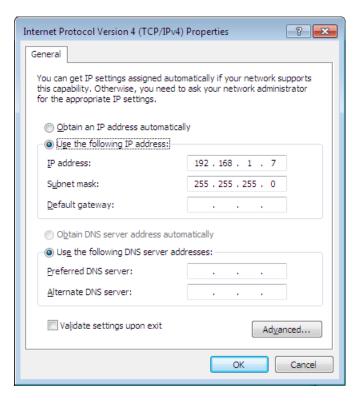

7 Select **Obtain an IP address automatically** if your network administrator or ISP assigns your IP address dynamically.

Select **Use the following IP Address** and fill in the **IP address**, **Subnet mask**, and **Default gateway** fields if you have a static IP address that was assigned to you by your network administrator or ISP. You may also have to enter a **Preferred DNS server** and an **Alternate DNS server**, if that information was provided. Click **Advanced** if you want to configure advanced settings for IP, DNS and WINS.

- 8 Click OK to close the Internet Protocol (TCP/IP) Properties window.
- 9 Click **OK** to close the **Local Area Connection Properties** window.

#### **Verifying Settings**

- 1 Click Start > All Programs > Accessories > Command Prompt.
- 2 In the Command Prompt window, type "ipconfig" and then press [ENTER].
- **3** The IP settings are displayed as follows.

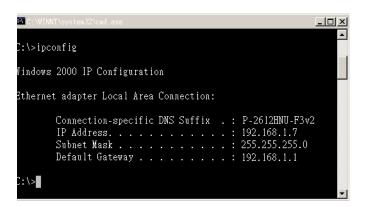

#### Mac OS X: 10.3 and 10.4

The screens in this section are from Mac OS X 10.4 but can also apply to 10.3.

1 Click Apple > System Preferences.

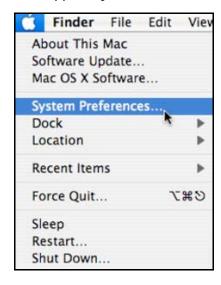

2 In the System Preferences window, click the Network icon.

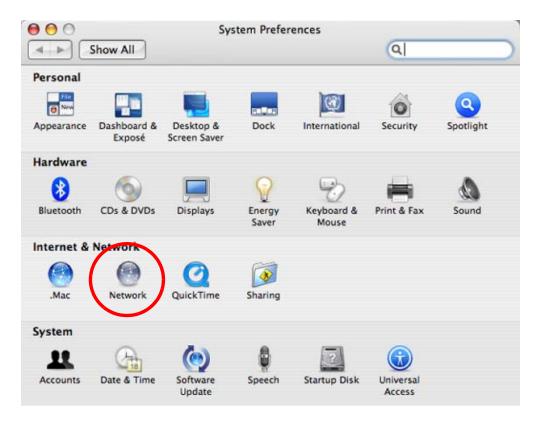

3 When the **Network** preferences pane opens, select **Built-in Ethernet** from the network connection type list, and then click **Configure**.

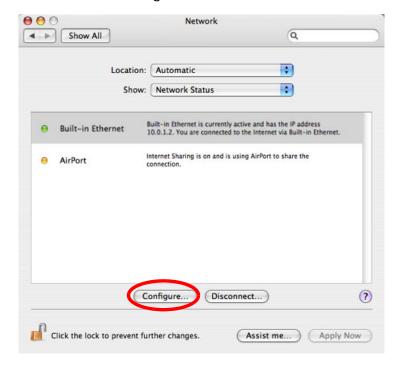

4 For dynamically assigned settings, select Using DHCP from the Configure IPv4 list in the TCP/IP tab.

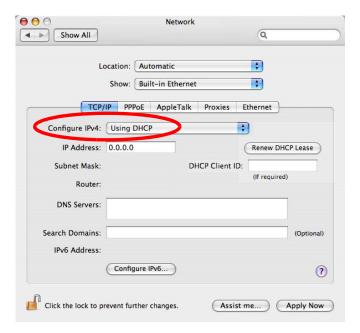

- **5** For statically assigned settings, do the following:
  - From the Configure IPv4 list, select Manually.
  - In the IP Address field, type your IP address.
  - In the **Subnet Mask** field, type your subnet mask.
  - In the Router field, type the IP address of your device.

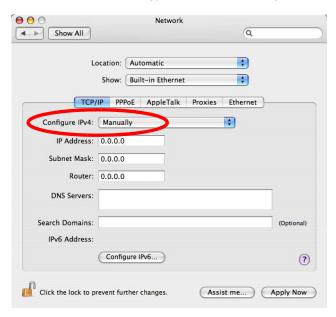

6 Click Apply Now and close the window.

#### **Verifying Settings**

Check your TCP/IP properties by clicking **Applications > Utilities > Network Utilities**, and then selecting the appropriate **Network Interface** from the **Info** tab.

Figure 96 Mac OS X 10.4: Network Utility

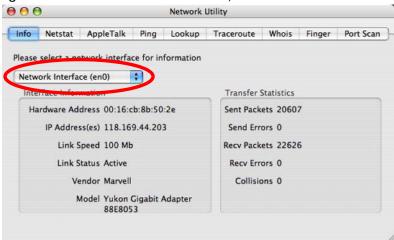

#### Mac OS X: 10.5 and 10.6

The screens in this section are from Mac OS X 10.5 but can also apply to 10.6.

1 Click Apple > System Preferences.

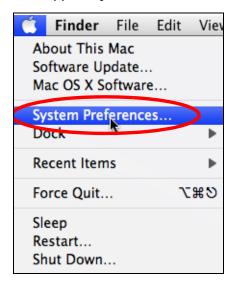

2 In System Preferences, click the Network icon.

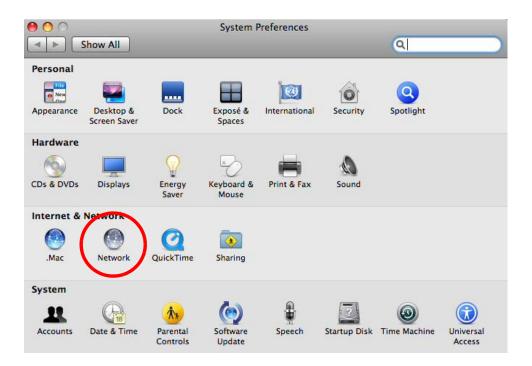

3 When the **Network** preferences pane opens, select **Ethernet** from the list of available connection types.

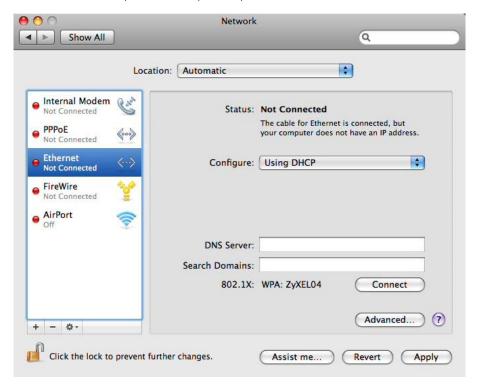

**4** From the **Configure** list, select **Using DHCP** for dynamically assigned settings.

- **5** For statically assigned settings, do the following:
  - From the Configure list, select Manually.
  - In the IP Address field, enter your IP address.
  - In the Subnet Mask field, enter your subnet mask.
  - In the Router field, enter the IP address of your Zyxel Device.

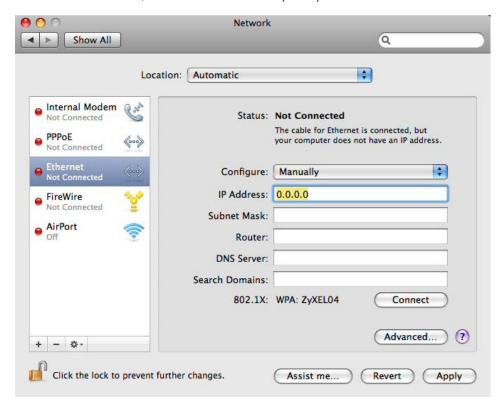

6 Click **Apply** and close the window.

#### **Verifying Settings**

Check your TCP/IP properties by clicking **Applications > Utilities > Network Utilities**, and then selecting the appropriate **Network interface** from the **Info** tab.

Figure 97 Mac OS X 10.5: Network Utility

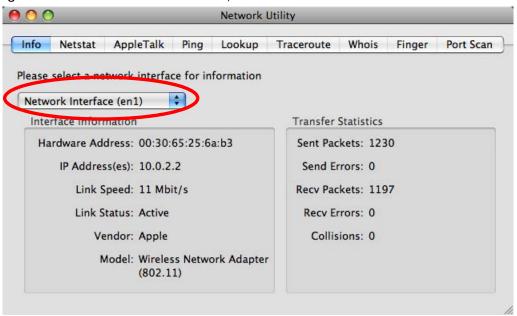

#### Linux: Ubuntu 8 (GNOME)

This section shows you how to configure your computer's TCP/IP settings in the GNU Object Model Environment (GNOME) using the Ubuntu 8 Linux distribution. The procedure, screens and file locations may vary depending on your specific distribution, release version, and individual configuration. The following screens use the default Ubuntu 8 installation.

Note: Make sure you are logged in as the root administrator.

Follow the steps below to configure your computer IP address in GNOME:

1 Click System > Administration > Network.

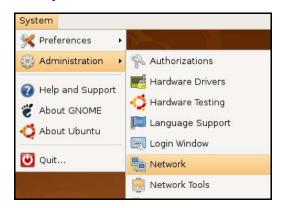

2 When the **Network Settings** window opens, click **Unlock** to open the **Authenticate** window. (By default, the **Unlock** button is greyed out until clicked.) You cannot make changes to your configuration unless you first enter your admin password.

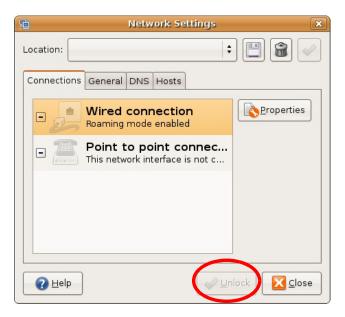

In the **Authenticate** window, enter your admin account name and password then click the **Authenticate** button.

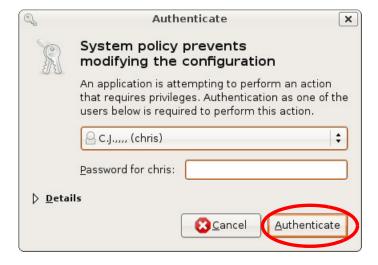

4 In the Network Settings window, select the connection that you want to configure, then click Properties.

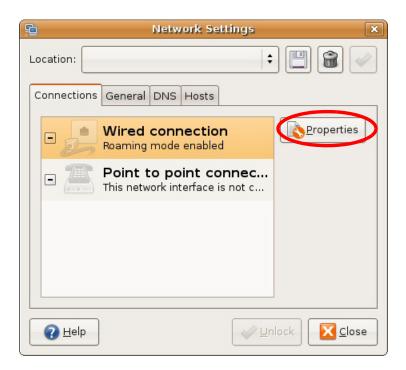

5 The Properties dialog box opens.

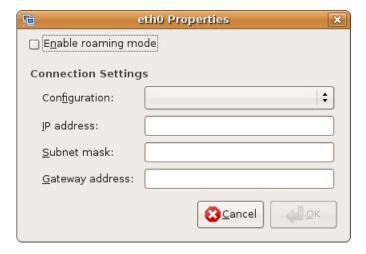

- In the Configuration list, select Automatic Configuration (DHCP) if you have a dynamic IP address.
- In the Configuration list, select Static IP address if you have a static IP address. Fill in the IP address, Subnet mask, and Gateway address fields.
- 6 Click **OK** to save the changes and close the **Properties** dialog box and return to the **Network Settings** screen.
- If you know your DNS server IP address(es), click the **DNS** tab in the **Network Settings** window and then enter the DNS server information in the fields provided.

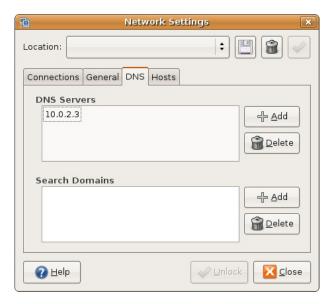

8 Click the Close button to apply the changes.

#### **Verifying Settings**

Check your TCP/IP properties by clicking **System > Administration > Network Tools**, and then selecting the appropriate **Network device** from the **Devices** tab. The **Interface Statistics** column shows data if your connection is working properly.

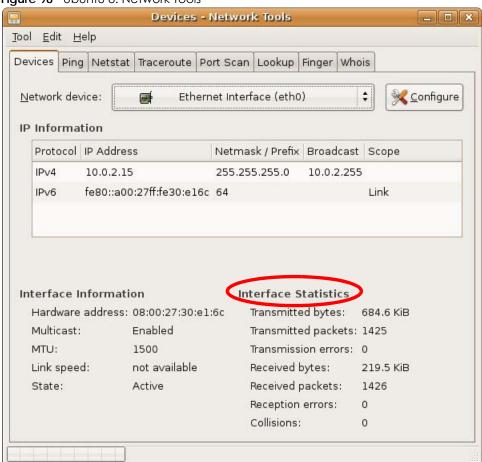

Figure 98 Ubuntu 8: Network Tools

#### Linux: openSUSE 10.3 (KDE)

This section shows you how to configure your computer's TCP/IP settings in the K Desktop Environment (KDE) using the openSUSE 10.3 Linux distribution. The procedure, screens and file locations may vary depending on your specific distribution, release version, and individual configuration. The following screens use the default openSUSE 10.3 installation.

Note: Make sure you are logged in as the root administrator.

Follow the steps below to configure your computer IP address in the KDE:

1 Click K Menu > Computer > Administrator Settings (YaST).

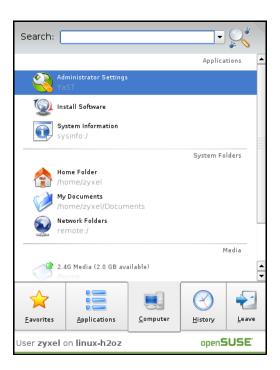

2 When the Run as Root - KDE su dialog opens, enter the admin password and click OK.

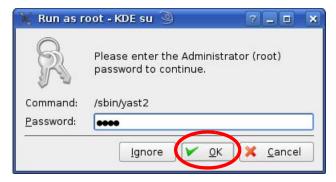

When the YaST Control Center window opens, select Network Devices and then click the Network Card icon.

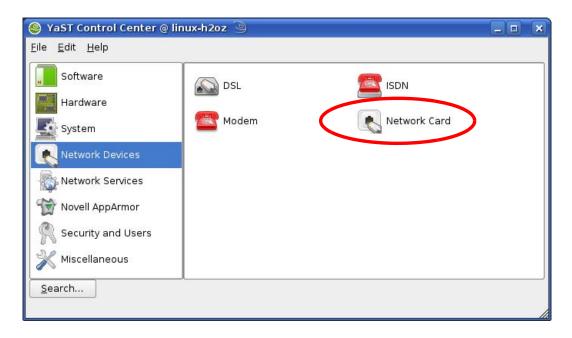

4 When the **Network Settings** window opens, click the **Overview** tab, select the appropriate connection **Name** from the list, and then click the **Configure** button.

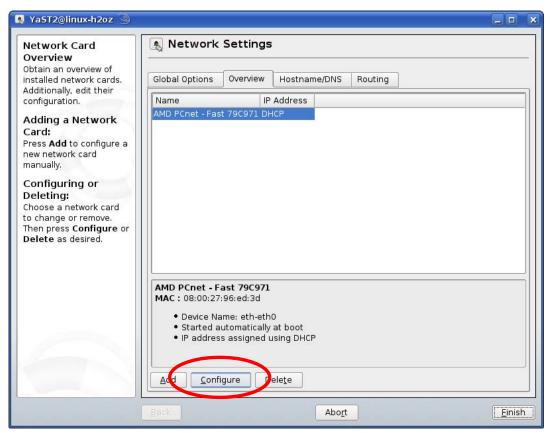

5 When the Network Card Setup window opens, click the Address tab

NaST2@linux-h2oz Network Card Setup Address Setup Select No Address Setup if you do not Address General Hardware want any IP address Configuration Name for this device. This is particularly useful for bonding ethernet No IP Address (for Bonding Devices) devices. O Dynamic Address DHCP Select Dynamic address if you do not Statically assigned IP Address have a static IP IP Address Subnet Mask **H**ostname address assigned by the system administrator or your cable or DSL provider. You can choose one of the dynamic address assignment method. Select DHCP if you have a DHCP server running on your local network. Network addresses are then obtained automatically from the server. To automatically search for free IP and then assign it statically, select Zeroconf. To use Next Cancel

Figure 99 openSUSE 10.3: Network Card Setup

- 6 Select Dynamic Address (DHCP) if you have a dynamic IP address.
  - Select Statically assigned IP Address if you have a static IP address. Fill in the IP address, Subnet mask, and Hostname fields.
- 7 Click Next to save the changes and close the Network Card Setup window.
- 8 If you know your DNS server IP address(es), click the **Hostname/DNS** tab in **Network Settings** and then enter the DNS server information in the fields provided.

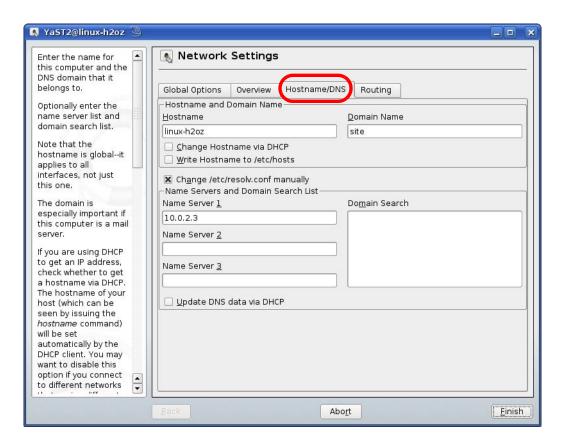

9 Click Finish to save your settings and close the window.

#### **Verifying Settings**

Click the **KNetwork Manager** icon on the **Task bar** to check your TCP/IP properties. From the **Options** submenu, select **Show Connection Information**.

Figure 100 openSUSE 10.3: KNetwork Manager

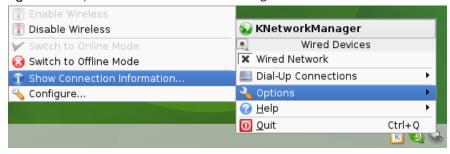

When the Connection Status - KNetwork Manager window opens, click the Statistics tab to see if your connection is working properly.

Figure 101 openSUSE: Connection Status - KNetwork Manager

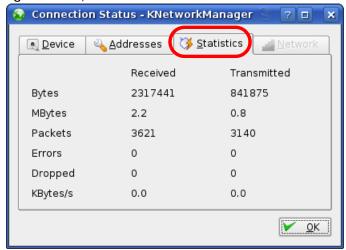

## APPENDIX B Common Services

The following table lists some commonly-used services and their associated protocols and port numbers. For a comprehensive list of port numbers, ICMP type/code numbers and services, visit the IANA (Internet Assigned Number Authority) web site.

- Name: This is a short, descriptive name for the service. You can use this one or create a different one, if you like.
- **Protocol**: This is the type of IP protocol used by the service. If this is **TCP/UDP**, then the service uses the same port number with TCP and UDP. If this is **USER-DEFINED**, the **Port(s)** is the IP protocol number, not the port number.
- Port(s): This value depends on the Protocol. Please refer to RFC 1700 for further information about port numbers.
  - If the Protocol is TCP, UDP, or TCP/UDP, this is the IP port number.
  - If the **Protocol** is **USER**, this is the IP protocol number.
- **Description**: This is a brief explanation of the applications that use this service or the situations in which this service is used.

Table 69 Commonly Used Services

| NAME               | PROTOCOL     | PORT(S) | DESCRIPTION                                                                                                    |  |
|--------------------|--------------|---------|----------------------------------------------------------------------------------------------------|--|
| AH (IPSEC_TUNNEL)  | User-Defined | 51      | The IPSEC AH (Authentication Header) tunneling protocol uses this service.                                                           |  |
| AIM/New-ICQ        | TCP          | 5190    | AOL's Internet Messenger service. It is also used as a listening port by ICQ.                                                        |  |
| AUTH               | TCP          | 113     | Authentication protocol used by some servers.                                                                                        |  |
| BGP                | TCP          | 179     | Border Gateway Protocol.                                                                                                    |  |
| BOOTP_CLIENT       | UDP          | 68      | DHCP Client.                                                                                                    |  |
| BOOTP_SERVER       | UDP          | 67      | DHCP Server.                                                                                                    |  |
| CU-SEEME           | TCP          | 7648    | A popular videoconferencing solution from White                                                                                      |  |
|                    | UDP          | 24032   | Pines Software.                                                                                                    |  |
| DNS                | TCP/UDP      | 53      | Domain Name Server, a service that matches web names (for example <a href="https://www.zyxel.com">www.zyxel.com</a> ) to IP numbers. |  |
| ESP (IPSEC_TUNNEL) | User-Defined | 50      | The IPSEC ESP (Encapsulation Security Protocol) tunneling protocol uses this service.                                                |  |
| FINGER             | TCP          | 79      | Finger is a UNIX or Internet related command that can be used to find out if a user is logged on.                                    |  |
| FTP                | TCP          | 20      | File Transfer Program, a program to enable fast                                                                                      |  |
|                    | TCP          | 21      | transfer of files, including large files that may not be possible by e-mail.                                                         |  |
| H.323              | TCP          | 1720    | NetMeeting uses this protocol.                                                                                                    |  |
| НТТР               | TCP          | 80      | Hyper Text Transfer Protocol - a client/server protocol for the world wide web.                                                      |  |
| HTTPS              | TCP          | 443     | HTTPS is a secured http session often used in e-commerce.                                                                            |  |

Table 69 Commonly Used Services (continued)

| NAME              | PROTOCOL     | PORT(S) | DESCRIPTION                                                                                                    |
|-------------------|--------------|---------|----------------------------------------------------------------------------------------------------|
| ICMP              | User-Defined | 1       | Internet Control Message Protocol is often used for diagnostic or routing purposes.                                                                                             |
| ICQ               | UDP          | 4000    | This is a popular Internet chat program.                                                                                                    |
| IGMP (MULTICAST)  | User-Defined | 2       | Internet Group Management Protocol is used when sending packets to a specific group of hosts.                                                                                   |
| IKE               | UDP          | 500     | The Internet Key Exchange algorithm is used for key distribution and management.                                                                                                |
| IRC               | TCP/UDP      | 6667    | This is another popular Internet chat program.                                                                                                    |
| MSN Messenger     | TCP          | 1863    | Microsoft Networks' messenger service uses this protocol.                                                                                                    |
| NEW-ICQ           | TCP          | 5190    | An Internet chat program.                                                                                                    |
| NEWS              | TCP          | 144     | A protocol for news groups.                                                                                                    |
| NFS               | UDP          | 2049    | Network File System - NFS is a client/server distributed file service that provides transparent file sharing for network environments.                                          |
| NNTP              | TCP          | 119     | Network News Transport Protocol is the delivery mechanism for the USENET newsgroup service.                                                                                     |
| PING              | User-Defined | 1       | Packet INternet Groper is a protocol that sends out ICMP echo requests to test whether or not a remote host is reachable.                                                       |
| POP3              | TCP          | 110     | Post Office Protocol version 3 lets a client computer get e-mail from a POP3 server through a temporary connection (TCP/IP or other).                                           |
| PPTP              | TCP          | 1723    | Point-to-Point Tunneling Protocol enables secure transfer of data over public networks. This is the control channel.                                                            |
| PPTP_TUNNEL (GRE) | User-Defined | 47      | PPTP (Point-to-Point Tunneling Protocol) enables secure transfer of data over public networks. This is the data channel.                                                        |
| RCMD              | TCP          | 512     | Remote Command Service.                                                                                                    |
| REAL_AUDIO        | TCP          | 7070    | A streaming audio service that enables real time sound over the web.                                                                                                    |
| REXEC             | TCP          | 514     | Remote Execution Daemon.                                                                                                    |
| RLOGIN            | TCP          | 513     | Remote Login.                                                                                                    |
| RTELNET           | TCP          | 107     | Remote Telnet.                                                                                                    |
| RTSP              | TCP/UDP      | 554     | The Real Time Streaming (media control) Protocol (RTSP) is a remote control for multimedia on the Internet.                                                                     |
| SFTP              | TCP          | 115     | Simple File Transfer Protocol.                                                                                                    |
| SMTP              | TCP          | 25      | Simple Mail Transfer Protocol is the message-<br>exchange standard for the Internet. SMTP enables you<br>to move messages from one e-mail server to another.                    |
| SNMP              | TCP/UDP      | 161     | Simple Network Management Program.                                                                                                    |
| SNMP-TRAPS        | TCP/UDP      | 162     | Traps for use with the SNMP (RFC:1215).                                                                                                    |
| SQL-NET           | TCP          | 1521    | Structured Query Language is an interface to access data on many different types of database systems, including mainframes, midrange systems, UNIX systems and network servers. |
| SSH               | TCP/UDP      | 22      | Secure Shell Remote Login Program.                                                                                                    |

Table 69 Commonly Used Services (continued)

| NAME       | PROTOCOL | PORT(S) | DESCRIPTION                                                                                                    |
|------------|----------|---------|----------------------------------------------------------------------------------------------------|
| STRM WORKS | UDP      | 1558    | Stream Works Protocol.                                                                                                    |
| SYSLOG     | UDP      | 514     | Syslog allows you to send system logs to a UNIX server.                                                                                                    |
| TACACS     | UDP      | 49      | Login Host Protocol used for (Terminal Access Controller Access Control System).                                                                                                    |
| TELNET     | TCP      | 23      | Telnet is the login and terminal emulation protocol common on the Internet and in UNIX environments. It operates over TCP/IP networks. Its primary function is to allow users to log into remote host systems. |
| TFTP       | UDP      | 69      | Trivial File Transfer Protocol is an Internet file transfer protocol similar to FTP, but uses the UDP (User Datagram Protocol) rather than TCP (Transmission Control Protocol).                                |
| VDOLIVE    | TCP      | 7000    | Another videoconferencing solution.                                                                                                    |

## APPENDIX C Customer Support

In the event of problems that cannot be solved by using this manual, you should contact your vendor. If you cannot contact your vendor, then contact a Zyxel office for the region in which you bought the device.

See <a href="http://www.zyxel.com/homepage.shtml">http://www.zyxel.com/homepage.shtml</a> and also <a href="http://www.zyxel.com/about\_zyxel/zyxel\_worldwide.shtml">http://www.zyxel.com/about\_zyxel/zyxel\_worldwide.shtml</a> for the latest information.

Please have the following information ready when you contact an office.

#### **Required Information**

- Product model and serial number.
- Warranty Information.
- Date that you received your device.
- Brief description of the problem and the steps you took to solve it.

#### **Corporate Headquarters (Worldwide)**

#### **Taiwan**

- Zyxel Communications Corporation
- http://www.zyxel.com

#### Asia

#### China

- Zyxel Communications (Shanghai) Corp.
   Zyxel Communications (Beijing) Corp.
   Zyxel Communications (Tianjin) Corp.
- https://www.zyxel.cn

#### India

- Zyxel Technology India Pvt Ltd
- https://www.zyxel.in

#### Kazakhstan

- Zyxel Kazakhstan
- https://www.zyxel.kz

#### Korea

- Zyxel Korea Corp.
- http://www.zyxel.kr

#### Malaysia

- Zyxel Malaysia Sdn Bhd.
- http://www.zyxel.com.my

#### **Pakistan**

- Zyxel Pakistan (Pvt.) Ltd.
- http://www.zyxel.com.pk

#### **Philippines**

- Zyxel Philippines
- http://www.zyxel.com.ph

#### **Singapore**

- Zyxel Singapore Pte Ltd.
- http://www.zyxel.com.sg

#### Taiwan

- Zyxel Communications Corporation
- https://www.zyxel.com/tw/zh/

#### **Thailand**

- Zyxel Thailand Co., Ltd
- https://www.zyxel.co.th

#### **Vietnam**

- Zyxel Communications Corporation-Vietnam Office
- https://www.zyxel.com/vn/vi

#### **Europe**

#### **Belarus**

- Zyxel BY
- https://www.zyxel.by

#### Belgium

- Zyxel Communications B.V.
- https://www.zyxel.com/be/nl/

• https://www.zyxel.com/be/fr/

#### Bulgaria

- Zyxel България
- https://www.zyxel.com/bg/bg/

#### **Czech Republic**

- Zyxel Communications Czech s.r.o
- https://www.zyxel.cz

#### **Denmark**

- Zyxel Communications A/S
- https://www.zyxel.dk

#### **Estonia**

- Zyxel Estonia
- https://www.zyxel.com/ee/et/

#### **Finland**

- Zyxel Communications
- https://www.zyxel.fi

#### **France**

- Zyxel France
- https://www.zyxel.fr

#### Germany

- Zyxel Deutschland GmbH
- https://www.zyxel.de

#### Hungary

- Zyxel Hungary & SEE
- https://www.zyxel.hu

#### Italy

- Zyxel Communications Italy
- https://www.zyxel.it/

#### Latvia

- Zyxel Latvia
- https://www.zyxel.com/lv/lv/homepage.shtml

#### Lithuania

- Zyxel Lithuania
- https://www.zyxel.com/lt/lt/homepage.shtml

#### **Netherlands**

- Zyxel Benelux
- https://www.zyxel.nl

#### Norway

- Zyxel Communications
- https://www.zyxel.no

#### **Poland**

- Zyxel Communications Poland
- https://www.zyxel.pl

#### Romania

- Zyxel Romania
- https://www.zyxel.com/ro/ro

#### Russia

- Zyxel Russia
- https://www.zyxel.ru

#### Slovakia

- Zyxel Communications Czech s.r.o. organizacna zlozka
- https://www.zyxel.sk

#### Spain

- Zyxel Communications ES Ltd
- https://www.zyxel.es

#### Sweden

- Zyxel Communications
- https://www.zyxel.se

#### **Switzerland**

- Studerus AG
- https://www.zyxel.ch/

#### **Turkey**

• Zyxel Turkey A.S.

• https://www.zyxel.com.tr

#### UK

- Zyxel Communications UK Ltd.
- https://www.zyxel.co.uk

#### **Ukraine**

- Zyxel Ukraine
- http://www.ua.zyxel.com

#### **South America**

#### **Argentina**

- Zyxel Communication Corporation
- https://www.zyxel.com/ec/es/

#### **Brazil**

- Zyxel Communications Brasil Ltda.
- https://www.zyxel.com/br/pt/

#### Colombia

- Zyxel Communications Corporation
- https://www.zyxel.com/co/es/

#### **Ecuador**

- Zyxel Communication Corporation
- https://www.zyxel.com/ec/es/

#### South America

- Zyxel Communications Corporation
- https://www.zyxel.com/co/es/

#### Middle East

#### Israel

- Zyxel Communication Corporation
- http://il.zyxel.com/homepage.shtml

#### Middle East

- Zyxel Communication Corporation
- https://www.zyxel.com/me/en/

#### **North America**

#### **USA**

- Zyxel Communications, Inc. North America Headquarters
- https://www.zyxel.com/us/en/

#### Oceania

#### **Australia**

- Zyxel Communications Corporation
- https://www.zyxel.com/au/en/

#### Africa

#### South Africa

- Nology (Pty) Ltd.
- https://www.zyxel.co.za

### APPENDIX D Legal Information

#### Copyright

Copyright © 2019 by Zyxel Communications Corporation.

The contents of this publication may not be reproduced in any part or as a whole, transcribed, stored in a retrieval system, translated into any language, or transmitted in any form or by any means, electronic, mechanical, magnetic, optical, chemical, photocopying, manual, or otherwise, without the prior written permission of Zyxel Communications Corporation.

Published by Zyxel Communications Corporation. All rights reserved.

#### Disclaimer

Zyxel does not assume any liability arising out of the application or use of any products, or software described herein. Neither does it convey any license under its patent rights nor the patent rights of others. Zyxel further reserves the right to make changes in any products described herein without notice. This publication is subject to change without notice.

#### **Regulatory Notice and Statement**

#### **UNITED STATES of AMERICA**

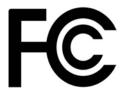

The following information applies if you use the product within USA area.

#### **FCC EMC Statement**

- The device complies with Part 15 of FCC rules. Operation is subject to the following two conditions:
  - (1) This device may not cause harmful interference, and
  - (2) This device must accept any interference received, including interference that may cause undesired operation.
- Changes or modifications not expressly approved by the party responsible for compliance could void the user's authority to operate the
  device.
- This product has been tested and complies with the specifications for a Class B digital device, pursuant to Part 15 of the FCC Rules. These
  limits are designed to provide reasonable protection against harmful interference in a residential installation. This device generates, uses, and
  can radiate radio frequency energy and, if not installed and used according to the instructions, may cause harmful interference to radio
  communications. However, there is no guarantee that interference will not occur in a particular installation.
- If this device does cause harmful interference to radio or television reception, which is found by turning the device off and on, the user is encouraged to try to correct the interference by one or more of the following measures:
  - Reorient or relocate the receiving antenna
  - Increase the separation between the devices
  - · Connect the equipment to an outlet other than the receiver's
  - Consult a dealer or an experienced radio/TV technician for assistance

The following information applies if you use the product with RF function within USA area.

#### FCC Radiation Exposure Statement

- This device complies with FCC RF radiation exposure limits set forth for an uncontrolled environment.
- This transmitter must be at least 20 cm from the user and must not be co-located or operating in conjunction with any other antenna or transmitter.

#### **CANADA**

The following information applies if you use the product within Canada area.

#### **Industry Canada ICES Statement**

CAN ICES-3 (B)/NMB-3(B)

#### Industry Canada RSS-GEN & RSS-247 statement

• This device complies with Industry Canada license-exempt RSS standard(s). Operation is subject to the following two conditions: (1) this device may not cause interference, and (2) this device must accept any interference, including interference that may cause undesired operation of the device.

• This radio transmitter has been approved by Industry Canada to operate with the antenna types listed below with the maximum permissible gain and required antenna impedance for each antenna type indicated. Antenna types not included in this list, having a gain greater than the maximum gain indicated for that type, are strictly prohibited for use with this device.

If the product with 5G wireless function operating in 5150-5250 MHz and 5725-5850 MHz, the following attention must be paid,

- The device for operation in the band 5150-5250 MHz is only for indoor use to reduce the potential for harmful interference to co-channel mobile satellite systems.
- For devices with detachable antenna(s), the maximum antenna gain permitted for devices in the band 5725-5850 MHz shall be such that the
  equipment still complies with the e.i.r.p. limits specified for point-to-point and non-point-to-point operation as appropriate; and
- The worst-case tilt angle(s) necessary to remain compliant with the e.i.r.p. elevation mask requirement set forth in Section 6.2.2(3) of RSS 247 shall be clearly indicated.

If the product with 5G wireless function operating in 5250-5350 MHz and 5470-5725 MHz, the following attention must be paid.

- For devices with detachable antenna(s), the maximum antenna gain permitted for devices in the bands 5250-5350 MHz and 5470-5725 MHz shall be such that the equipment still complies with the e.i.r.p. limit.
- Le présent appareil est conforme aux CNR d'Industrie Canada applicables aux appareils radio exempts de licence. L'exploitation est autorisée aux deux conditions suivantes: (1) l'appareil ne doit pas produire de brouillage, et (2) l'utilisateur de l'appareil doit accepter tout brouillage radioélectrique subi, même si le brouillage est susceptible d'en compromettre le fonctionnement.
- Le présent émetteur radio de modèle s'il fait partie du matériel de catégoriel) a été approuvé par Industrie Canada pour fonctionner avec les types d'antenne énumérés ci-dessous et ayant un gain admissible maximal et l'impédance requise pour chaque type d'antenne. Les types d'antenne non inclus dans cette liste, ou dont le gain est supérieur au gain maximal indiqué, sont strictement interdits pour l'exploitation de l'émetteur

Lorsque la fonction sans fil 5G fonctionnant en 5150-5250 MHz and 5725-5850 MHz est activée pour ce produit, il est nécessaire de porter une attention particulière aux choses suivantes

- Les dispositifs fonctionnant dans la bande 5150-5250 MHz sont réservés uniquement pour une utilisation à l'intérieur afin de réduire les risques de brouillage préjudiciable aux systèmes de satellites mobiles utilisant les mêmes canaux;
- Pour les dispositifs munis d'antennes amovibles, le gain maximal d'antenne permis (pour les dispositifs utilisant la bande de 5 725 à 5 850 MHz) doit être conforme à la limite de la p.i.r.e. spécifiée pour l'exploitation point à point et l'exploitation non point à point, selon le cas;
- Les pires angles d'inclinaison nécessaires pour rester conforme à l'exigence de la p.i.r.e. applicable au masque d'élévation, et énoncée à la section 6.2.2 3) du CNR-247, doivent être clairement indiqués.

Lorsque la fonction sans fil 5G fonctionnant en 5250-5350 MHz et 5470-5725 MHz est activée pour ce produit , il est nécessaire de porter une attention particulière aux choses suivantes.

• Pour les dispositifs munis d'antennes amovibles, le gain maximal d'antenne permis pour les dispositifs utilisant les bandes de 5 250 à 5 350 MHz et de 5 470 à 5 725 MHz doit être conforme à la limite de la p.i.r.e.

#### **Industry Canada radiation exposure statement**

This device complies with IC radiation exposure limits set forth for an uncontrolled environment. This device should be installed and operated with a minimum distance of 20 cm between the radiator and your body.

#### Déclaration d'exposition aux radiations:

Cet équipement est conforme aux limites d'exposition aux rayonnements IC établies pour un environnement non contrôlé. Cet équipement doit être installé et utilisé avec un minimum de 20 cm de distance entre la source de rayonnement et votre corps.

#### **EUROPEAN UNION**

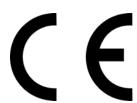

The following information applies if you use the product within the European Union.

#### Declaration of Conformity with Regard to EU Directive 2014/53/EU (Radio Equipment Directive, RED)

- Compliance information for 2.4GHz and/or 5GHz wireless products relevant to the EU and other Countries following the EU Directive 2014/53/EU (RED). And this product may be used in all EU countries (and other countries following the EU Directive 2014/53/EU) without any limitation except for the countries mentioned below table:
- In the majority of the EU and other European countries, the 5GHz bands have been made available for the use of wireless local area
  networks (LANs). Later in this document you will find an overview of countries in which additional restrictions or requirements or both are
  applicable. The requirements for any country may evolve. Zyxel recommends that you check with the local authorities for the latest status of
  their national regulations for the SGHz wireless LANs.
- If this device for operation in the band 5150-5350 MHz, it is for indoor use only.
- This equipment should be installed and operated with a minimum distance of 20cm between the radio equipment and your body.
- The maximum RF power operating for each band as follows:
  - LTE Band 1: 281.19 mW
  - LTE Band 3: 243.22 mW
  - LTE Band 7: 241.55 mW
  - LTE Band 8: 217.77 mW
  - LTE Band 20: 212.32 mW
  - LTE Band 28: 229.09 mW
  - LTE Band 38: 219.28 mW
  - LTE Band 40: 190.99 mW
  - WCDMA Band I: 236.59 mW
  - WCDMA Band VIII: 192.75 mW
  - GSM900: 1479.11 mW

- GSM 1800: 776.25 mW
- WiFi 2.4G: 90.99 mW

| Български<br>(Bulgarian)       | С настоящото Zyxel декларира, че това оборудване е в съответствие със съществените изисквания и другите приложими разпоредбите на Директива 2014/53/EC.                                                                                                    |
|--------------------------------|----------------------------------------------------------------------------------------------------|
| (soiganari)                    | National Restrictions                                                                                                    |
|                                | <ul> <li>The Belgian Institute for Postal Services and Telecommunications (BIPT) must be notified of any outdoor wireless link having a range exceeding 300 meters. Please check http://www.bipt.be for more details.</li> <li>Draadloze verbindingen voor buitengebruik en met een reikwijdte van meer dan 300 meter dienen aangemeld te worden bij het Belgisch Instituut voor postdiensten en telecommunicatie (BIPT). Zie http://www.bipt.be voor meer</li> </ul>                                                                                                    |
|                                | gegevens.  Les liaisons sans fil pour une utilisation en extérieur d'une distance supérieure à 300 mètres doivent être notifiées à l'Institut Belge des services Postaux et des Télécommunications (IBPT). Visitez http://www.ibpt.be pour de plus amples détails.                                                                                                    |
| Español<br>(Spanish)           | Por medio de la presente Zyxel declara que el equipo cumple con los requisitos esenciales y cualesquiera otras disposiciones aplicables o exigibles de la Directiva 2014/53/UE.                                                                                                    |
| Čeština<br>(Czech)             | Zyxel tímto prohlašuje, že tento zařízení je ve shodě se základními požadavky a dalšími příslušnými ustanoveními směrnice 2014/53/EU.                                                                                                    |
| Dansk (Danish)                 | Undertegnede Zyxel erklærer herved, at følgende udstyr udstyr overholder de væsentlige krav og øvrige relevante krav i<br>direktiv 2014/53/EU.                                                                                                    |
|                                | National Restrictions                                                                                                    |
|                                | <ul> <li>In Denmark, the band 5150 - 5350 MHz is also allowed for outdoor usage.</li> <li>I Danmark må frekvensbåndet 5150 - 5350 også anvendes udendørs.</li> </ul>                                                                                                    |
| Deutsch<br>(German)            | Hiermit erklärt Zyxel, dass sich das Gerät Ausstattung in Übereinstimmung mit den grundlegenden Anforderungen und den übrigen einschlägigen Bestimmungen der Richtlinie 2014/53/EU befindet.                                                                                                    |
| Eesti keel<br>(Estonian)       | Käesolevaga kinnitab Zyxel seadme seadmed vastavust direktiivi 2014/53/EU põhinõuetele ja nimetatud direktiivist tulenevatele teistele asjakohastele sätetele.                                                                                                    |
| Ελληνικά<br>(Greek)            | ΜΕ ΤΗΝ ΠΑΡΟΥΣΑ ΖΥΧΕΙ ΔΗΛΩΝΕΙ ΟΤΙ εξοπλισμός ΣΥΜΜΟΡΦΩΝΕΤΑΙ ΠΡΟΣ ΤΙΣ ΟΥΣΙΩΔΕΙΣ ΑΠΑΙΤΗΣΕΙΣ ΚΑΙ ΤΙΣ ΛΟΙΠΕΣ ΣΧΕΤΙΚΕΣ<br>ΔΙΑΤΑΞΕΙΣ ΤΗΣ ΟΔΗΓΙΑΣ 2014/53/EU.                                                                                                    |
| English                        | Hereby, Zyxel declares that this device is in compliance with the essential requirements and other relevant provisions of Directive 2014/53/EU.                                                                                                    |
| Français<br>(French)           | Par la présente Zyxel déclare que l'appareil équipements est conforme aux exigences essentielles et aux autres dispositions perfinentes de la directive 2014/53/EU.                                                                                                    |
| Hrvatski<br>(Croatian)         | Zyxel ovime izjavljuje da je radijska oprema tipa u skladu s Direktivom 2014/53/EU.                                                                                                    |
| Íslenska<br>(Icelandic)        | Hér með lýsir, Zyxel því yfir að þessi búnaður er í samræmi við grunnkröfur og önnur viðeigandi ákvæði tilskipunar 2014/53/EU.                                                                                                    |
| Italiano (Italian)             | Con la presente Zyxel dichiara che questo attrezzatura è conforme ai requisiti essenziali ed alle altre disposizioni pertinenti stabilite dalla direttiva 2014/53/EU.                                                                                                    |
|                                | National Restrictions                                                                                                    |
|                                | <ul> <li>This product meets the National Radio Interface and the requirements specified in the National Frequency Allocation Table for Italy. Unless this wireless LAN product is operating within the boundaries of the owner's property, its use requires a "general authorization." Please check http://www.sviluppoeconomico.gov.it/ for more details.</li> <li>Questo prodotto è conforme alla specifiche di Interfaccia Radio Nazionali e rispetta il Piano Nazionale di ripartizione delle frequenze in Italia. Se non viene installato all'interno del proprio fondo, l'utilizzo di prodotti Wireless LAN richiede una "Autorizzazione Generale". Consultare http://www.sviluppoeconomico.gov.it/ per maggiori dettagli.</li> </ul> |
| Latviešu valoda                | Ar šo Zyxel deklarē, ka iekārtas atbilst Direktīvas 2014/53/EU būtiskajām prasībām un citiem ar to saistītajiem noteikumiem.                                                                                                    |
| (Latvian)                      | National Restrictions                                                                                                    |
|                                | The outdoor usage of the 2.4 GHz band requires an authorization from the Electronic Communications Office, Please check http://www.esd.lv for more details.                                                                                                    |
|                                | <ul> <li>2.4 GHz frekvenèu joslas izmantoðanai árpus telpâm nepiecieðama afïauja no Elektronisko sakaru direkcijas. Vairāk<br/>informācijas: http://www.esd.lv.</li> </ul>                                                                                                    |
| Lietuvių kalba<br>(Lithuanian) | Šiuo Zyxel deklaruoja, kad šis įranga atitinka esminius reikalavimus ir kitas 2014/53/EU Direktyvos nuostatas.                                                                                                    |
| Magyar<br>(Hungarian)          | Alulírott, Zyxel nyilatkozom, hogy a berendezés megfelel a vonatkozó alapvető követelményeknek és az 2014/53/EU irányelv egyéb előírásainak.                                                                                                    |
| Malti (Maltese)                | Hawnhekk, Zyxel, jiddikjara li dan tagħmir jikkonforma mal-ħtiģijiet essenzjali u ma provvedimenti oħrajn relevanti li hemm fid-Dirrettiva 2014/53/EU.                                                                                                    |
| Nederlands<br>(Dutch)          | Hierbij verklaart Zyxel dat het toestel uitrusting in overeenstemming is met de essentiële eisen en de andere relevante bepalingen van richtlijn 2014/53/EU.                                                                                                    |
| Polski (Polish)                | Niniejszym Zyxel oświadcza, że sprzęt jest zgodny z zasadniczymi wymogami oraz pozostałymi stosownymi postanowieniami Dyrektywy 2014/53/EU.                                                                                                    |
| Português<br>(Portuguese)      | Zyxel declara que este equipamento está conforme com os requisitos essenciais e outras disposições da Directiva 2014/53/EU.                                                                                                    |

| Română<br>(Romanian)     | Prin prezenta, Zyxel declară că acest echipament este în conformitate cu cerințele esențiale și alte prevederi relevante ale Directivei 2014/53/EU.                     |
|--------------------------|----------------------------------------------------------------------------------------------------|
| Slovenčina<br>(Slovak)   | Zyxel týmto vyhlasuje, že zariadenia spĺňa základné požiadavky a všetky príslušné ustanovenia Smernice 2014/53/EU.                                                      |
| Slovenščina<br>(Slovene) | Zyxel izjavlja, da je ta oprema v skladu z bistvenimi zahtevami in ostalimi relevantnimi določili direktive 2014/53/EU.                                                 |
| Suomi (Finnish)          | Zyxel vakuuttaa täten että laitteet tyyppinen laite on direktiivin 2014/53/EU oleellisten vaatimusten ja sitä koskevien direktiivin muiden ehtojen mukainen.            |
| Svenska<br>(Swedish)     | Härmed intygar Zyxel att denna utrustning står I överensstämmelse med de väsentliga egenskapskrav och övriga relevanta bestämmelser som framgår av direktiv 2014/53/EU. |
| Norsk<br>(Norwegian)     | Erklærer herved Zyxel at dette utstyret er I samsvar med de grunnleggende kravene og andre relevante bestemmelser I direktiv 2014/53/EU.                                |

#### Notes:

- 1. Although Norway, Switzerland and Liechtenstein are not EU member states, the EU Directive 2014/53/EU has also been implemented in those
- 2. The regulatory limits for maximum output power are specified in EIRP. The EIRP level (in dBm) of a device can be calculated by adding the gain of the antenna used (specified in dBi) to the output power available at the connector (specified in dBm).

#### List of national codes

| COUNTRY        | ISO 3166 2 LETTER CODE | COUNTRY        | ISO 3166 2 LETTER CODE |
|----------------|------------------------|----------------|------------------------|
| Austria        | AT                     | Liechtenstein  | LI                     |
| Belgium        | BE                     | Lithuania      | LT                     |
| Bulgaria       | BG                     | Luxembourg     | LU                     |
| Croatia        | HR                     | Malta          | MT                     |
| Cyprus         | CY                     | Netherlands    | NL                     |
| Czech Republic | CZ                     | Norway         | NO                     |
| Denmark        | DK                     | Poland         | PL                     |
| Estonia        | EE                     | Portugal       | PT                     |
| Finland        | FI                     | Romania        | RO                     |
| France         | FR                     | Serbia         | RS                     |
| Germany        | DE                     | Slovakia       | SK                     |
| Greece         | GR                     | Slovenia       | SI                     |
| Hungary        | HU                     | Spain          | ES                     |
| Iceland        | IS                     | Switzerland    | СН                     |
| Ireland        | IE                     | Sweden         | SE                     |
| Italy          | IT                     | Turkey         | TR                     |
| Latvia         | LV                     | United Kingdom | GB                     |

#### **Safety Warnings**

- · Do not use this product near water, for example, in a wet basement or near a swimming pool.
- Do not expose your device to dampness, dust or corrosive liquids. Do not store things on the device.
- Do not obstruct the device ventilation slots as insufficient airflow may harm your device. For example, do not place the device in an enclosed space such as a box or on a very soft surface such as a bed or sofa.
- Do not install, use, or service this device during a thunderstorm. There is a remote risk of electric shock from lightning.
- Connect ONLY suitable accessories to the device.
- Do not open the device or unit. Opening or removing covers can expose you to dangerous high voltage points or other risks.
- Only qualified service personnel should service or disassemble this device. Please contact your vendor for further information.
- Make sure to connect the cables to the correct ports.
- Place connecting cables carefully so that no one will step on them or stumble over them.
- Always disconnect all cables from this device before servicing or disassembling.
- Do not remove the plug and connect it to a power outlet by itself; always attach the plug to the power adaptor first before connecting it to a power outlet.
- Do not allow anything to rest on the power adaptor or cord and do NOT place the product where anyone can walk on the power adaptor or cord.
- Please use the provided or designated connection cables/power cables/ adaptors. Connect it to the right supply voltage (for example, 110V AC in North America or 230V AC in Europe). If the power adaptor or cord is damaged, it might cause electrocution. Remove it from the device and the power source, repairing the power adapter or cord is prohibited. Contact your local vendor to order a new one.
- · Do not use the device outside, and make sure all the connections are indoors. There is a remote risk of electric shock from lightning.

- CAUTION: Risk of explosion if battery is replaced by an incorrect type, dispose of used batteries according to the instruction. Dispose them at the applicable collection point for the recycling of electrical and electronic devices. For detailed information about recycling of this product, please contact your local city office, your household waste disposal service or the store where you purchased the product.
- The following warning statements apply, where the disconnect device is not incorporated in the device or where the plug on the power supply cord is intended to serve as the disconnect device,
  - For permanently connected devices, a readily accessible disconnect device shall be incorporated external to the device;
  - For pluggable devices, the socket-outlet shall be installed near the device and shall be easily accessible.

#### **Environment Statement**

#### **ErP (Energy-related Products)**

Zyxel products put on the EU market in compliance with the requirement of the European Parliament and the Council published Directive 2009/125/EC establishing a framework for the setting of ecodesign requirements for energy-related products (recast), so called as "ErP Directive (Energy-related Products directive) as well as ecodesign requirement laid down in applicable implementing measures, power consumption has satisfied regulation requirements which are:

- Network standby power consumption < 8W, and/or
- Off mode power consumption < 0.5W, and/or
- Standby mode power consumption < 0.5W.

(Wireless setting, please refer to "Wireless" chapter for more detail.)

#### European Union - Disposal and Recycling Information

The symbol below means that according to local regulations your product and/or its battery shall be disposed of separately from domestic waste. If this product is end of life, take it to a recycling station designated by local authorities. At the time of disposal, the separate collection of your product and/or its battery will help save natural resources and ensure that the environment is sustainable development.

Die folgende Symbol bedeutet, dass Ihr Produkt und/oder seine Batterie gemäß den örtlichen Bestimmungen getrennt vom Hausmüll entsorgt werden muss. Wenden Sie sich an eine Recyclingstation, wenn dieses Produkt das Ende seiner Lebensdauer erreicht haf. Zum Zeitpunkt der Entsorgung wird die getrennte Sammlung von Produkt und/oder seiner Batterie dazu beitragen, natürliche Ressourcen zu sparen und die Umwelt und die menschliche Gesundheit zu schützen.

El símbolo de abajo indica que según las regulaciones locales, su producto y/o su batería deberán depositarse como basura separada de la doméstica. Cuando este producto alcance el final de su vida útil, llévelo a un punto limpio. Cuando llegue el momento de desechar el producto, la recogida por separado éste y/o su batería ayudará a salvar los recursos naturales y a proteger la salud humana y medioambiental.

Le symbole ci-dessous signifie que selon les réglementations locales votre produit et/ou sa batterie doivent être éliminés séparément des ordures ménagères. Lorsque ce produit atteint sa fin de vie, amenez-le à un centre de recyclage. Au moment de la mise au rebut, la collecte séparée de votre produit et/ou de sa batterie aidera à économiser les ressources naturelles et protéger l'environnement et la santé humaine.

Il simbolo sotto significa che secondo i regolamenti locali il vostro prodotto e/o batteria deve essere smaltito separatamente dai rifiuti domestici. Quando questo prodotto raggiunge la fine della vita di servizio portarlo a una stazione di riciclaggio. Al momento dello smaltimento, la raccolta separata del vostro prodotto e/o della sua batteria aiuta a risparmiare risorse naturali e a proteggere l'ambiente e la salute umana.

Symbolen innebär att enligt lokal lagstiftning ska produkten och/eller dess batteri kastas separat från hushållsavfallet. När den här produkten når slutet av sin livslängd ska du ta den till en återvinningsstation. Vid tiden för kasseringen bidrar du till en bättre miljö och mänsklig hälsa genom att göra dig av med den på ett återvinningsställe.

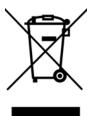

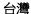

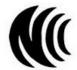

以下訊息僅適用於產品具有無線功能且銷售至台灣地區

- 第十二條 經型式認證合格之低功率射頻電機,非經許可,公司,商號或使用者均不得擅自變更頻率、加大功率或變更原設計之特性及功能。
- 第十四條 低功率射頻電機之使用不得影響飛航安全及干擾合法通信;經發現有干擾現象時,應立即停用,並改善至無干擾時方得繼續使用。 前項合法通信,指依電信法規定作業之無線電通信。低功率射頻電機須忍受合法通信或工業、科學及醫療用電波輻射性電機設備之干擾。
- 無線資訊傳輸設備忍受合法通信之干擾且不得干擾合法通信;如造成干擾,應立即停用, 俟無干擾之虞,始得繼續使用。
- 無線資訊傳設備的製造廠商應確保頻率穩定性,如依製造廠商使用手冊上所述正常操作,發射的信號應維持於操作頻帶中

以下訊息僅適用於產品操作於 5.25-5.35 秭赫頻帶內並銷售至台灣地區

• 在 5.25-5.35 秭赫頻帶內操作之無線資訊傳輸設備,限於室內使用。

以下訊息僅適用於產品屬於專業安裝並銷售至台灣地區

• 本器材須經專業工程人員安裝及設定,始得設置使用,且不得直接販售給一般消費者。

安全警告 - 為了您的安全,請先閱讀以下警告及指示:

- 請勿將此產品接近水、火焰或放置在高溫的環境。
- 避免設備接觸:
  - 任何液體 切勿讓設備接觸水、雨水、高濕度、污水腐蝕性的液體或其他水份。
  - 灰塵及污物 切勿接觸灰塵、污物、沙土、食物或其他不合適的材料。
- 雷雨天氣時,不要安裝,使用或維修此設備。有遭受電擊的風險。
- 切勿重摔或撞擊設備,並勿使用不正確的電源變壓器。
- 若接上不正確的電源變壓器會有爆炸的風險。
- 請勿隨意更換產品內的電池。
- 如果更換不正確之電池型式,會有爆炸的風險,請依製造商說明書處理使用過之電池。
- 請將廢電池丟棄在適當的電器或電子設備回收處。
- 請勿將設備解體。
- 請勿阻礙設備的散熱孔,空氣對流不足將會造成設備損害。
- 請插在正確的電壓供給插座 (如: 北美 / 台灣電壓 110V AC, 歐洲是 230V AC)。
- 假若電源變壓器或電源變壓器的纜線損壞,請從插座拔除,若您還繼續插電使用,會有觸電死亡的風險。
- 請勿試圖修理電源變壓器或電源變壓器的纜線,若有毀損,請直接聯絡您購買的店家,購買一個新的電源變壓器。
- 請勿將此設備安裝於室外,此設備僅適合放置於室內。
- 請勿隨一般垃圾丟棄。
- 請參閱產品背貼上的設備額定功率。
- 請參考產品型錄或是彩盒上的作業溫度。
- 產品沒有斷電裝置或者採用電源線的插頭視為斷電裝置的一部分,以下警語將適用:
  - 對永久連接之設備, 在設備外部須安裝可觸及之斷電裝置;
  - 對插接式之設備, 插座必須接近安裝之地點而且是易於觸及的。

#### **About the Symbols**

Various symbols are used in this product to ensure correct usage, to prevent danger to the user and others, and to prevent property damage. The meaning of these symbols are described below. It is important that you read these descriptions thoroughly and fully understand the contents.

#### **Explanation of the Symbols**

| SYMBOL | EXPLANATION                                                                                                    |
|--------|----------------------------------------------------------------------------------------------------|
| $\sim$ | Alternating current (AC):  AC is an electric current in which the flow of electric charge periodically reverses direction.                                   |
|        | Direct current (DC):  DC if the unidirectional flow or movement of electric charge carriers.                                                                 |
|        | Earth; ground:  A wiring terminal intended for connection of a Protective Earthing Conductor.                                                                |
|        | Class II equipment:  The method of protection against electric shock in the case of class II equipment is either double insulation or reinforced insulation. |

#### Viewing Certifications

Go to <a href="http://www.zyxel.com">http://www.zyxel.com</a> to view this product's documentation and certifications.

#### **Zyxel Limited Warranty**

Zyxel warrants to the original end user (purchaser) that this product is free from any defects in material or workmanship for a specific period (the Warranty Period) from the date of purchase. The Warranty Period varies by region. Check with your vendor and/or the authorized Zyxel local distributor for details about the Warranty Period of this product. During the warranty period, and upon proof of purchase, should the product have indications of failure due to faulty workmanship and/or materials, Zyxel will, at its discretion, repair or replace the defective products or components without charge for either parts or labor, and to whatever extent it shall deem necessary to restore the product or components to

proper operating condition. Any replacement will consist of a new or re-manufactured functionally equivalent product of equal or higher value, and will be solely at the discretion of Zyxel. This warranty shall not apply if the product has been modified, misused, tampered with, damaged by an act of God, or subjected to abnormal working conditions.

#### Note

Repair or replacement, as provided under this warranty, is the exclusive remedy of the purchaser. This warranty is in lieu of all other warranties, express or implied, including any implied warranty of merchantability or fitness for a particular use or purpose. Zyxel shall in no event be held liable for indirect or consequential damages of any kind to the purchaser.

To obtain the services of this warranty, contact your vendor. You may also refer to the warranty policy for the region in which you bought the device at http://www.zyxel.com/web/support\_warranty\_info.php.

#### Registration

Register your product online to receive e-mail notices of firmware upgrades and information at www.zyxel.com for global products, or at www.us.zyxel.com for North American products.

#### **Open Source Licenses**

This product may contains in part some free software distributed under GPL license terms and/or GPL like licenses. Open source licenses are provided with the firmware package. You can download the latest firmware at www.zyxel.com. If you cannot find it there, contact your vendor or Zyxel Technical Support at support@zyxel.com.tw.

To obtain the source code covered under those Licenses, please contact your vendor or Zyxel Technical Support at support@zyxel.com.

### Index

| A                                             | DHCP 47, 82  DHCP server                         |
|-----------------------------------------------|--------------------------------------------------|
|                                               | see also Dynamic Host Configuration Protocol     |
| ACS 130                                       | DHCP server 81, 82                               |
| Address Assignment 54                         | disclaimer 180                                   |
| Address Resolution Protocol 48                | DNS <b>85</b>                                    |
| Auto Configuration Server, see ACS 130        | DNS Server 54                                    |
|                                               | DNS server 85                                    |
| _                                             | Domain Name System 85                            |
| В                                             | Domain Name System. See DNS.                     |
| - · · · · · ·                                 | Dynamic DNS 96                                   |
| Bandwidth management                          | Dynamic Host Configuration Protocol 82           |
| overview 119 priority 121                     | DynDNS <b>96</b> , <b>111</b>                    |
| phony 121                                     | DynDNS see also DDNS 96, 111                     |
| С                                             |                                                  |
|                                               | E                                                |
| certifications 183                            |                                                  |
| viewing 185                                   | encryption 65                                    |
| Channel 27                                    | and local (user) database 66                     |
| channel 64                                    | key 66                                           |
| Configuration                                 | WPA compatible 66                                |
| restore 138                                   | ESSID 143                                        |
| configuration                                 |                                                  |
| static route 133                              | -                                                |
| contact information 174                       | F                                                |
| content filtering                             | e- "                                             |
| by keyword (in URL) 109                       | Firewall                                         |
| copyright 180                                 | guidelines <b>105</b><br>ICMP packets <b>106</b> |
| CPU usage 28                                  | firewall                                         |
| customer support 174                          | stateful inspection 104                          |
|                                               | Firmware upload 136                              |
| _                                             | file extension                                   |
| D                                             | using HTTP                                       |
|                                               | firmware version 27                              |
| Daylight saving 136                           |                                                  |
| DDNS 96                                       |                                                  |
| see also Dynamic DNS service providers 96 111 |                                                  |
|                                               |                                                  |

| good habits <b>13</b> using the web configurator. See web configurator.                                                                                                    |
|----------------------------------------------------------------------------------------------------|
| using the WPS. See WPS.                                                                                                    |
| Media access control 72                                                                                                    |
| Memory usage 28  Multicast 54  IGMP 54                                                                                                    |
| NAT 87, 88 overview 87 port forwarding 93 see also Network Address Translation server sets 93 NAT Traversal 123 Navigation Panel 23 navigation panel 23 Network Address Translation 87, 88 |
| P                                                                                                    |
| Pool Size 83  Port forwarding 89, 93  default server 88, 93  example 94  local server 89  port numbers  services  port speed 28                                                            |
| Quality of Service (QoS) 75                                                                                                    |
| RADIUS server 65 remote management                                                                                                    |
|                                                                                                    |

| Remote Procedure Calls, see RPCs 130                | U                                                                      |
|-----------------------------------------------------|------------------------------------------------------------------------|
| Reset button 13                                     |                                                                        |
| Reset the device 13                                 | Universal Plug and Play 123                                            |
| Restore configuration 138                           | Application 123                                                        |
| Roaming 74                                          | Security issues 124                                                    |
| RPPCs 130                                           | UPnP <b>123</b>                                                        |
| RTS/CTS Threshold 64, 74                            | URL Keyword Blocking 110                                               |
| S                                                   | user authentication 65<br>local (user) database 65<br>RADIUS server 65 |
| 3                                                   | User Name 97                                                           |
| Scheduling 77                                       |                                                                        |
| Service and port numbers 108, 122                   | 144                                                                    |
| Service Set 67, 72                                  | W                                                                      |
| Service Set IDentification 67, 72                   |                                                                        |
| Service Set IDentity. See SSID.                     | WAN (Wide Area Network) 53                                             |
| setup                                               | warranty <b>185</b><br>note <b>186</b>                                 |
| static route 133                                    |                                                                        |
| SSID 27, 64, 67, 72                                 | Web Configurator how to access 19                                      |
| stateful inspection firewall 104                    | Overview 19                                                            |
| Static DHCP 84                                      | web configurator 13                                                    |
| Static Route 98                                     | WEP Encryption 70                                                      |
| static route                                        | Wireless association list 50                                           |
| configuration 133                                   | wireless channel 143                                                   |
| Status 25                                           | wireless LAN 143                                                       |
| Subnet Mask 81                                      | wireless LAN scheduling 77                                             |
| Summary                                             | Wireless network                                                       |
| DHCP table 47                                       | basic guidelines 63                                                    |
| Packet statistics 49, 51 Wireless station status 50 | channel 64                                                             |
| System General Setup 132                            | encryption 65                                                          |
| System restart 139                                  | example 63  MAC address filter 64                                      |
| System residing 100                                 | overview 63                                                            |
|                                                     | security 64                                                            |
| <b>T</b>                                            | SSID 64                                                                |
| Т                                                   | Wireless security 64                                                   |
| TCD/ID configuration 92                             | overview 64                                                            |
| TCP/IP configuration 82                             | type 64                                                                |
| Time setting <b>134</b> TR-069 <b>130</b>           | wireless security 143                                                  |
| ACS setup 130                                       | Wireless tutorial 34                                                   |
| trigger port 94                                     | Wizard setup 29                                                        |
| Trigger port forwarding 94                          | WLAN button 14                                                         |
| example 94                                          | WPA compatible 66                                                      |
| process 94                                          | WPS <b>13</b>                                                          |